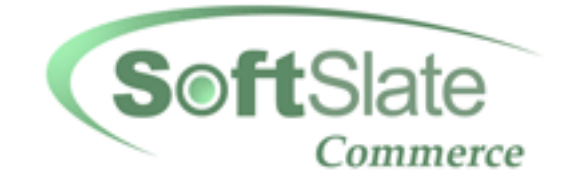

# **SoftSlate Commerce**

# **User Guide**

**2.3.5 Edition**

### **SoftSlate, LLC Copyright © 2003-2008 SoftSlate, LLC**

### **SoftSlate Commerce: User Guide**

SoftSlate, LLC Copyright © 2003-2008 SoftSlate, LLC

### **Table of Contents**

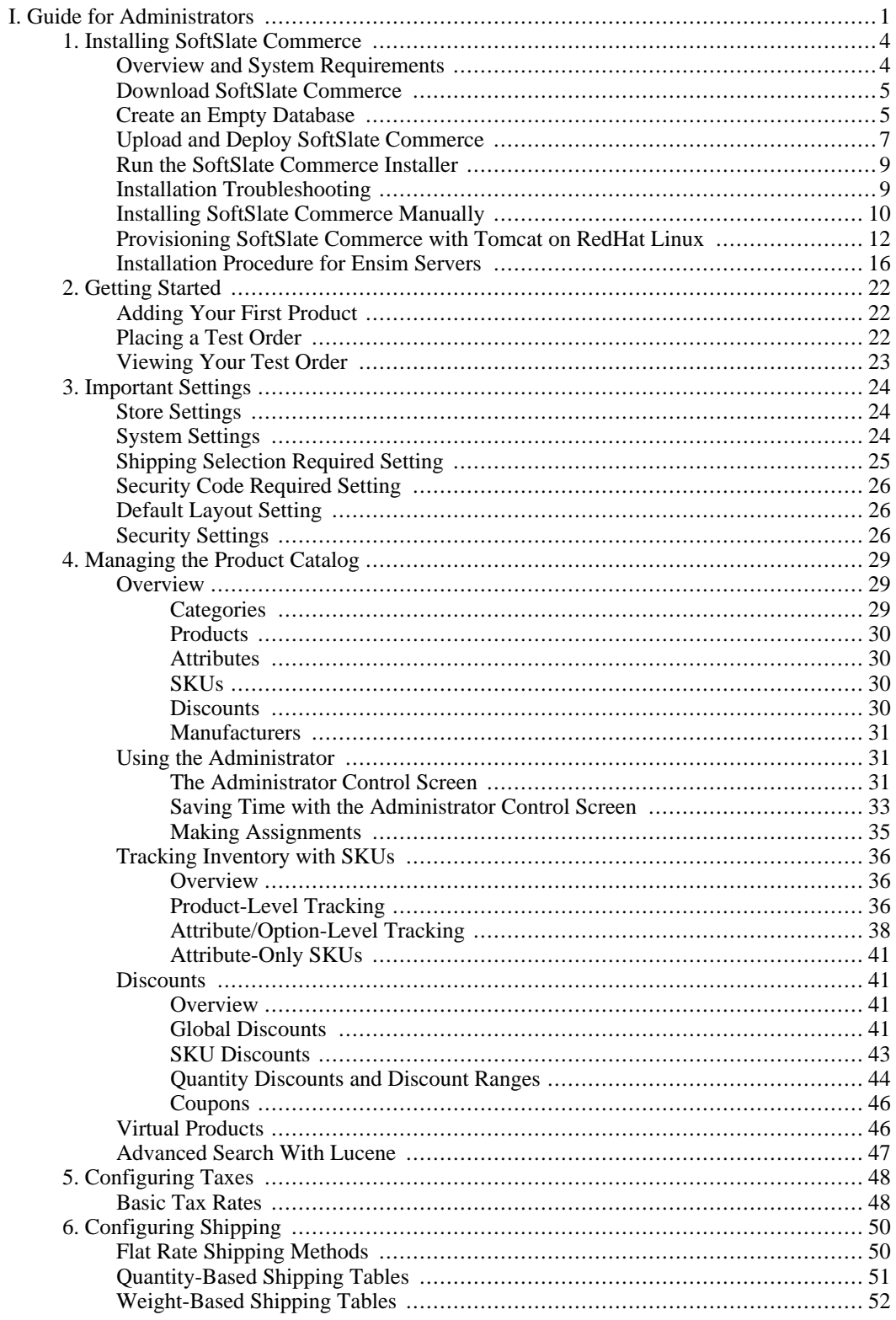

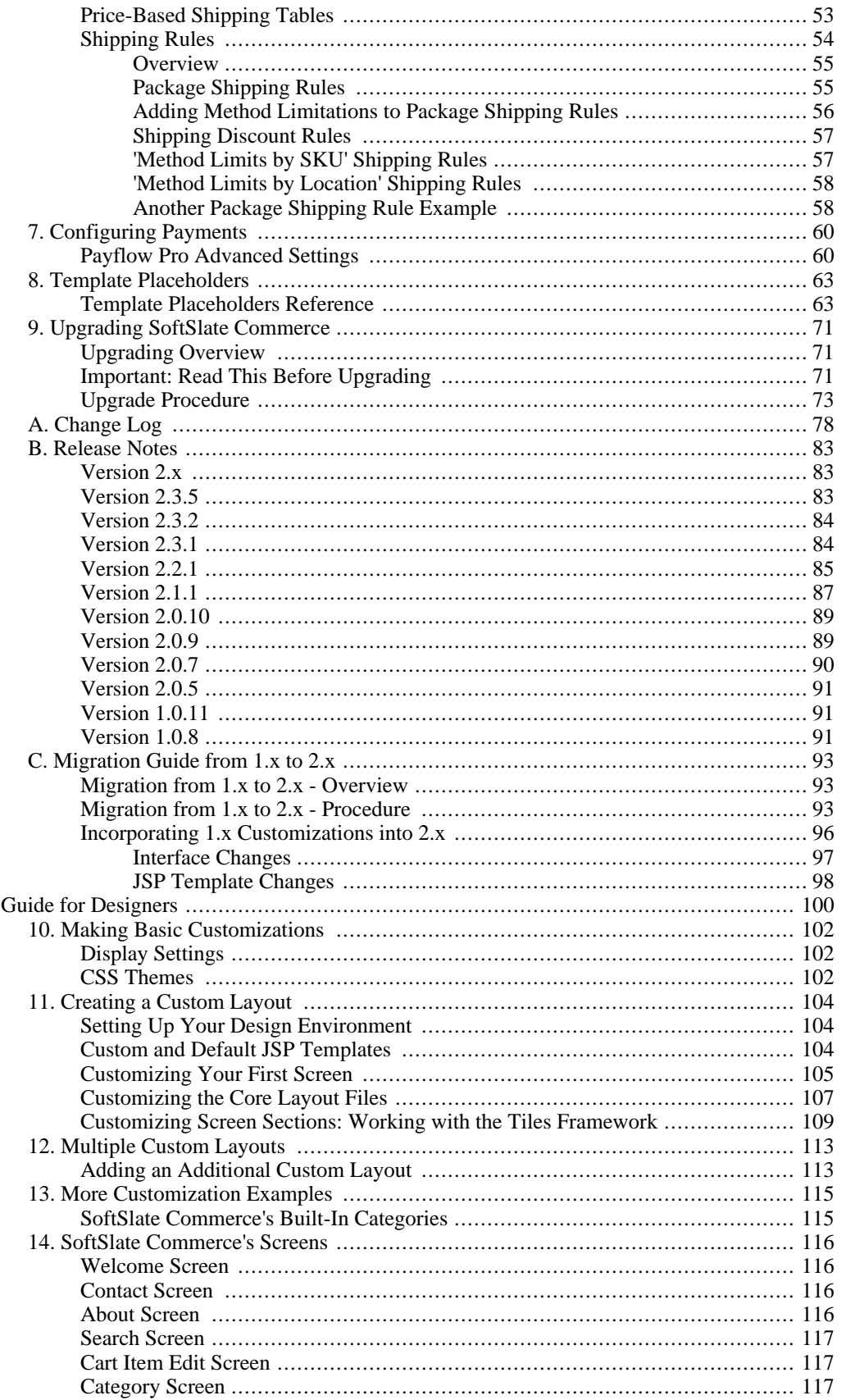

 $\rm II.$ 

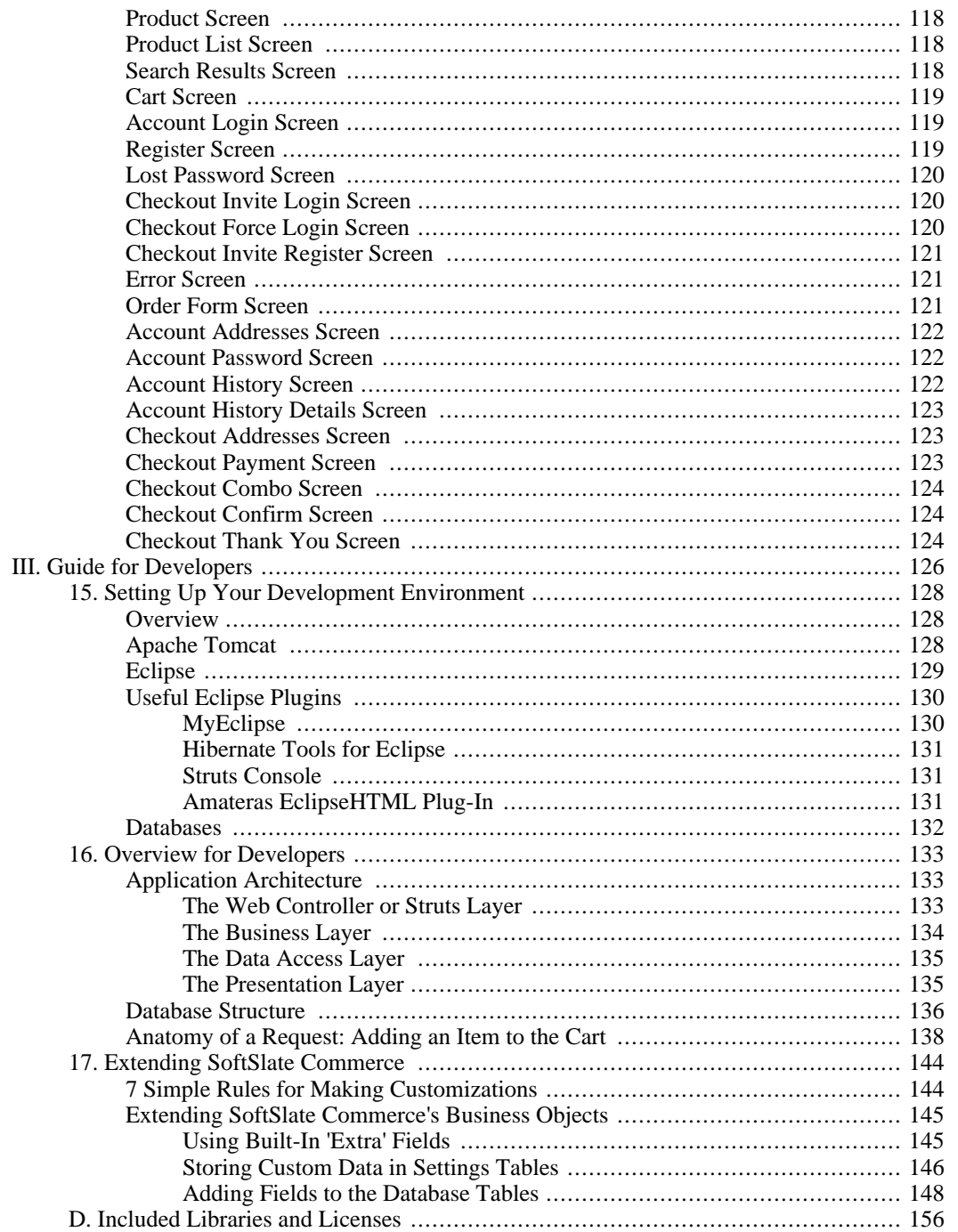

# **List of Tables**

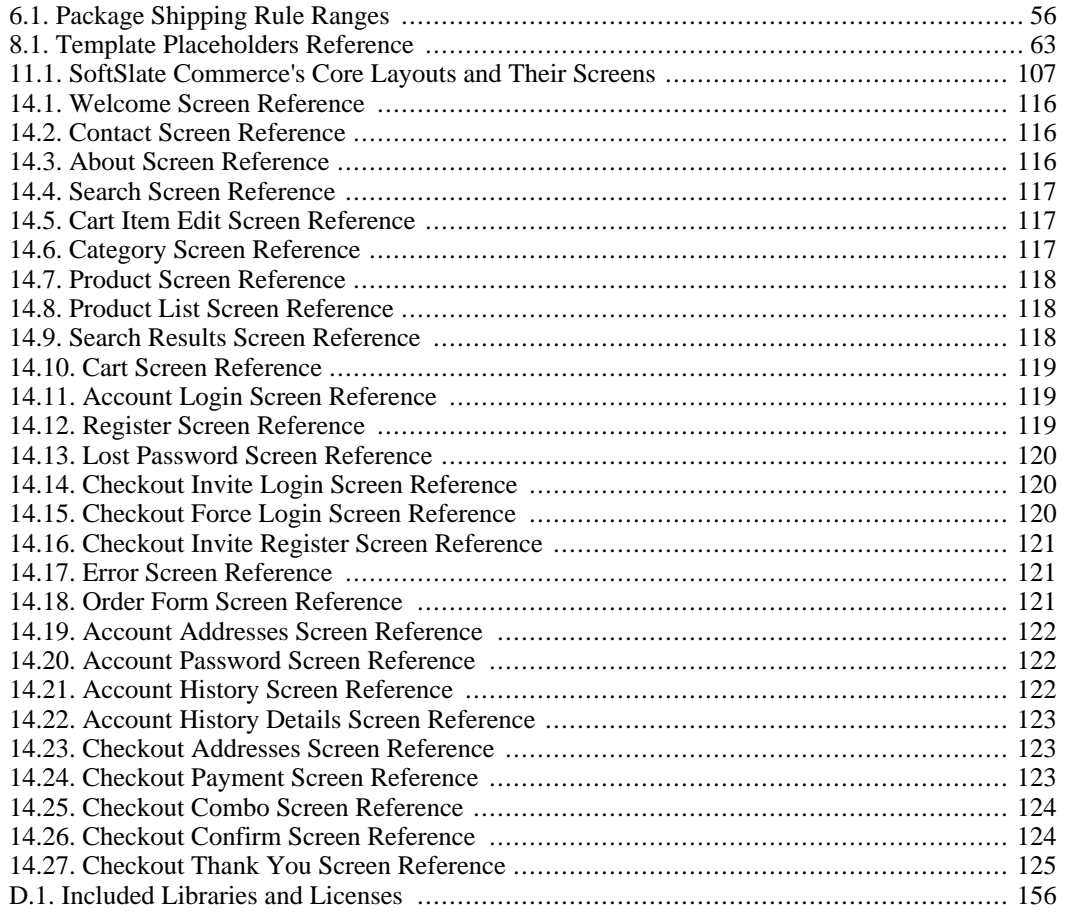

# **List of Examples**

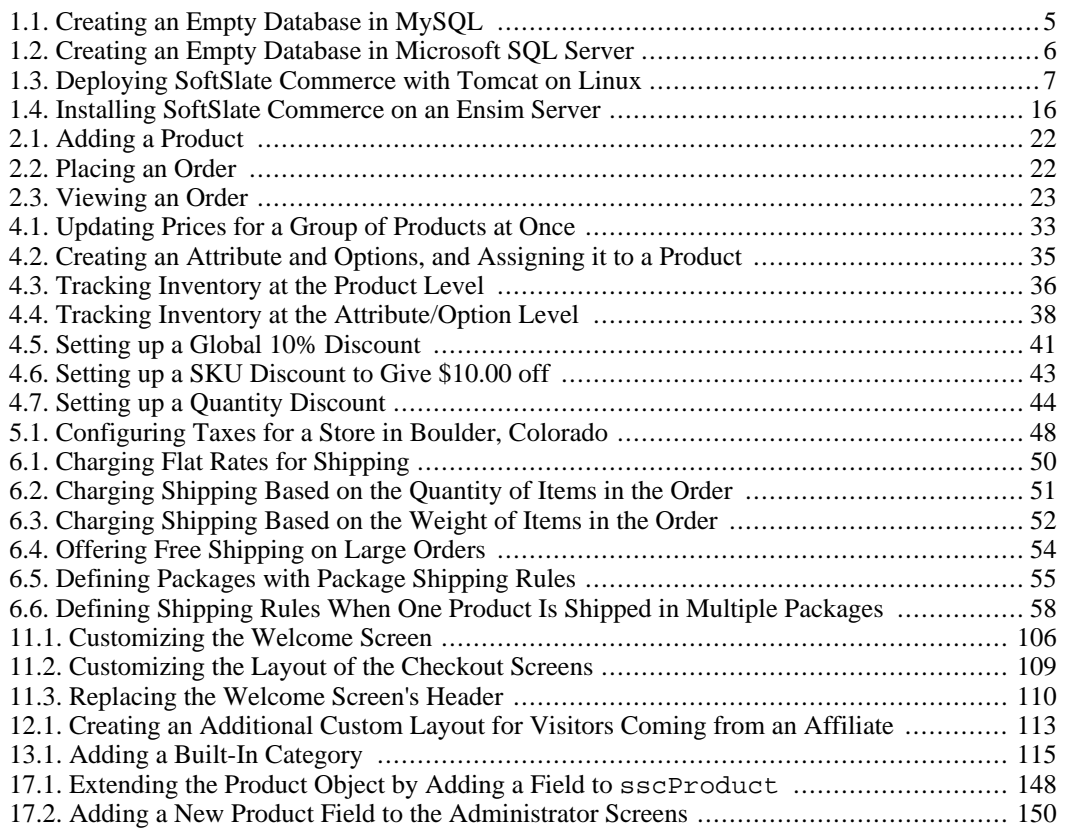

# <span id="page-8-0"></span>**Part I. Guide for Administrators**

### **Table of Contents**

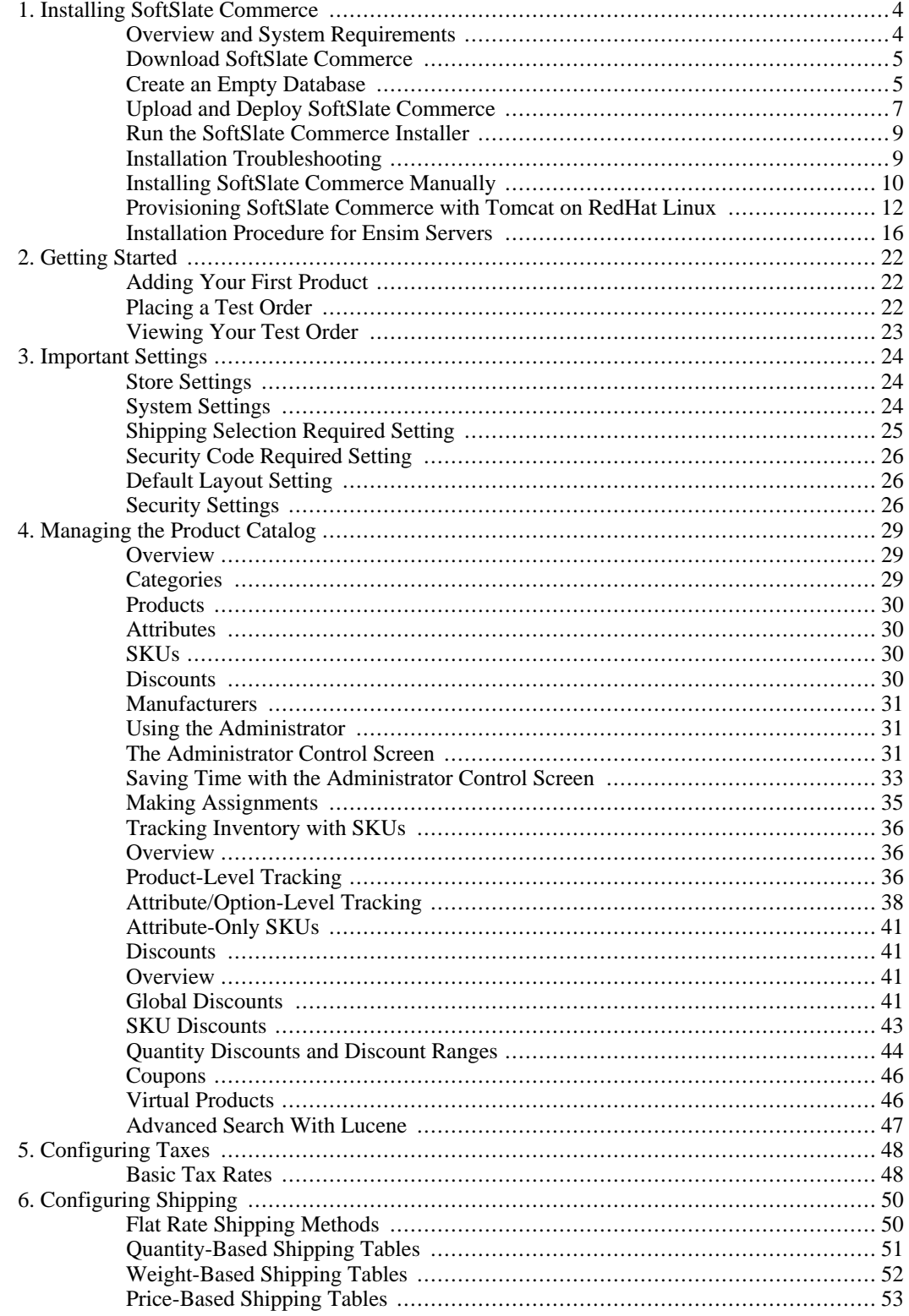

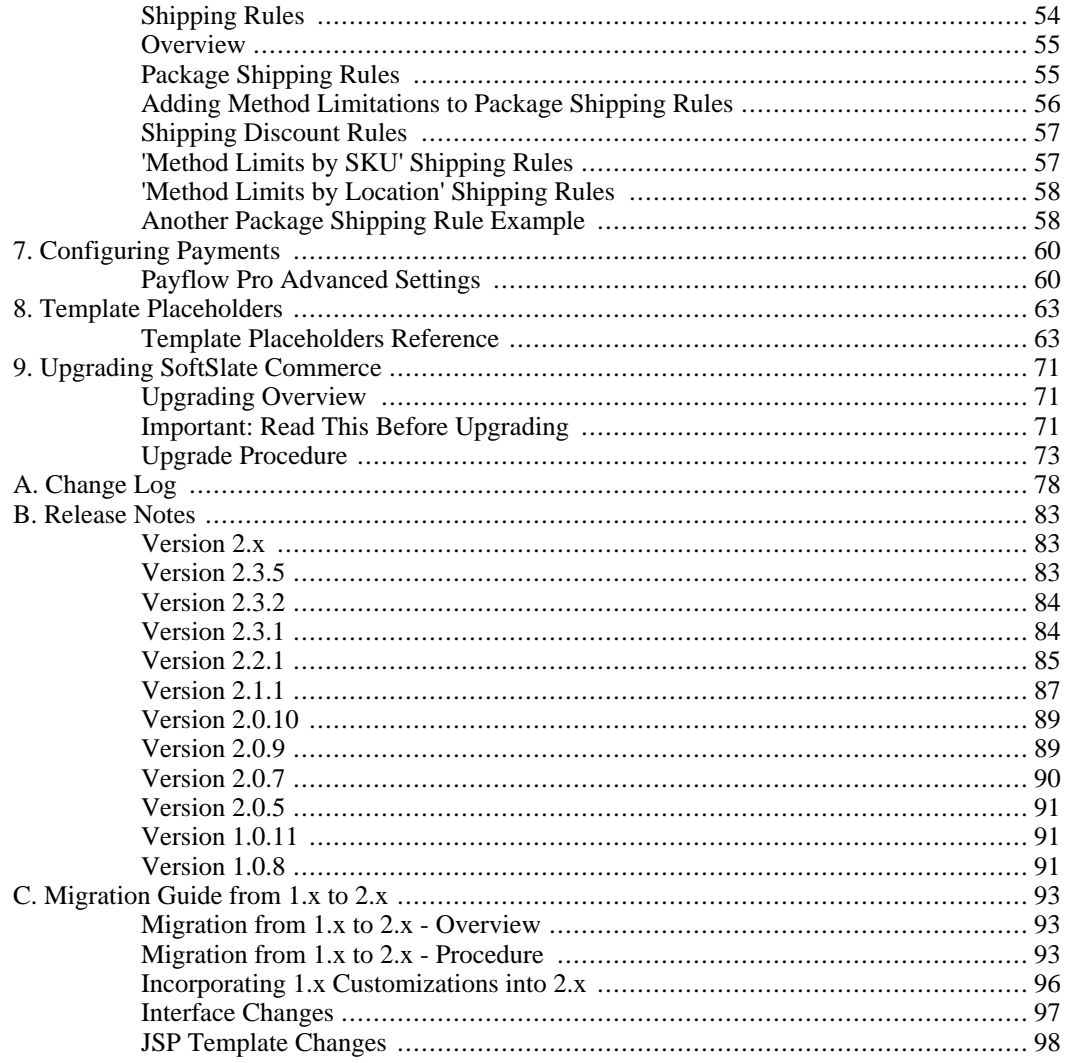

# <span id="page-11-0"></span>**Chapter 1. Installing SoftSlate Commerce**

# <span id="page-11-1"></span>**Overview and System Requirements**

The process of installing SoftSlate Commerce consists of first deploying the application to a compatible application server, and then running the Installer tool to configure key settings and initialize the data objects in the database.

The following is a list of system requirements for the server running SoftSlate Commerce. Please make sure you have downloaded and installed the following pieces of software before installing SoftSlate Commerce.

#### **System Requirements for SoftSlate Commerce**

#### • **Java Compiler and Runtime Environment.**

SoftSlate Commerce has been tested with the Sun JDK, versions 1.4.0, 1.4.2, and 1.5.0, and may work on other versions. The Sun JDK may be downloaded free of charge from [ht](http://java.sun.com/j2se/downloads.html)[tp://java.sun.com/j2se/downloads.html](http://java.sun.com/j2se/downloads.html) [http://java.sun.com/j2se/downloads.html].

#### • **Java Application Server.**

SoftSlate Commerce has been tested with Apache Tomcat 4.0, 4.1, 5.0, and 5.5, and may work on other versions. Apache Tomcat may be downloaded free of charge from<http://tomcat.apache.org> [http://tomcat.apache.org].

Users have reported running SoftSlate Commerce sucessfully on Resin, JBoss, and BEA WebLogic. It may work on other compliant J2EE Web Containers as well.

#### • **Database.**

SoftSlate Commerce has been tested with MySQL 3.23, 4.0, 4.1, 5.0, and 5.1, and may work on other versions. MySQL may be downloaded free of charge from<http://www.mysql.com/downloads> [http://www.mysql.com/downloads].

SoftSlate Commerce has been thoroughly tested with Microsoft SQL Server 2000. Information is available on the Microsoft Web site:<http://www.microsoft.com/sql> [http://www.microsoft.com/sql].

SoftSlate Commerce has been tested with PostgreSQL 8.0. PostgreSQL may be downloaded free of charge from:<http://www.postgresql.org/download> [http://www.postgresql.org/download].

SoftSlate Commerce has been tested with Oracle 10g Express Edition. Oracle 10g may be downloaded free of charge from:<http://www.oracle.com/technology/products/database/xe/index.html> [http://www.oracle.com/technology/products/database/xe/index.html] .

Note that the database used by SoftSlate Commerce need not be installed on the same server that runs the application itself. During the Installer, you can specify the host name of the database server.

#### • **Operating System.**

SoftSlate Commerce has been tested on Windows XP, Red Hat Linux, and Solaris 10, but should work well on any operating system supported by Java.

# **Download SoftSlate Commerce**

<span id="page-12-0"></span>You should have received a URL, and possibly a user name and password to use to download SoftSlate Commerce. If you don't know where to find the downloads, contact sales or support.

There are three file formats available for you to download. Choose any one of these three files to download; they contain the exact same contents.

```
• softslate-standard-x.x.x.war .
```
Contains the application in .war (Web application archive) format. Tomcat and other Java application servers can unpackage and deploy .war files automatically. Note: for technical reasons, you cannot use a .war file to install SoftSlate Commerce on BEA WebLogic.

```
• softslate-standard-x.x.x.tar.gz .
```
Contains the application in tar.gz format. Most commonly used when installing on a Unix or Linux platform.

```
• softslate-standard-x.x.x.zip .
```
<span id="page-12-1"></span>Contains the application in ZIP format. Most commonly used when installing on a Windows platform.

# **Create an Empty Database**

Create an empty database for SoftSlate Commerce to use in MySQL, Microsoft SQL Server 2000, PostgreSQL, or Oracle.

### **Note**

It is possible to install SoftSlate Commerce in an existing database. All of the database tables used by SoftSlate Commerce begin with the prefix ssc. If your existing database has no tables that would conflict, you can use it. This may be advantageous in situations where you need to integrate SoftSlate Commerce with other applications.

### <span id="page-12-2"></span>**Example 1.1. Creating an Empty Database in MySQL**

1. To, create an empty database in MySQL, log into the MySQL monitor:

```
[root@server root]# mysql -u root -p
Enter password:
```
2. Run the **create database** command. (You may name the database whatever you wish. You will be asked for the name by the Installer tool.)

Welcome to the MySQL monitor. Commands end with  $i$  or  $\gtrsim$ . Your MySQL connection id is 978 to server version: 3.23.58 Type 'help;' or '\h' for help. Type '\c' to clear the buffer. mysql>**create database softslate;**

3. If you wish to use the InnoDB engine as the table type in order to support transactions and foreign key constraints, you must update the MySQL table\_type system variable before running the installer.

mysql>**SET GLOBAL table\_type=innodb;**

#### <span id="page-13-0"></span>**Example 1.2. Creating an Empty Database in Microsoft SQL Server**

You can use the following script to create a database in Microsoft's Query Analyzer application (or a modified form of this script):

```
USE master
GO
create database softslate
on
(
        name='DATA_softslate',
        filename='C:\Program Files\Microsoft SQL Server\MSSQL\Data\DATA_softslate.
        size=2,
        filegrowth=10%
)
log on
(
        name='XLOG_softslate',
        filename='C:\Program Files\Microsoft SQL Server\MSSQL\Data\XLOG_softslate.
        size=1,
        filegrowth=10%
)
GO
```
#### **Important**

It's often wise to create a separate database user for each application handled by your database. For example, these commands in MySQL will create a user who only has access to the database and nothing else:

<span id="page-14-0"></span>mysql>**grant all privileges on softslate.\* to 'myuser'@'%' identified by 'mypassword';** mysql>**grant all privileges on softslate.\* to 'myuser'@'localhost' identified by 'mypassword';**

### **Upload and Deploy SoftSlate Commerce**

The following example describes in detail how to deploy SoftSlate Commerce on a Linux server running Tomcat. The steps are largely the same for Windows. For other Java application servers, please refer to their documentation for how to install a Web application on their platform.

#### <span id="page-14-1"></span>**Example 1.3. Deploying SoftSlate Commerce with Tomcat on Linux**

You may either use the softslate-standard-x.x.x.tar.gz file or the softslate-standard-x.x.x.war file to install SoftSlate Commerce on Linux. (For Windows, it may be easier to use the .zip file.) In the first case, you will unpack the application manually. In the second case, you can place the .war file in Tomcat's webapps directory and it will unpack the application.

#### **Note**

For technical reasons, SoftSlate Commerce will not install correctly on BEA WebLogic when using the .war file.

#### **Deploying Using the .tar.gz File.**

1. If you are using the .tar.gz file, change into the directory you wish to install SoftSlate Commerce in, and copy the .tar.gz file there. This must be a directory served by Tomcat. For this example, we'll assume we are installing the application in the / usr/local/apache-tomcat/webapps directory.

```
[root@server root]# cd /usr/local/apache-tomcat/webapps
[root@server webapps]# cp /root/softslate-standard-x.x.x.tar.gz .
```
2. Untar the .tar.gz file. A directory named softslate should appear with the contents of the application.

[root@server webapps]# tar -zxf softslate-standard-x.x.x.tar.gz

3. For the Installer tool to run successfully, the owner of the Tomcat process must have *writable* ac-

```
cess to the /WEB-INF/conf/keys directory, the /
WEB-INF/classes/appSettings.properties file, and the /
WEB-INF/classes/hibernate.properties file. If necessary, use chown and chmod to
give the Tomcat user permission.
[root@server webapps]# chown <anyuser>.tomcat softslate/WEB-INF/conf/keys
[root@server webapps]# chown <anyuser>.tomcat
                        softslate/WEB-INF/classes/appSettings.properties
[root@server webapps]# chown <anyuser>.tomcat
                        softslate/WEB-INF/classes/hibernate.properties
[root@server webapps]# chmod g+w softslate/WEB-INF/conf/keys
[root@server webapps]# chmod g+w softslate/WEB-INF/classes/appSettings.properti
[root@server webapps]# chmod g+w softslate/WEB-INF/classes/hibernate.properties
```
4. Start the SoftSlate Commerce Web Application. With Tomcat you can use the Manager application to run the start command. For example, if you deployed SoftSlate Commerce under the / softslate context and you have Tomcat running on port 8080, you would use the following URL to start the application:

http://<yourhostname>:8080/manager/start?path=/softslate

#### **Deploying Using the .war File.**

1. If you are using the .war file, first *change the name of the .war file to the name you'd like the application to run under*. For example if you'd like the application to use the context /softslate, change the name of the .war file to softslate.war .

[root@server root]# mv softslate-standard-x.x.x.war softslate.war

2. Change into the directory you wish to install SoftSlate Commerce in, and copy the .war file there. This must be a directory served by Tomcat and configured to automatically deploy .war files. For this example, we'll assume we are installing the application in the / usr/local/apache-tomcat/webapps directory.

[root@server root]# cd /usr/local/apache-tomcat/webapps [root@server webapps]# cp /root/softslate.war .

Tomcat should automatically unpack and deploy the application, and a directory named softslate should appear. (The directory name will correspond to whatever name you gave to the .war file.)

Since Tomcat has deployed the application, there is no need to adjust the permissions or ownership.

# <span id="page-16-0"></span>**Run the SoftSlate Commerce Installer**

- 1. Navigate to the Installer tool using a browser. Visit the installer directory under the SoftSlate Commerce installation you've deployed. For example, if you deployed SoftSlate Commerce under the /softslate context and you have Tomcat running on port 8080, you would go to this URL: http://<yourhostname>:8080/softslate/installer
- 2. Follow the instructions given by the Installer tool to finish installing SoftSlate Commerce. The Installer tool will ask you how to connect to the database and will ask you to provide key configuration settings. It will then attempt to connect to the database, install all the database objects, and initialize the settings.
- 3. If you have installed using the .tar.gz file, following a successful installation you may wish to change the permissions of the /WEB-INF/conf/keys directory, the / WEB-INF/classes/appSettings.properties file, and the / WEB-INF/classes/hibernate.properties file back for better security.

```
[root@server root]# cd /user/local/apache-tomcat/webapps
[root@server webapps]# chown <restricteduser>.<restricteduser>
                       softslate/WEB-INF/conf/keys
[root@server webapps]# chown <restricteduser>.<restricteduser>
                       softslate/WEB-INF/classes/appSettings.properties
[root@server webapps]# chown <restricteduser>.<restricteduser>
                       softslate/WEB-INF/classes/hibernate.properties
[root@server webapps]# chmod g-w softslate/WEB-INF/conf/keys
[root@server webapps]# chmod g-w softslate/WEB-INF/classes/appSettings.properti
[root@server webapps]# chmod g-w softslate/WEB-INF/classes/hibernate.properties
```
<span id="page-16-1"></span>4. After a successful installation, please consider visiting the [Getting Started](#page-29-0) chapter to begin working with SoftSlate Commerce.

## **Installation Troubleshooting**

• **After deploying, the Installer tool does not come up in my browser.**

There are many reasons why deploying an application might fail. Please refer to the instructions and documentation for the Java application server you are using to troubleshoot any issues. If you are using Tomcat, the Tomcat log file, which is usually located at <tomcat\_home>/logs/catalina.out or <tomcat\_home>/logs/stdout.log can provide much-needed clues.

• **The Installer tool fails to connect to the database.**

If the Installer tool fails to connect to the database, double-check the database name, user name, and password. If you are using MySQL, you may need to associate the database user with your server's host name for the connection to work. (You can refer to the section that describes [how to do this](#page-24-0) under the Installation Procedure for Ensim Servers section.)

• **The Installer tool finished successfully, but I cannot log into the Administrator.**

It is possible to successfully run the installer after making an error when filling out the "Administrat-

or URL" setting. This is a problem, because the Administrator itself is typically what you would use to make changes to the URL settings.

If logging into the Administrator takes you to the wrong place and you must change the "Administrator URL" setting after finishing the Installer, you must update the URL settings in the database directory. Do this by running the following SQL update commands on the sscSetting database table:

```
mysql>use softslate;
mysql>update sscSetting set mediumValue='<base customer URL>'
      where code = 'customerURL';
mysql>update sscSetting set mediumValue='<base secure customer URL>'
     where code = 'customerSecureURL';
mysql>update sscSetting set mediumValue='<base administrator URL>'
     where code = 'administratorURL';
```
For these changes to take effect, you must restart your application server or reload the application.

#### • **I keep getting java.lang.ThreadDeath exceptions running the Installer tool.**

Some users, typically on systems with limited memory, have reported getting repeated java.lang.ThreadDeath exceptions each time the Installer is run, preventing them from completely installing SoftSlate Commerce.

The first thing to try is simply to restart your application server and try running the Installer again. If it continues to fail, move on the next section, [Installing SoftSlate Commerce Manually.](#page-17-0)

• **The Installer tool finished successfully, but I need to run it a second time.**

If for whatever reason you need to rerun the Installer tool, you have to do two things: unlock the Installer if it has been locked, and empty the database you are using so the data objects can be reinserted without an error.

To unlock the Installer tool, edit the WEB-INF/classes/appSettings.properties file located under the SoftSlate Commerce installation directory. Look for the line beginning "lockInstaller", and delete that line.

The easiest way to empty the database is often to simply delete it and recreate it. For example, in MySQL, you could run the following commands to create a new, empty database:

```
mysql>drop database softslate;
mysql>create database softslate;
```
### <span id="page-17-0"></span>**Installing SoftSlate Commerce Manually**

It is possible to install SoftSlate Commerce manually without using the Installer tool. Sometimes this is more convenient (or even necessary), especially if you're having trouble with the installer tool. To install manually, follow these steps:

1. Create the empty database to be used for SoftSlate Commerce.

- 2. Initialize the database objects by running each of the create  $\star$  . sql files followed by the insert.sql files under the subdirectories of the WEB-INF/classes/resources directory. E.g. WEB-INF/classes/resources/core/create\_mysql.sql, etc. These files create and insert the database objects needed by SoftSlate Commerce.
- 3. Run update commands to set the URL settings in the sscSetting table according to where your installation lives:

```
mysql>use softslate;
mysql>update sscSetting set mediumValue='<base customer URL>'
      where code = 'customerURL';
mysql>update sscSetting set mediumValue='<base secure customer URL>'
      where code = 'customerSecureURL';
mysql>update sscSetting set mediumValue='<base administrator URL>'
      where code = 'administratorURL';
```
4. Insert a record into the sscAdministrator table, so you have an admin login:

```
mysql>insert into sscAdministrator (userName, password, isActive, class)
                 values ('myusername', 'mypassword', 1,
                 'com.softslate.commerce.businessobjects.administrator.AdministratorBean');
```
5. Assign the admin user to the superuser role:

```
mysql>insert into sscAdministratorRole (administratorID, roleID, class) values
                  'com.softslate.commerce.businessobjects.administrator.AdministratorRoleBean')
```
6. Update the security setting for admin passwords so you can login without an encrypted password:

```
mysql>update sscSetting set smallValue='noEncryption'
                where code = 'administratorEncryptionType';
```
You can change this setting back to being encrypted in the Settings -> Security screen, but you have edit the password in the administrator immediately after you do that to encrypt it.

- 7. To configure the database connection settings manually, edit the WEB-INF/classes/hibernate.properties file located under the SoftSlate Commerce installation directory. Add the database name, username, password, and other settings.
- 8. Edit WEB-INF/classes/appSettings.properties. Set the "databaseType" property to one of the following: MySQL, MSSQL, Oracle, or PostgreSQL.
- 9. Restart your application server.
- 10. The last thing is to generate the two-way encryption key, if you plan to use two-way encryption for customer password and credit card information (which is the default). The only way to do this cur-

rently is to run the installer. Since the installer creates the key before trying to set up the database, even if you get errors during the installer, it should already have created the key for you. So, run the installer once to create the key.

11. Finally, last but not least, edit WEB-INF/classes/appSettings.properties again. Add the following line, which locks the installer from being used:

<span id="page-19-0"></span>lockInstaller=true

# **Provisioning SoftSlate Commerce with Tomcat on RedHat Linux**

This script was written in October, 2007, and it provides a recipie for setting up SoftSlate Commerce in a production environment, on RedHat Linux, using Tomcat and Apache HTTP server. Features of this recipie include installing the Sun JDK, Apache Tomcat, and the Tomcat JK Connector. An unpriviledged user is created to run the Tomcat process, and Tomcat is added to RedHat's initialization system so that it starts automatically on server reboots.

1. Remove the existing Java RPM from the system, if there is one installed. RedHat has shipped with GJC, an open-source implementation of Java which unfortunately is not fully compatible with SoftSlate Commerce.

[root@server root]#**rpm -qa | grep java** jdk-1.6.0-fcs [root@server root]#**rpm -e jdk-1.6.0-fcs**

2. Download the Sun JDK, version 5 or 6 from<http://java.sun.com/j2se/downloads.html> [http://java.sun.com/j2se/downloads.html]. Download the rpm file, which is actually a .bin file. After downloading, you must make it executable and then execute it so you can accept the license agreement. Once you do that it'll extract the .rpm file. Then install the rpm. It should install the JDK into /usr/java.

[root@server root]#**chmod +x jdk-6-linux-amd64-rpm.bin** [root@server root]#**./jdk-6-linux-amd64-rpm.bin** [root@server root]#**rpm -i jdk-6-linux-i586.rpm**

3. Download Apache Tomcat from<http://tomcat.apache.org> [http://tomcat.apache.org]. Extract it into /usr/local. For convenience, create a symbolic link to it named /usr/local/tomcat.

[root@server local]#**tar -zxf apache-tomcat-5.5.25.tar.gz**

[root@server local]#**ln -s apache-tomcat-5.5.25 tomcat**

4. Create a user and a group on the machine named "tomcat" with no privileges, and change the ownership of certain directories under the Tomcat installation, to the new user and group.

```
[root@server local]#/usr/sbin/useradd tomcat
[root@server local]#/usr/sbin/groupadd tomcat
[root@server local]#chown -R tomcat.tomcat conf logs work temp
```
5. By default Tomcat will initialize all the applications in its webapps directory. On a production installation, this is probably not desireable. To work around this, create an empty directory which we will identify as the webapps directory.

```
[root@server local]#mkdir /usr/local/tomcat/empty
[root@server local]#chown -R tomcat.tomcat /usr/local/tomcat/empty
```
6. Open /usr/local/tomcat/conf/server.xml and add the host configuration for the application, within the <Engine> tag. In this example, we are placing SoftSlate Commerce in the web root of the Apache HTTP server:

```
<Host name="mydomain.com" appBase="/usr/local/tomcat/empty" unpackWARs="true"
autoDeploy="true" deployOnStartup="true" xmlValidation="false"
xmlNamespaceAware="false">
<Alias>www.mydomain.com</Alias>
<Context path="" reloadable="true" docBase="/var/www/html" />
</Host>
```
Also in server.xml, change the <Engine> tag's defaultHost attribute to "mydomain.com" (or whatever your domain name is).

7. Install a start/stop script for Tomcat in RedHat's /etc/init.d directory. An example of this script is available here: [Tomcat Start/Stop script](../tomcat-startstop.txt) [../tomcat-startstop.txt]. To install the script, simply copy it to  $/$ etc $/$ init.d and make it executable. Open it to make sure the configurations at the top of the file are correct for your server. To install it into RedHat's initialization system so that Tomcat starts up automatically whenever the server reboots, run these commands:

```
[root@server root]#cd /etc/init.d
[root@server init.d]#/sbin/chkconfig --add tomcat
[root@server init.d]#/sbin/chkconfig tomcat on
```
8. On production systems, it is likely you'll want to run Tomcat under a larger memory (heap) size than the default of 64 Megs. In addition, we must specify the location of the Sun JDK for Tomcat to use it as it starts up. Finally, for the start/stop script to work, we must set an environment variable pointing to a file containing Tomcat's process ID. For these configurations, create a file named setenv.sh and place it inside /usr/local/tomcat/bin. For a server where you want to specify a heap size of 512 Megs, use the following for the contents of setenv.sh:

```
export CATALINA_PID=/usr/local/tomcat/bin/startstop.pid
export JAVA_HOME=/usr/java/default
export JAVA_OPTS="-Xms64M -Xmx512M"
```
9. Test Tomcat at this point by running the start/stop script.

[root@server root]#**/etc/init.d/tomcat start**

Check the Tomcat log file at /usr/local/tomcat/logs/catalina.out for any errors or issues. Note, we have not installed SoftSlate Commerce in /var/www/html yet, so you should see an error complaining about that.

- 10. With Tomcat set up, we now need to connect Tomcat with the Apache HTTP server. The idea here is that certain requests for static content such as images should be served by Apache HTTP server. The only requests served by Tomcat will be the dynamic ones that require a Java server application. It is possible to hand off dynamic requests to Tomcat using Apache's Proxy directive. However, the tool of choice for production installations still seems to be the Tomcat JK Connector. So in this example we will install the JK Connector as an Apache module and configure it to redirect dynamic requests to Tomcat. Our first step is to download the Tomcat JK Connector source code from [ht](http://tomcat.apache.org/connectors-doc)[tp://tomcat.apache.org/connectors-doc](http://tomcat.apache.org/connectors-doc) [http://tomcat.apache.org/connectors-doc].
- 11. Once downloaded, extract and compile the mod\_jk.so connector from the source code. There are binaries available from Apache but in our experience they have proved incompatible in many cases. Once compiled, copy the mod\_jk.so library file to /etc/httpd/modules.

```
[root@server root]#tar -zxf tomcat-connectors-1.2.25-src.tar.gz
[root@server root]#cd tomcat-connectors-1.2.25-src/native
[root@server root]#./configure --with-apxs=/usr/sbin/apxs
[root@server root]#cp apache-2.0/mod_jk.so /etc/httpd/modules/
```
12. Now, configure Apache HTTP server to load the JK Connector and hand off requests to the JK Connector based on certain URL patterns. Create a file at /etc/http/conf.d/tomcat.conf, and use the following for its contents:

# Tomcat Connector configuration LoadModule jk\_module modules/mod\_jk.so

```
JkWorkersFile /etc/httpd/conf.d/workers.properties
JkLogFile /var/log/httpd/jk_module.log
JkLogLevel info
JkMount /*.do worker1
JkMount /*.jsp worker1
JkMount /product/* worker1
JkMount /category/* worker1
JkMount /welcome worker1
JkMount /page/* worker1
JkMount /do/* worker1
JkMount /manager/* worker1
JkMount /manufacturer/* worker1
# Add index.jsp to DirectoryIndex files
DirectoryIndex index.php index.html index.htm index.shtml index.php4 index.php3
# Prevent access to the WEB-INF directory!
<Directory /var/www/html/WEB-INF/>
  AllowOverride None
  Deny from all
</Directory>
```
13. You'll notice the above configuration refers to another configuration file at / etc/httpd/conf.d/workers.properties, where the JK Connector's "workers" are defined. Create this file and use the following for its contents to define a worker:

```
# Define 1 real worker using ajp13
# We could define more workers for say, virtual domains. worker.list=worker1, v
worker.list=worker1
# Set properties for the workers (ajp13)
# type: Type of worker
worker.worker1.type=ajp13
# host: Host where is the tomcat worker is listening for ajp13 requests
worker.worker1.host=localhost
# port: Port where the tomcat worker is listening for ajp13 requests
worker.worker1.port=8009
```
14. Now test to make sure the Apache configuration is correct and that it can successfully start up with the JK Connector configuration:

[root@server root]#**/etc/init.d/httpd configtest** Syntax OK [root@server root]#**/etc/init.d/httpd graceful**

15. Our last step is to install SoftSlate Commerce itself. Follow the steps in the Installation Instructions of the previous sections to do this. The installation directory for this example is /var/www/html , so the *contents* of the SoftSlate Commerce distribution should go directly within / var/www/html.

## <span id="page-23-0"></span>**Installation Procedure for Ensim Servers**

The following steps are provided if you need to install SoftSlate Commerce on a server running Ensim. These instructions were tested specifically on a server running Ensim Pro for Linux, version 4.0. It may work for other versions as well.

### **Warning**

As of this writing, version 2.x of SoftSlate Commerce has not been tested on Ensim. The following documentation was taken from the installation steps for 1.x. It should apply to version 2.x, but there are no guarantees.

#### <span id="page-23-1"></span>**Example 1.4. Installing SoftSlate Commerce on an Ensim Server**

1. **Provision the Tomcat Service for the Site You're Setting Up.**

### **Note**

You must set up the site .policy.custom file *before* provisioning Tomcat for the site. Otherwise, the site's .policy.custom file will not take effect.

- a. Log on to the server through ssh.
- b. Change to the Tomcat site policies configuration directory:

[root@server root]# cd /var/tomcat4/conf/sites.policies.d

c. Create a file in this directory named site15.policy.custom , whose contents are the following. (Replace "site15" with the Site ID of the site you are setting up.)

permission java.security.AllPermission;

- d. Log in to Ensim's Appliance Administrator control panel.
- e. Click on the "Site Manager" link and find the site you are installing SoftSlate Commerce on.
- f. Click the pencil icon next to the site name.
- g. The site must have Tomcat 4 provisioned for it. If it is not already checked, mark the checkbox next to Tomcat 4, which is under the "Web Server" heading.
- h. Tomcat 4 will not be assigned to the site if its "Security Level" is set to "High". If the security level is set to "High", you must change it to "3.1 Compatibility".

#### 2. **Create an Empty Database for SoftSlate Commerce.**

- a. Log in to Ensim's Appliance Administrator control panel.
- b. Click on the "Site Manager" link and find the site you are installing SoftSlate Commerce on.
- c. Click the pencil icon next to the site name.
- d. The site must have at least one available MySQL database. Under the "Database Server" heading, make sure the checkbox next to "MySQL" is checked and that the site has at least one database.
- e. Click "Save" to record your changes.
- f. Navigate back to the "Site Manager" list.
- g. Click on the name of the site you are setting up, and click yes to become the Site Administrator.
- h. From the Site Administrator control panel, click on Services.
- i. Click on the pencil icon next to MySQL.
- j. Click on the "Create Database" link.
- k. Create a database with "softslate" as the suffix. E.g. www\_sitename\_com\_-\_softslate
- l. If you have made a change to the site's database password, you may need to log back into Ensim's Appliance Administrator control panel and restart MySQL from the Services menu for the changes to take effect.
- <span id="page-24-0"></span>3. **In MySQL, Associate the Database User with the Proper Host.**

#### **Note**

.

On some servers, this step may not be necessary. If SoftSlate Commerce's Installer is having trouble making a connection to the database, you may need to perform these steps. MySQL must have an entry in the user table that associates the user of the site's database with the host name of your server. In some cases, this is taken care of when you set up a site.

a. Log on to the server through ssh and look up the hostname of your server by running the **hostname** command:

```
[root@server root]# hostname
server.domainname.com
[root@server root]#
```
- b. Log in to Ensim's Appliance Administrator control panel.
- c. Navigate to "Services" and click on the pencil icon next to MySQL
- d. Click the link to "MySQL Administration Tool"
- e. Log into MySQL with the root username and password.
- f. In phpMyAdmin, select mysql under the "Databases..." menu.
- g. Click on the link to the user table.
- h. Click on the "Insert" tab to add a record to the user table.
- i. For Host use the hostname of your server from step 1.
- j. For User use the MySQL user corresponding to the site you are setting up. (Click on the Browse tab if you need to find it.)
- k. For Password, select "PASSWORD" in the drop down menu under the Function column. Enter in the user's password for database access in the Password field.
- l. Leave all the radio buttons marked as "N" for No.
- m. Click the Go button at the bottom of the page to add the record.
- n. Navigate back to the Ensim control panel home, and go back to the "Services" menu.
- o. Click the restart icon next to MySQL to restart the database and load your changes.

Alternatively, you may add the user record through the MySQL command line administration interface, and restart MySQL from the command line:

```
[root@server root]# mysql -u root -p
Enter password:
Welcome to the MySOL monitor. Commands end with ; or \qquad \alpha.
Your MySQL connection id is 978 to server version: 3.23.58
Type 'help;' or '\h' for help. Type '\c' to clear the buffer.
mysql> use mysql;
Reading table information for completion of table and column names
You can turn off this feature to get a quicker startup with -A
Database changed
mysql> insert into user values('server.domainname.com', 'sitedbusername',
password('sitedbuserpassword'), 'N', 'N', 'N', 'N', 'N', 'N', 'N', 'N', 'N', 'N',
'N', 'N', 'N', 'N');
mysql> \q
Bye
[root@server root]# /etc/init.d/mysqld restart
```
4. **Add Mappings to the Site's Apache Configuration.**

### **Note**

By default, Ensim will redirect URL's that match \*.jsp to Tomcat to process. Since SoftSlate Commerce uses \*.do and /do/\* as well, you must add these mappings to the Site's Apache configuration.

- a. Log on to the server through ssh.
- b. Change to the Site's Apache configuration directory. Assuming the Site's ID is 15, change to the following directory:

```
[root@server root]# cd /etc/httpd/conf/site15
```
c. Create a file in this directory named softslate , whose contents are the following. (Replace "site15" with the Site ID of the site you are setting up.)

```
<Directory /home/virtual/site15/fst/var/www/html/softslate/WEB-INF/>
 AllowOverride None
 Deny from all
</Directory>
<IfModule mod_jk.c>
 JkMount /*.do ajp13
 JkMount /softslate/do/* ajp13
</IfModule>
```
- d. Make sure to remove any extraneous files in the directory. (E.g., if you used Emacs, be sure to remove the softslate~ file, if it exists. Apache will attempt to load all the files in the directory.)
- e. Restart Apache for the new configuration to take effect:

[root@server root]# /etc/init.d/httpd restart

#### 5. **Upload and Unpack SoftSlate Commerce.**

- a. Upload the SoftSlate Commerce .tar.gz file to the server.
- b. Log on to the server through ssh.
- c. Change into the Site's html directory, and copy the .tar.gz file there. (Replace "site15" with the Site ID of the site you are setting up.)

```
[root@server root]# cd /home/virtual/site15/fst/var/www/html/
[root@server html]# cp /root/softslate-standard-x.x.x.tar.gz .
```
d. Untar the .tar.gz file:

```
[root@server html]# tar -zxf softslate-standard-x.x.x.tar.gz
```
e. For the Installer tool to run successfully, the owner of the Tomcat process must have *writable* access to the /WEB-INF/conf/keys directory and the / WEB-INF/classes/appSettings.properties file. Use **chown** and **chmod** to give the tomcat4 user permission. (Replace "admin15" with the Site ID of the site you are setting up.)

```
[root@server html]# chown admin15.tomcat4 softslate/WEB-INF/conf/keys
[root@server html]# chown admin15.tomcat4 softslate/WEB-INF/classes/appSett
[root@server html]# chown admin15.tomcat4 softslate/WEB-INF/classes/hibnera
[root@server html]# chmod g+w softslate/WEB-INF/conf/keys
[root@server html]# chmod g+w softslate/WEB-INF/classes/appSettings.propert
[root@server html]# chmod g+w softslate/WEB-INF/classes/hibernate.properties
```
#### 6. **Run the SoftSlate Commerce Installer.**

- a. Visit http://sitedomainname/softslate/installer in a browser and follow the instructions to install SoftSlate Commerce.
- b. If the application does not come up, use the Tomcat log file at / var/tomcat4/logs/catalina.out to troubleshoot the issues.
- c. If the Installer tool fails to connect to the database, double-check the database name, user name, and password. You may need to associate the database user with your server's host name for the connection to work (see above).

```
d. Following a successful installation, you should change the permissions of the /
    WEB-INF/conf/keys directory, the /
    WEB-INF/classes/appSettings.properties file, and the /
    WEB-INF/classes/hibernate.properties file back for better security. (Replace
    "site15" and "admin15" with the Site ID of the site you are setting up.)
```

```
[root@server root]# cd /home/virtual/site15/fst/var/www/html/
[root@server html]# chown admin15.admin15 softslate/WEB-INF/conf/keys
[root@server html]# chown admin15.admin15 softslate/WEB-INF/classes/appSett
[root@server html]# chown admin15.admin15 softslate/WEB-INF/classes/hiberna
[root@server html]# chmod g-w softslate/WEB-INF/conf/keys
```
[root@server html]# chmod g-w softslate/WEB-INF/classes/appSettings.propert: [root@server html]# chmod g-w softslate/WEB-INF/classes/hibernate.properties

# <span id="page-29-0"></span>**Chapter 2. Getting Started**

# <span id="page-29-1"></span>**Adding Your First Product**

When you first install SoftSlate Commerce, it will be fully functional, but there will be no products in the store for your customers to buy. Follow these basic steps to add your first product and category to the store so you can start selling.

### <span id="page-29-3"></span>**Example 2.1. Adding a Product**

- 1. Log into the SoftSlate Commerce administrator using the user name and password you created in the Installer tool. By default the administrator application is located at /softslate/administrator
- 2. Once logged in, navigate to Products -> Products. Click the "Add New Record" button on the right hand side of the screen to go to the add new product form.
- 3. After adding the product, create a category to place the product in, so it will show up in the store's category tree. Navigate to Products -> Categories, and click the "Add New Record" button to add a category to the store.
- 4. Now assign your new product to the category you created:
	- a. Navigate to Products -> Categories .
	- b. You'll see your new category in the table in the center of the screen. Click the "Products" link next to it to view the products assigned and not assigned to the category.
	- c. You should see your new product in the table in the center of the screen. Click the "On" button next to "Edit Mode"
	- d. Check the checkbox under the "Assigned" column next to the product.
	- e. Click "Update/Delete" to save the change.

## <span id="page-29-2"></span>**Placing a Test Order**

Now that you've added a product to your store, you are open for business. Try placing a test order to make sure everything's working right.

#### <span id="page-29-4"></span>**Example 2.2. Placing an Order**

- 1. Navigate to the welcome screen of SoftSlate Commerce. By default the welcome screen is located at the root of the application, or /softslate. You should see your new category appearing in the "Browse" box on the left hand side.
- 2. Click on the name of the category. This should take you to a page where your new product is listed. Click on the product's name. You should arrive on the product page, where you can add the product

to your cart.

- 3. Click the "Add to Cart" button to add the product to your cart, and then click the "Checkout" link to begin the checkout process.
- 4. Proceed through the checkout process. Create a test customer account, and enter a test address. When you arrive at the payment screen, use "Visa" as the credit card name, and "4111111111111111" as the credit card number. Finally, confirm your order to finalize it.

# <span id="page-30-0"></span>**Viewing Your Test Order**

After placing a test order you can go back into the administrator application to view the order and its details.

### <span id="page-30-1"></span>**Example 2.3. Viewing an Order**

- 1. Log into the SoftSlate Commerce administrator using the user name and password you created in the Installer tool. By default the administrator application is located at /softslate/administrator
- 2. Once logged in, navigate to Orders and Customers -> Orders. You should see the test order you placed at the center of the screen. Click the "Details" link next to the order to view the billing information for the order.
- 3. From the order details screen, you can click the "Deliveries" link to view the order's delivery address and information, and from there you can follow links to view the items that were ordered. Click the "Payments" link to view the order's payment information. And click "Display Invoice" to view the invoice for the order, with all of the items and delivery information on one screen.

Congratulations! You've added your first product to your store, and placed your store's first order.

# <span id="page-31-0"></span>**Chapter 3. Important Settings**

Administrators can configure a large number of settings that control various aspects of SoftSlate Commerce, under the Settings menu of the Administrator application. The settings are organized for convenience into various categories, such as Store, System, Logic, Display, and so on.

<span id="page-31-1"></span>Each individual setting under these categories is accompanied by a description explaining what its purpose is. In the vast majority of cases, the descriptions should be self-explanatory. But for some key settings, we've written the following sections to provide additional information on how to use them to the best effecct.

# **Store Settings**

On the Settings -> Store screen, there are several settings that are important for various store operations:

- Store Name and Address: The store's name as defined on the Settings -> Store screen will appear in the title bar of all pages (as part of the HTML head's title tag). The address appears to customers as the address on the invoice.
- Store Email Address: It's necessary to define an email address for store. Not doing so will prevent order confirmation and notification emails from being sent. The email address is used as the "from" address for all emails produced by the store. Give some thought as to what the address should be.
- SMTP Server: Likewise, the SMTP server is a necessary setting for the emails produced by the store to go out smoothly.
- Lost Password Email Subject, Text, and HTML templates: These fields define the text and subject of the "lost password" emails sent to customers who have forgotten their password and have filled out the lost password form. >The lost password templates make use of placeholders to indicate where within the template dynamic data, such as the user's password should appear. For a list of all of the placeholders available for these and other settings in the Administrator, please refer to the [Template](#page-70-0) [Placeholders](#page-70-0) section.

# <span id="page-31-2"></span>**System Settings**

The following settings are found on the Settings -> System screen.

Store Currency Code: Here you must select the three-letter international currency code that the store is offering its products in.

SoftSlate Commerce supports international currency codes in the sense that you can select any ISO 4217 currency code for this setting. The store will look at each user's browser setting to determine the user's locale or origin. It will use the individual's locale to determine how to *format* the prices displayed throughout the store. For example, if your store's currency code is USD, for US dollars, a price would be displayed as \$12.50 for a user whose browser settings indicated he or she is from the US, whereas it would be displayed as 12.50 USD if their browser indicates he or she is from another country.

There is currently no support in SoftSlate Commerce for selling the same products in multiple currencies and translating their prices through an exchange rate system.

• Built-In Categories: This field allows you to define a list of "built-in" categories, which means the categories and their products are available for display on any page of that application. You may enter a comma-separated list of containing the values of the categories' code fields to define the built-in categories.

#### **Note**

When you update the Built-In Categories setting, it does not automatically reload the built-in categories you enter. To trigger a reload, simply navigate to the Details screen for one of the categories and save the details without making changes.

URL Path to Images and System Path to Images: These two settings affect the behavior of the image uploads on the product and category details page in the Administrator. You must define these fields correctly for the image uploads to work correctly. Specifically, the "System Path to Image" must represent a full, valid path to a directory on the server where the images should be stored. The directory must be writable by the process owning the Java application server you are running. The "URL Path to Images" is the path browsers should follow under the web root to find the same directory.

# <span id="page-32-0"></span>**Shipping Selection Required Setting**

On the Settings -> Logic screen, a common change you will want to make is to change the "Is a Shipping Selection Required?" setting from no to yes.

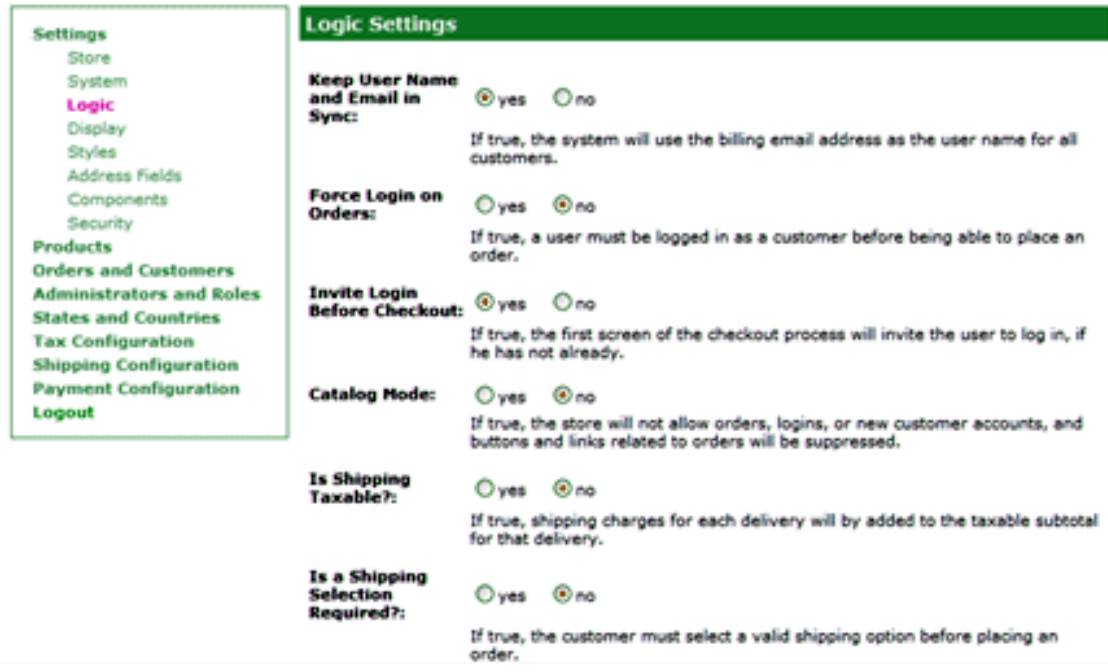

Settings -> Logic Screen

One of the first things you will probably want to do is define at least one shipping method under the Shipping Configuration -> Shipping Methods screen. However, when you have done this your new shipping method will not show up during checkout to users unless you have also switched the "Is a Shipping Selection Required?" setting from no to yes.

SoftSlate Commerce is distributed with this setting turned off so you can place test orders immediately

<span id="page-33-0"></span>after installation, without having to define a shipping method.

# **Security Code Required Setting**

On the Settings -> Logic screen, please take special note of the setting named "Is a Security Code Required for Credit Cards?".

This is a global setting that all of SoftSlate Commerce's payment processors that ask for credit card information, including the Basic Payment Processor and Payflow Link and Payflow Pro processors, use when validating the user's submission of credit card information.

<span id="page-33-1"></span>If it's set to "yes", the user must submit a security code with the credit card number. The security code is the three- or four-digit number on the back of the credit card. It is also variously known as the CVV2, CVC2, or CID number.

# **Default Layout Setting**

An important setting for controlling multiple custom layouts is the "Default Layout" setting in the Settings -> Display screen of the administrator.

This setting tells SoftSlate Commerce which layout to give users by default, if the layout is not specified on the URL. Initially, it is set to "custom", meaning that fresh visitors coming to site will get the templates in the /WEB-INF/layouts/custom directory, if they exist. However, since the custom directory is empty when SoftSlate Commerce is first initialized, in effect visitors see the templates in the default directory when the store is first installed.

To clarify, here are the steps SoftSlate Commerce takes to determine which JSP template to use for a given user:

- 1. SoftSlate Commerce first looks for a request parameter on the URL or posted in a form named layout. If this parameter exists, its value is placed in the user's session and is carried with the user until the session expires.
- 2. If the user's layout has been set, SoftSlate Commerce looks for the JSP template under a directory of the same name, inside the /WEB-INF/layouts directory. In other words, if the user's layout has been set to special, the system uses the JSP templates inside the / WEB-INF/layouts/special directory.
- 3. If a given template does not exist under the directory defined by the layout parameter, the system next looks inside a directory of the same name as the Default Layout setting defined in the Settings -> Display screen. By default, this would be the /WEB-INF/layouts/custom directory.
- 4. If the template still cannot be found, the system uses the /WEB-INF/layouts/default directory to find the template.

### **Tip**

<span id="page-33-2"></span>For complete details on how to set up multiple custom layouts, refer to the [Multiple Custom](#page-120-0) [Layouts](#page-120-0) section.

## **Security Settings**

The settings defined in the Settings -> Security screen should be changed with caution.

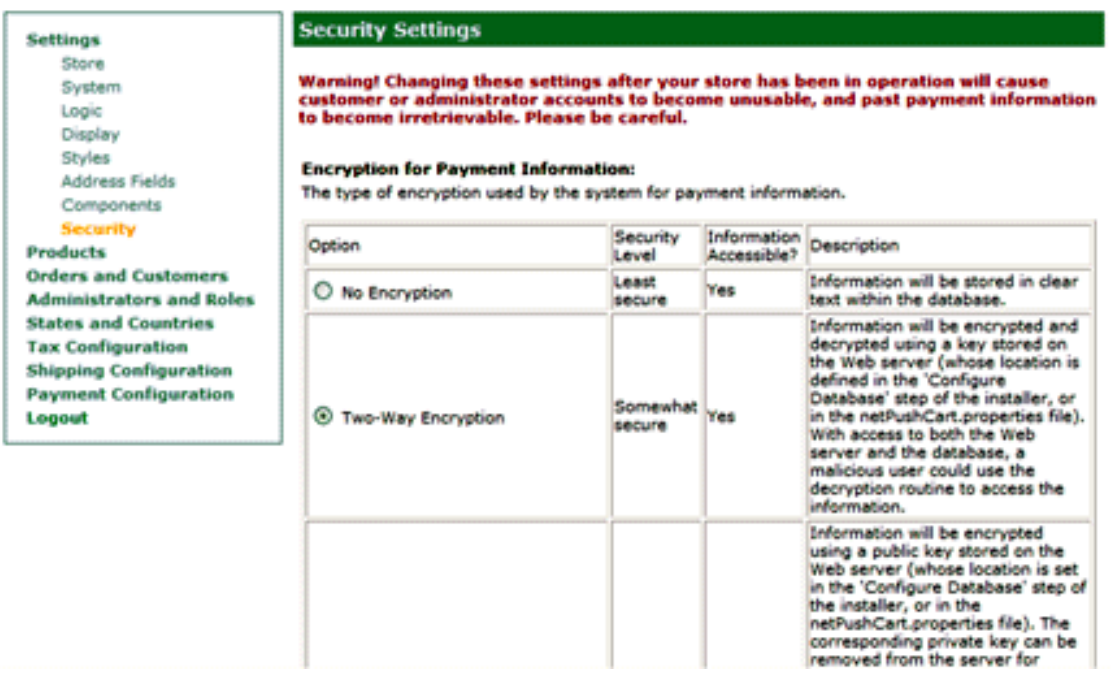

#### Settings -> Security Screen

SoftSlate Commerce does not store the method of encryption at the time a password or payment information is recorded. This has the following consequences, if you decide to switch the encryption settings after your store has been in operation:

- If you have not been using encryption and you switch the settings to use one- or two-way encryption, the system will treat all passwords, including ones defined previously and stored in plain text, as though they are encrypted. If you have to do this, you should first record the unencrytped passwords offline, and then update the passwords using the Administrator, in the Customers or Administrators area. This will update the customer and adminstrator accounts with the same passwords as before, storing them now in encrypted format.
- Similarly if you have been using two-way encryption for passwords and you switch to no encryption or one-way encryption, none of the previous passwords will be recognized. You should record the passwords offline first, and then update the passwords using the Administrator, in the Customers or Administrators area so they conform to the new encryption style.
- If you have been using one-way encryption for the passwords, there is no way to recover previous passwords if you then decide to switch the encryption settings. Customers and administrators will not be able to log in after making the switch.
- The same issues arise with respect to credit card information. The system will not be able to decrypt credit card numbers correctly if you change the encryption setting, unless you first record the information offline and then update each of the numbers for each order under the Orders area.

### **Note**

The key used for two-way encryption is a file stored on the Web server. The only way to gener-

ate this file is through the Installer application. If you need to switch to two-way encryption, but you did not generate the key when you installed SoftSlate Commerce, you need to unlock the Installer tool and run the routine to generate the two-way key.
# **Chapter 4. Managing the Product Catalog**

# **Overview**

The SoftSlate Commerce Administrator application provides the tools you'll use to manage your store's product catalog. The Administrator application is accessed through a browser, by navigating to the URL of your store's installation and appending "/administrator". During installation, you'll create a user name and password to log in to the Administrator.

Upon logging in to the Administrator, click on the "Products" link on the menu to view the various areas you'll use to manage the product catalog:

| <b>Settings</b>                 |
|---------------------------------|
| <b>Products</b>                 |
| Categories                      |
| Products                        |
| Attributes                      |
| SKUs                            |
| Discounts                       |
| Manufacturers                   |
| <b>Orders and Customers</b>     |
| <b>Administrators and Roles</b> |
| <b>States and Countries</b>     |
| <b>Tax Configuration</b>        |
| <b>Shipping Configuration</b>   |
| <b>Payment Configuration</b>    |
| <b>Imports and Exports</b>      |
| <b>Maintenance and Upgrades</b> |
| Logout                          |
|                                 |

The Administrator menu

## **Categories**

Use the Categories link to create and modify your store's categories. By creating categories for your store, you'll be able to organize your products, and present a category tree to your customers so they can navigate quickly to the products they're looking for. You can define a parent category for each category you create, which determines its location in the tree. (The categories at the top of the tree are the ones that have no parent.) A parent category can have any number of subcategories, and the tree can go down to an arbitrary number of levels.

### **Products**

Products are the purchasable units of your store, and they are created and modified under the Products link of the Administrator menu. You can assign a "primary category" for each product, which determines which category is shown by default in the breadcrumbing on the product's page. You can also assign products to any number of other categories. On the detail screen of each product, you'll find links to define settings for virtual products, custom settings, inventory settings, and more.

For the detailed steps of creating your first product, and assigning it to a category, visit the [Adding Your](#page-29-0) [First Product](#page-29-0) section.

## **Attributes**

Attributes are customer-selected features that enhance or futher define your products. Use the Attribute link to create and modify them, and to assign them to products. For example, if you sell tee shirts, two typical attributes attached to each tee shirt will be its size and color. Since you want your customers to be able to select the size and color they want to buy, you can set up attributes and options that will appear on the add-to-cart form for them to select. Attributes may appear on the form as radio buttons, a drop down menu, a checkbox, a text field, or a text area. If using radio buttons or a drop down menu, you can also define options to provide choices for your customers. In the tee shirt example, for the size attribute, options of small, medium, large, and extra large would be typical.

For instructions on creating an attribute and options, and assigning it to a product, visit the [Making As](#page-42-0)[signments](#page-42-0) section.

## **SKUs**

SKUs, or "Stock Keeping Units" are entities you define to work with inventory tracking and discounting. They are created and modified under the SKUs menu. The most common and basic SKU is one that's associated with a product, independent of any its attributes or options. A common practice for many stores is to create one SKU per product in the store. This can be done automatically by running the "SKU Builder" from the SKUs link (selecting the "Build All Product SKUs" option). The current inventory level can then be defined for each product, and discounts can be assigned to each SKU as well.

SKUs also allow you to track inventory and create discounts in a more fine-grained way, because you can also create SKUs that represent a product *and any combination of attributes and options* for the product. For example, if your store sells tee shirts, you'll most likely want to track inventory for large, blue tee shirts separately from the inventory of small, red tee shirts. Similarly, you may wish to create a discount for the extra larges, while continuing to sell the mediums at regular price. By creating SKUs that represent a product plus a selected combination of attributes and options, this level of control can be achieved.

### **Discounts**

Use the Discounts link to create and modify discounts in your store. Discounts of all types are supported, including percentage discounts, absolute value discounts, quantity discounts, and coupons. Administrators have control over numerous settings for each discount, including:

- Which customers the discount applies to
- When the discount starts and if and when it expires
- Which SKU or SKUs the discount applies, or if it applies to the user's cart as a whole.
- How many times the discount may be used

## **Manufacturers**

Manufacturers are companies that make products, or vendors that distribute them, and they are created and modified under the Manufacturers link of the Administrator menu. Once you create one or more manufacturers, you can associate each product with its manufacturer from the product details screen. On the store front, you can display a list of the manufacturers, as well as a detail screen for each manufacturer that lists all of its products. In addition, on each product's detail screen, a link may be placed to allow users to view the manufacturer's details.

# **Using the Administrator**

# **The Administrator Control Screen**

Throughout the Administrator, the same control screen is used when presenting information on products, categories, attributes, orders, customers, and other types of items. The control screen consists of various forms to manipulate what is being displayed and help you maintain the information. A good share of learning how to manage your store through the Administrator is simply learning how to use the features of the control screen.

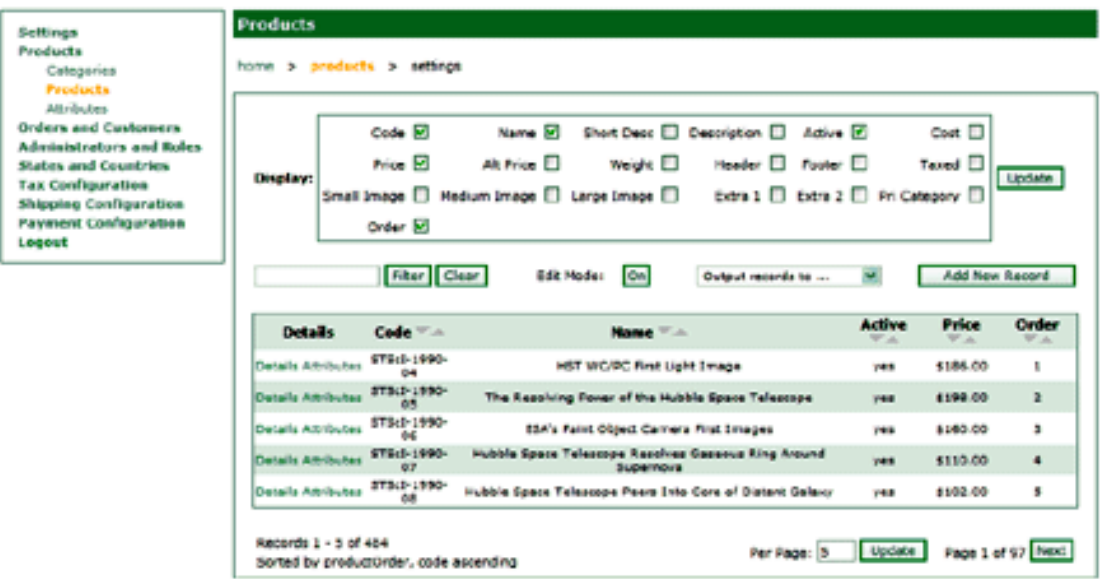

The Administrator Control Screen for Products

Here is a summary of each of the forms on the control screen:

• Display fields form: This feature consists of the big box at the top of the screen. It allows you to control which columns are displayed on the screen. For example, on the Products -> Products screen, by default each product's code, name, active status, price, and order are displayed. You can change it so every column of information is presented, or only just a few.

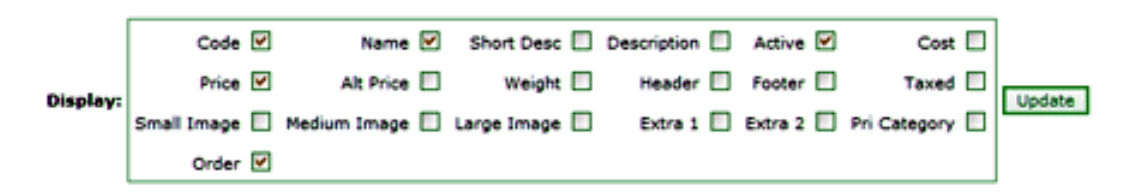

The Display field form

• Filter form: This consists of the box on the left hand side of the screen next to the "Filter" and "Clear" buttons. The form allows you to filter the items that are displayed to just those that match a given search string. For example, to filter products on the Products -> Products screen to just those with the word "Jupiter" in the short description, name, or code, type "Jupiter" into the filter form and click the "Filter" button. This can be extremely useful when grappling with a large number of records.

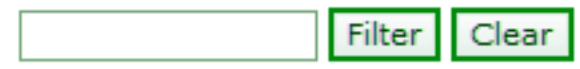

The Filter form

• Edit Mode button: Turning on the Edit Mode button allows you to edit every piece of information that's currently being displayed at once. For example, if you needed to update the prices of all your products at once, you could increase the page size to equal the number of products in the system. (Perhaps you would also want to limit the number of columns being displayed using the Display fields form, to just the Price and Name of the products.) Then click the Edit Mode button. Each of the prices (and any other fields being displayed) are now editable.

Edit Mode:

The Edit Mode button

• Output records to ... drop down: This feature allows you to create ad hoc reports by outputting the records on the screen, or all the records in the system, to either a printer-friendly format, or to an Excel spreadsheet. For example, to print out a report of the last 50 orders placed in the store, you can go to the Orders and Customers -> Orders screen, enter 50 for the page size, sort the items by the order date in descending order, and then select "Print-Friendly Display" in the Output records to ... drop down menu.

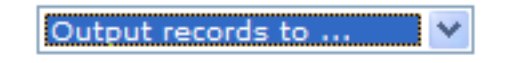

The 'Output Records To ...' menu

• Add New Record button: On each of the screens, you can add a new record to the system--be it a product, order, state, etc.--by clicking the Add New Record button. That will take you to a form where you can add the item, whatever it is.

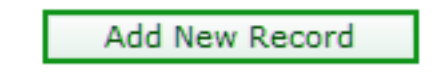

The Add New Record button

- Sorting arrows: Next to the label of each column, you'll find two grey arrows. Clicking the down arrow sorts the items being displayed in descending order. The up arrow sorts them in ascending order.
- Per Page form/ Next and Previous buttons: The per page form is self-explanatory. It controls the number of items currently being displayed on the screen. Similarly, the Next and Previous buttons help you navigate through the pages.

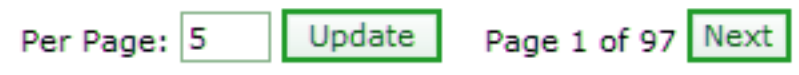

Page Controls

### **Saving Time with the Administrator Control Screen**

One of the ways the control screen features can save a dramatic amount of time is in the case of updating product prices, particularly if your store has a large number of products. The following example shows how to review and update a large group of products all at once. It uses the products from the demo store to demonstrate what to do.

#### **Example 4.1. Updating Prices for a Group of Products at Once**

- 1. Navigate to the Products -> Products control screen.
- 2. For convenience, use the Display form to limit the columns being displayed to just display the Products' code, name, and price. Click the "Update" button next to the box of field names to update.
- 3. Let's say you want to review all the products containing the word "Jupiter" in the name, code, or short description. Type "Jupiter" into the Filter form, and click the "Filter" button. You should get about 30 results matching the filter.
- 4. To make things easier, let's update the number of items displayed per page to fit everything on the first page. If you had 30 matches for the filter, change the Per Page form to "30", and click the "Update" button next to it. All the matching products should now appear on one page.
- 5. Now, click the "On" button in the Edit Mode form to make everything on the screen editable.
- 6. At this point, the control screen should look like this:

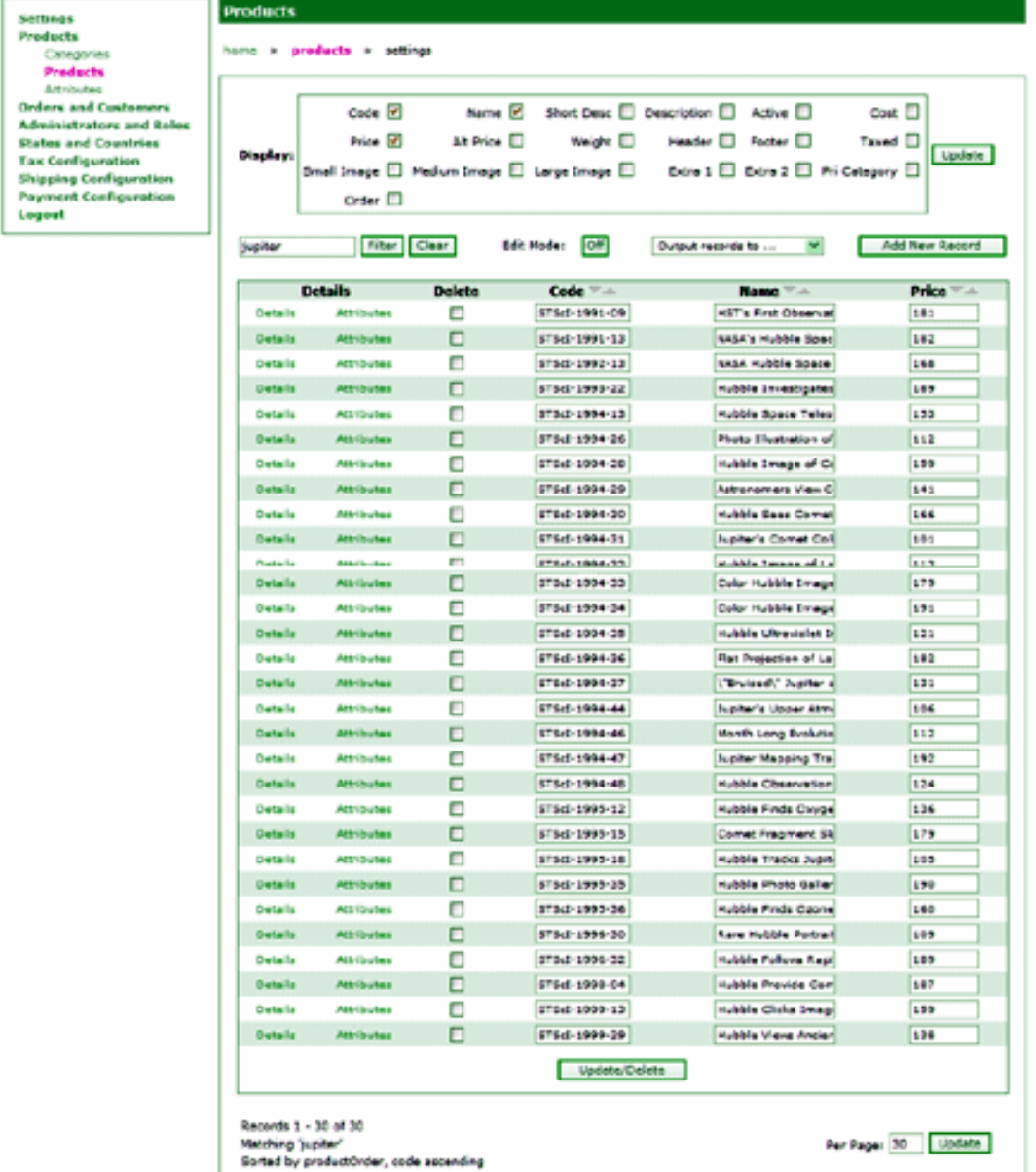

Updating Prices for Multiple Products

As you can see, it's very easy to scan through the list of products and review their prices, changing them when necessary. If you need to, use the sorting arrows next to the column names to organize the products further.

7. When you've finished updating the prices, simply hit the big "Update/Delete" button to have all your changes take effect.

You can use this same technique in the Administrator to make many other sorts of updates or to generate ad hoc reports. For example, it can help you:

- Update the statuses of all the recent orders you've received at once.
- Produce an Excel spreadsheet of all the customers in the store, along with their emails and mailing addresses.
- Produce various reports on the orders you've received, sorted by date, status, billing location, etc.
- <span id="page-42-0"></span>Much more.

# **Making Assignments**

In several areas of the Administrator, you need to make "assignments"; for example, assigning products to categories, and assigning attributes to products. In either of these cases, the process is essentially the same. The following steps describe how to create an attribute and assign it to a product. (The process of assigning products to categories is specifically covered in the [Adding Your First Product](#page-29-0) section.)

#### **Example 4.2. Creating an Attribute and Options, and Assigning it to a Product**

- 1. Navigate to the Products -> Attributes screen.
- 2. To add a new attribute, click the "Add New Record Button."
- 3. An Attribute is used to provide customers with the ability to select options for their products, or enter personalized information. In this example, let's define an attribute named "Color".
- 4. Use "Color" for the name, and "COLOR" for the code, or whatever else you'd like to use.
- 5. For the type field, to have the Color options displayed next to each other on the product page using radio buttons, select "Expanded (radio buttons)"; otherwise, you can use "Compact (drop down)" to display the options in the form of a drop-down menu.
- 6. You can optionally enter in a price, cost, weight, description, etc. for the new attribute.
- 7. Hit "Add New Record" to add the new attribute to the system.
- 8. Now navigate back to the Products -> Attributes screen. You should see your new attribute in the table in the center of the screen.
- 9. Click the "Options" button next to the new attribute, and on the susequent screen click the "Add New Record" button to add a new Option under the Color attribute.
- 10. Add a new option named "Blue". Use "Blue" for the name, and "BLUE" for the code. Optionally, set the option's price, and add a description and image path. The price will be added to the customer's subtotal if he selects this option.
- 11. Hit "Add New Record" to add the new option to the system.
- 12. Repeat the above two steps for "Red", "Orange", "Yellow", or whatever other colors you like.
- 13. Now that you've added the Color attribute, and created the color options under it, you need to assign the attribute to a product. Navigate to  $P_{\text{r}}$  or  $\sim$  Products screen.
- 14. Click on the "Attributes" link next to the product you wish to add the color attribute to. (If you haven't created any products, click the "Add New Record" button to create one.)
- 15. You should now see the new Color attribute (along with any other attributes that were already defined) in the table in the center of the screen. To assign one or more of the attributes to the product, click the "On" button next to "Edit Mode".
- 16. Check the checkbox under the "Assigned" column next to the Color attribute.
- <span id="page-43-0"></span>17. Click "Update/Delete" to save the change.

# **Tracking Inventory with SKUs**

### **Overview**

You'll find a robust set of features in SoftSlate Commerce related to tracking the stock levels of your products. Store administrators can track inventory for products, and for any combination of products, attributes, and options (SKUs). You can decide to decrement inventory either as users add items to their carts, or as they complete an order. Low stock email notifications can be sent when stock levels reach certain levels. Stock levels are displayed to users, and you can prevent purchases of products that are out of stock, while still displaying them in your store.

To enable inventory for your store, navigate to the Settings -> Inventory screen, and set the "Track Inventory" setting to true. You must do this, or none of the inventory features will take effect.

#### **Important**

Inventory tracking will not take effect unless the global "Track Inventory" setting on the Settings -> Inventory screen is set to true.

The Settings -> Inventory screen is also where you define global settings for when to decrement inventory, settings for low stock email notifications, and more.

#### **Note**

The "Decrement Behavior" setting defines when the system will subtract quantities from inventory levels. If you choose to decrement as items are added to users' carts, be sure to use the Maintenance -> Incomplete Orders screen to delete incomplete orders from the system periodically. When you use that tool to delete the orders, the system will automatically add the order's items back into the inventory levels of the SKUs they were subtracted from.

Most of the settings on this screen can be overridden for an individual product. This is done by clicking the "Inventory Settings" link from the product detail screen (Products -> Products -> Details), where you'll find the same set of settings, applicable for just the given product.

### **Product-Level Tracking**

Now let's go through a basic example of tracking inventory at the product level. For this example, we'll use the demo store, which sells framed images captured by the Hubble space telescope.

#### **Example 4.3. Tracking Inventory at the Product Level**

- 1. The first step for setting up inventory tracking is to turn the global "Track Inventory" flag on from the Settings -> Inventory screen, as described above.
- 2. Assuming we have already created our products, the next step is to create SKU records for each of the products we want to track inventory for. An easy and convenient way to do this is to use the "SKU Builder" at the bottom of the Products -> SKUs screen.

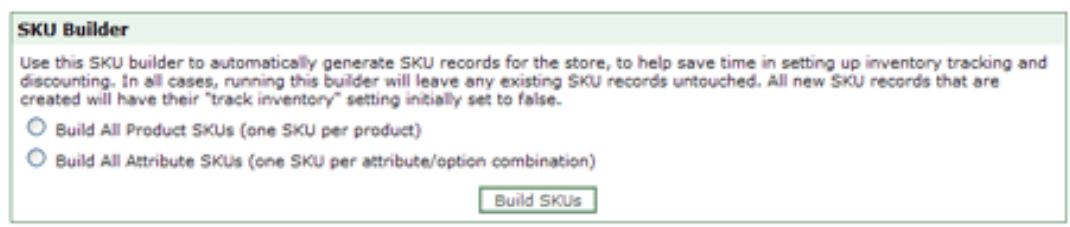

The SKU Builder on the Products -> SKUs screen.

- 3. Using the SKU Builder, create a SKU for each of the products in the store by selecting the "Build All Product SKUs" option. If you have a large number of products, it may take a while so please be patient.
- 4. The SKU Builder will create a SKU whose "SKU Number" is the same as the product's code. So next, from the Products -> SKUs screen find the individual SKU record for the product you want to track inventory on. In our case, we'll use the "Saturn's North Polar Hood" image, whose code is STScI-1990-27. You can use the "Filter" form and enter the product's code to help you find it. When you find the record, click on "Details" to view the details for the new SKU.
- 5. When the SKU builder creates SKU records, the "Track Inventory" flag for the SKU is set to no. This makes it safe to run the SKU Builder without imposing inventory limits right off the bat for every product. From the details screen of the SKU you're adjusting, switch the "Track Inventory" setting to yes, and enter in a positive integer for the "Inventory Level".
- 6. That's all it takes! In the customer interface for the product, you should now see a new field named "Available" appear below the price, with the current inventory level displayed.

#### **Saturn's North Polar Hood**

Code: STScI-1990-27 Price: \$187.00 **Compare At: \$257.00** Available: 100

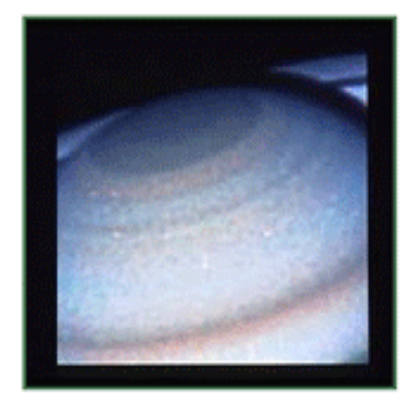

#### **Description:**

This enlargment of the Saturn image reveals unprecedented detail in atmospheric features at the northern polar hood. Saturn's north pole is presently tilted toward Earth by 24 degrees. Image Credit: **NASA** 

A Product Page Displaying the Product's Current Inventory Level.

A similar field should appear on the product's category page and in search results that match on the product.

# **Attribute/Option-Level Tracking**

While the previous example is a good way to get up and running quickly with basic inventory tracking, in many cases you need to track products differently, if they have attributes that the customer can select. For example, the demo store sells images from the Hubble Space telescope, but also offers different sizes and frames for the images. The "Size" and "Frame" attributes have different options such as small, medium and large, as well as different styles of frame. You might very well need different inventory levels for a large image with a fancy frame as opposed to a small image with a metallic frame. Fortunately, this is possible because you can create different SKUs for each attribute/option combination and track them separately. Let's set this up in our demo store with the following example.

#### **Example 4.4. Tracking Inventory at the Attribute/Option Level**

- 1. To add our new SKU's let's first go the product detail page for the product we're working with. Navigate to the Products -> Products screen, and use the "Filter" form to find the product by entering in its code. Click "Details" to go to the product's detail screen. On the top of that screen, find the link that says "SKUs" and click it.
- 2. The Product SKUs screen shows you all the SKUs related to the given product. You should see the product-level SKU we created in the example above. All we had to do to activate inventory tracking at the product level was to set the "Track Inventory" setting to yes, and enter in an inventory level. But since we now want to track inventory at the attribute and option level, let's switch the SKU's "Track Inventory" setting back to no. You can do this directly from the control screen by turning on "Edit Mode", unchecking the "Track?" checkbox, and clicking the "Update/Delete" button.
- 3. Now, let's add new SKU records for a specific attribute/option combination for the product. Let's start by defining a SKU for the product whose "Size" is small and whose "Frame" is metal. Click the "Add New Record" button.
- 4. In the subsequent form, the product we're working with should be pre-selected in the "Product" field. For the "Attribute/Option 1" field, select FRAME = METAL. And for the "Attribute/Option  $2^{\prime\prime}$  field, select SIZE = 6x8. Then set the "Track Inventory" setting to yes, and enter in a positive number for the inventory level.
- 5. Before submitting the form, you must define a "SKU Number" and a "SKU Name" for the new SKU. For the "SKU Number" enter a unique identifier for the SKU. In essence, this is the part number for the product plus its attribute/option combination. For the "SKU Name" enter in a descriptive phrase that will tell your customers exactly what the SKU is. In our example, "Frame=Metal, Size=6 by 8" would be a good SKU name. Finally, you can enter in any "SKU Message" to tell your customers anything extra about the status of the SKU's stock. For example, "Just arrived this week!" or "Hurry before we run out of stock". (For out of stock items you could use this field to enter the date you expect the item to come back into stock.) In the end our new SKU will look something like this:

#### **SKUs**

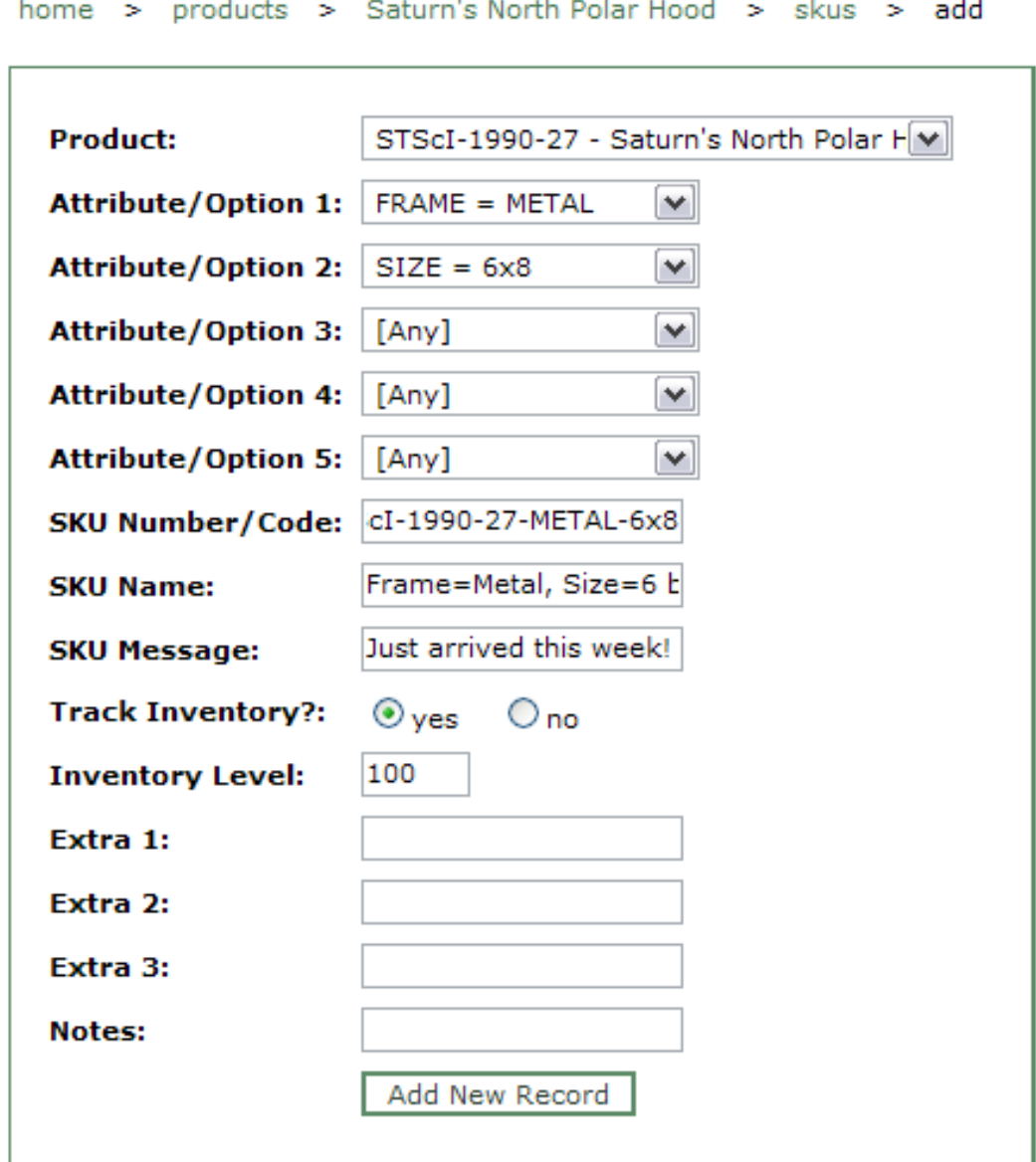

The Add New SKU Form.

6. You can repeat the above steps, altering the values of the "Attibute/Option 1" and "Attribute/Option 2" fields each time, until each of the combinations of size and frame style is represented by its own SKU, with its own inventory level. In the customer interface, you'll be building a display grid that shows your customers the stock levels of all the combinations. The product page will end up looking something like this:

#### **Saturn's North Polar Hood**

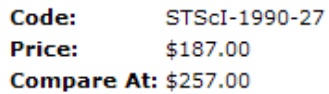

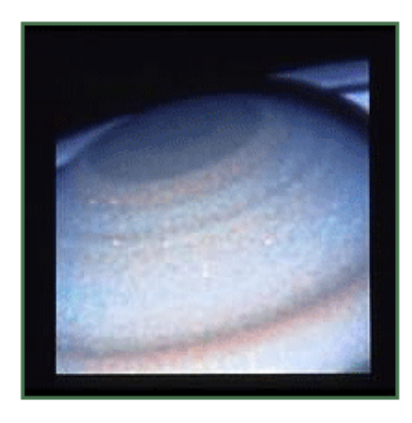

#### **Description:** This enlargment of the Saturn image reveals unprecedented detail in atmospheric features at the northern polar hood. Saturn's north pole is presently tilted toward Earth by 24 degrees. Image Credit: **NASA**

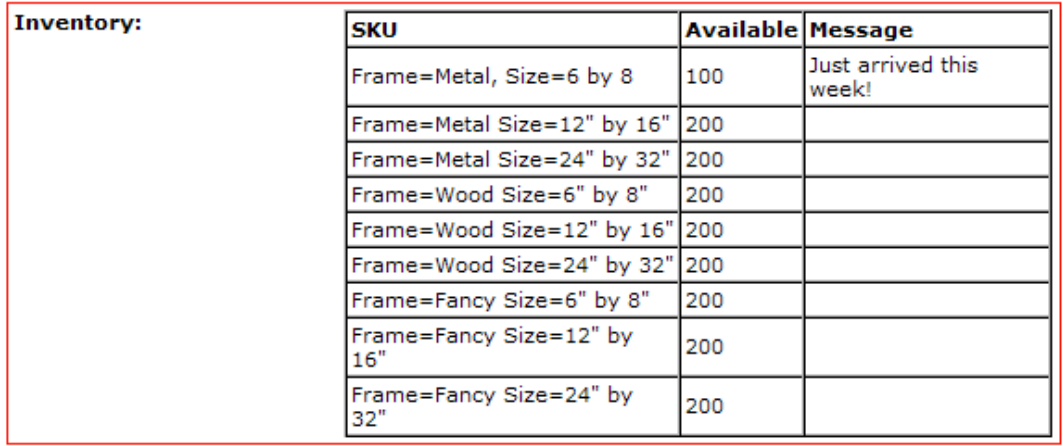

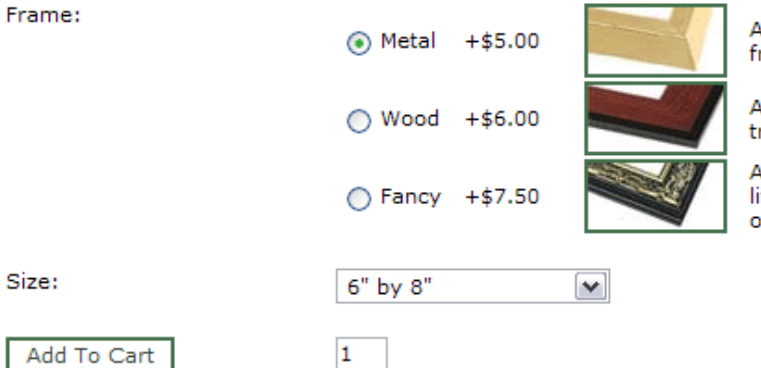

A simple, elegant metal frame.

A wood frame for a traditional look.

A fancy, metallic frame to liven up your study or office.

The Product Page with an Inventory Display Grid.

7. That's it, you are now tracking your inventory down to the attribute and option level. Note that by default the inventory grid is not displayed next to each product on the category page or on the search results page - that would make those pages quite crowded. However, if there is only one attribute/option defined for a SKU, the available inventory level will appear next to the option on all drop down menus and radio buttons.

# **Attribute-Only SKUs**

There is one more important variation of our previous examples. In some cases, your store might stock a given attribute independently of any products it's assigned to. In fact, the "Frame" and "Size" attributes of the demo store are good examples. If we ran our store in such a way that an image was printed as each order arrived, and then matched with a large metal frame, or a small fancy frame, etc., we might very well want to track the frames completely separately from any of the products. In other words, if we have 1,000 large metal frames, that's the number we have for the entire store, not just for a given product.

Fortunately, it is easy to set up attribute-only SKUs: SKUs that apply to a combination of attributes and options, independent of any products. The easiest way to do so is to go back to the SKU Builder on the Products -> SKUs screen. This time, select the "Build All Attribute SKUs" option. The SKU Builder will create a new SKU record for each attribute and each of its options. You can then turn on the "Track Inventory" setting for the SKU and assign it an inventory level. The store will display the attribute's inventory levels in the SKU grid the same way it displays other SKUs, on the product page of products that have the attribute assigned to it.

# **Discounts**

### **Overview**

SoftSlate Commerce supports a variety of discount techniques that you can apply to the products in your store. The types of discounts it supports include percentage discounts, absolute value discounts, quantity discounts, and coupons. You'll also find a number of settings allowing you to control who gets each discount, when the discount starts and expires, what products it applies to, and how many times each discount may be used.

To enable discounting for your store, navigate to the Settings -> Discounts screen, and set the "Apply Discounts" setting to true. You must do this, or none of the discount features will take effect.

#### **Important**

Discounts will not take effect unless the global "Apply Discounts" setting on the Settings -> Discounts screen is set to true.

You'll also find a few other settings on the Settings  $\rightarrow$  Discounts screen that control the overall behavior of discounts.

### **Global Discounts**

A global discount is defined as one that does not apply to a restricted set of products or SKUs, but instead applies to the customer's cart as a whole. A simple example would be a sale in which customers receive 10% off everything in the store. A global discount of 10% would be created, that applies to the customer's cart as a whole, rather than to individual items. Let's go through the steps involved setting up this sort of discount in the following example.

#### **Example 4.5. Setting up a Global 10% Discount**

- 1. The first step for setting up any discount is to turn the global "Apply Discounts" flag on from the Settings -> Discounts screen, as described above.
- 2. Navigate to the add discount form by going to the Products -> Discounts screen and clicking the "Add New Record" button.

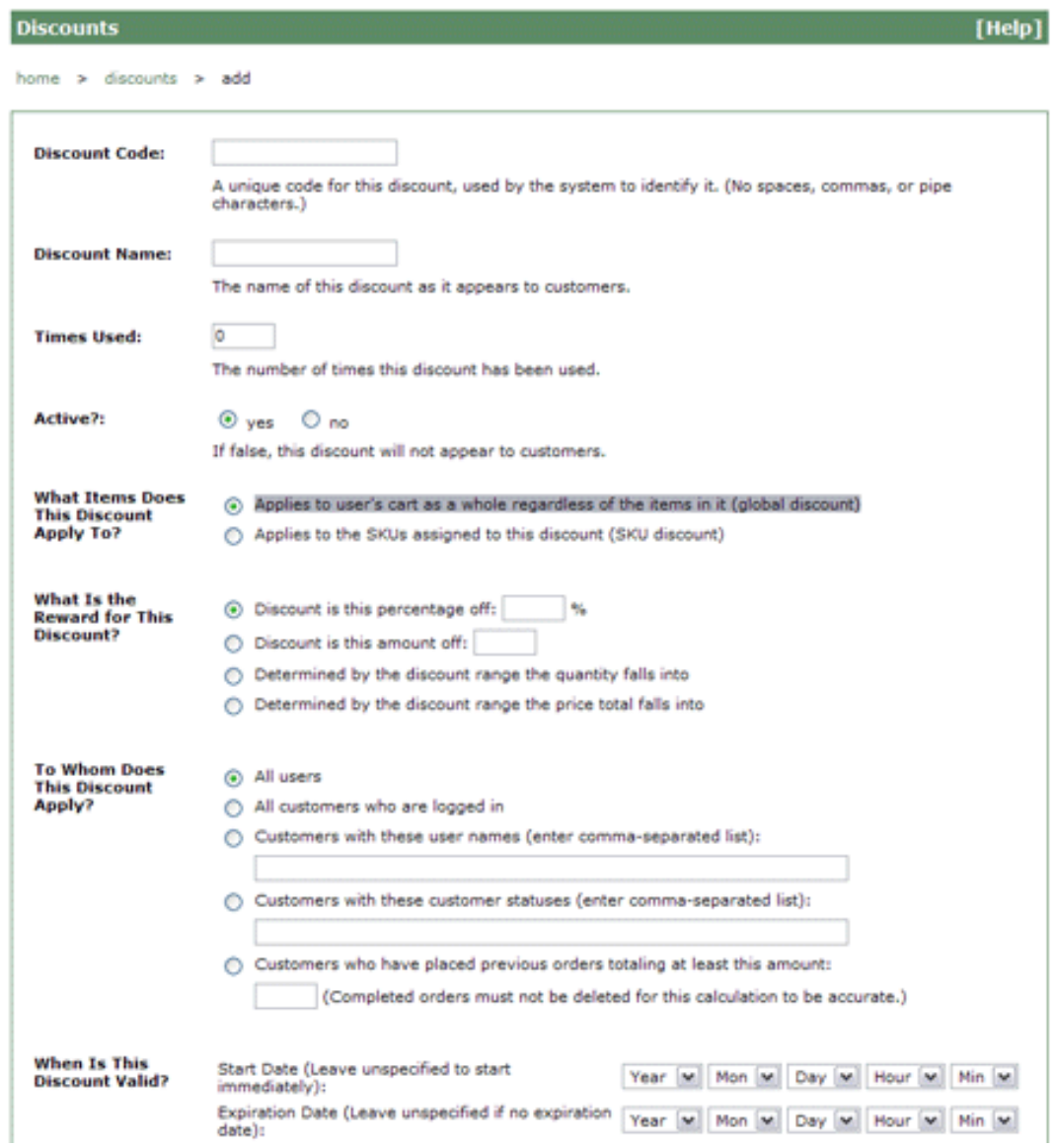

The Add Discount Form.

- 3. The add discount form should be fairly self-explanatory. To create our global 10% discount, first enter a unique discount code and give the discount a name.
- 4. For the "What Items Does This Discount Apply To?" field, select the "Applies to user's cart as a whole regardless of the items in it (global discount)" option to identify this as a global discount.
- 5. For the "What Is the Reward for This Discount?" field, select the "Discount is this percentage off:" option, and enter "10" in the percentage field.
- 6. For this example and in many cases generally, you can leave the other fields as they are. But note

that these other options are available to control the specific customers that can use the discount, the start time and expiration time of the discount, and how many times it can be used.

7. That is all it takes! If you go to the customer interface for the store, as soon as you add a product to the cart, you'll see that the global discount appears as a separate line item in the cart. The discount's total is a negative amount equal to 10% of the cart's subtotal.

#### **Note**

Global discounts are applied against the order's *subtotal*. They will not take shipping or taxes into account.

### **SKU Discounts**

Unlike global discounts, SKU discounts apply to one or more specific SKUs. As we learned in the section on [Tracking Inventory with SKUs,](#page-43-0) a SKU (or "Stock Keeping Unit") can represent a product, or if needed, any combination of attributes and options for a product. In the following example, let's set up a discount for a basic product-level SKU.

#### **Example 4.6. Setting up a SKU Discount to Give \$10.00 off**

1. Assuming we have already created some products, the first step is to create SKUs that represent them. An easy and convenient way to do this is to use the "SKU Builder" at the bottom of the Products -> SKUs screen.

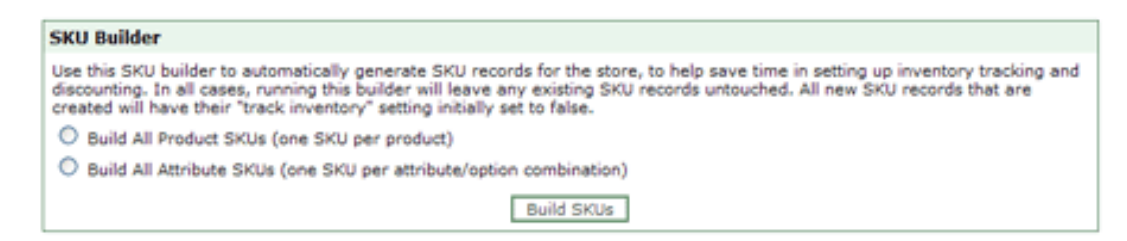

The SKU Builder on the Products -> SKUs screen.

- 2. Using the SKU Builder, create a SKU for each of the products in the store by selecting the "Build All Product SKUs" option. If you have a large number of products, it may take a while so please be patient.
- 3. Next, let's make sure that the global "Apply Discounts" flag setting is on by checking the Settings -> Discounts screen.
- 4. Now navigate to the add discount form by going to the Products -> Discounts screen and clicking the "Add New Record" button.
- 5. For the "What Items Does This Discount Apply To?" field, select the "Applies to the SKUs assigned to this discount (SKU discount)" option to identify this as a SKU discount.
- 6. For the "What Is the Reward for This Discount?" field, select the "Discount is this amount off:" option, and enter "10" in the text field.
- 7. For this example and in many cases generally, you can leave the other fields as they are. But note that these other options are available to control the specific customers that can use the discount, the start time and expiration time of the discount, and how many times it can be used. For now, let's go ahead and add the discount.
- 8. Now that our SKUs have been created, and our discount is in place, the last thing to do is to assign the SKUs we want to the discount. From the Products -> Discounts screen, click the "Details" link next to our new discount.
- 9. On the edit discount screen, click the "SKUs" link. This should take you to the SKU Discount assignment screen. You'll see a filterable list of the available SKUs that we created.
- 10. To assign one or more of the SKUs to our discount, simply switch the "Edit Mode" to on, check off the SKUs you'd like to assign, and click the "Update/Delete" button.
- 11. That's all it takes! On the product page in the customer interface, you should now see a new field named "Discount" appear below the price, with the current discount displayed. In addition, a discount grid will appear that lists all the discounts applicable for the product.

#### **Saturn's North Polar Hood**

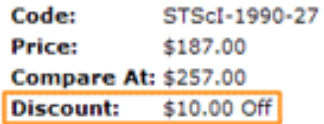

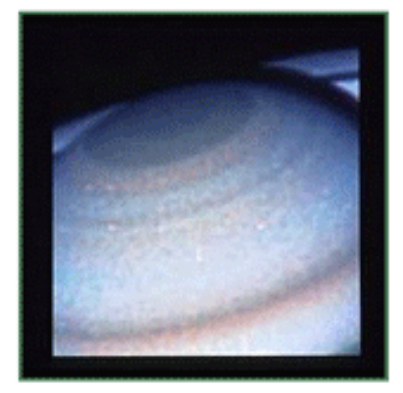

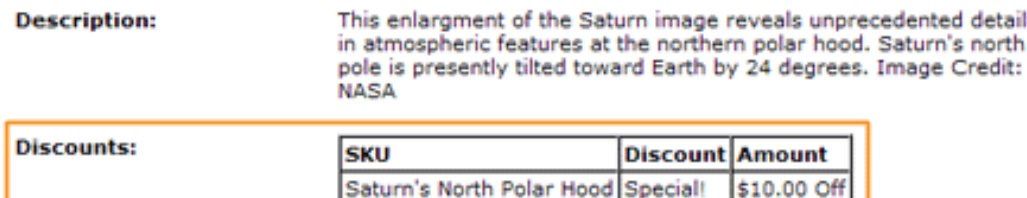

A Product Page Displaying the Applicable Discounts.

### **Quantity Discounts and Discount Ranges**

A quantity discount is one which has different Discount Ranges based on the quantity (or price total) of items being purchased. For example, a deal where the customer gets 5% off a product if he orders 10 or more of that product, and 10% off if he orders 20 or more, is a simple example of a quantity discount. Building on our last example, let's go through the steps involved setting up this sort of discount.

#### **Example 4.7. Setting up a Quantity Discount**

- 1. Assuming we have set up a SKU discount like the one in the above example, the first step is to redefine our discount as one which looks at its Discount Ranges to determine the amount of the reward. Navigate to the edit discount form by going to the Products -> Discounts screen and clicking the "Details" link next to our SKU discount.
- 2. Change the "What Is the Reward for This Discount?" field for our discount to "Determined by the discount range the quantity falls into". This tells the discount to look at the Discount Ranges under it to figure out the amount of the discount.
- 3. Now we must create our Discount Ranges under the discount. From the edit discount form, click on the link that says "Discount Ranges".
- 4. On the subsequent screen, click the "Add New Record" button to go to the add Discount Range form.
- 5. For the "Floor for This Range" field, enter 5. Our first range will take effect only if the customer is purchasing at least 5 of the item.
- 6. For the "Ceiling for This Range" field, enter 9. This marks the upper limit of the first range.
- 7. For the "Reward for This Range" field, select the "This percentage off" option, and enter 10 for the percentage. Click Add to add the new Discount Range.
- 8. Repeat the above steps to add the parameters of our second range. Enter 10 for the floor of the range, and leave the ceiling at 0, which is used to represent no ceiling. For the reward, enter 20 for the percentage.
- 9. That's it! In the customer interface, note that on the product page, the discount grid now included the two ranges and explains the discounts that the customers will receive depending on how many of the item they buy.

#### **Saturn's North Polar Hood**

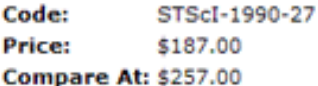

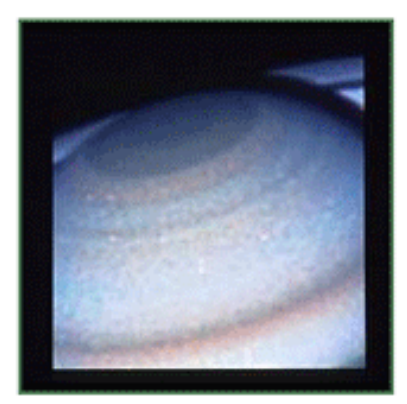

#### **Description:**

This enlargment of the Saturn image reveals unprecedented detail in atmospheric features at the northern polar hood. Saturn's north pole is presently tilted toward Earth by 24 degrees. Image Credit: **NASA** 

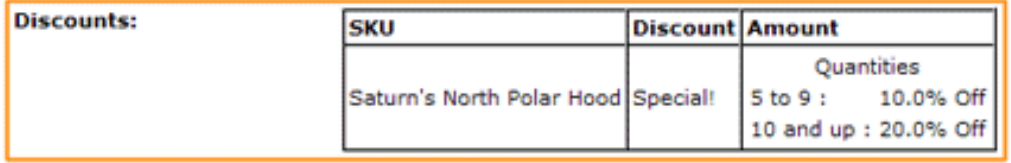

A Product Page Displaying a Quantity Discount.

#### **Note**

You can make a quantity discount a global discount. In that case, the quantity used to find the applicable Discount Range is the total number of items the customer has in the cart.

### **Coupons**

In SoftSlate Commerce, any discount can be easily turned into a coupon. This is done by entering a unique code into the "What Is This Discount's Coupon Code?" field on the discount add/edit form.

Defining a coupon code for the discount tells the system to apply the discount only if the customer enters the code into the coupon form in the customer interface. The coupon form can appear either on the view cart screen, or during checkout above the address form. Navigate to the Settings -> Discounts screen to define which location, or both, should display the coupon form.

# **Virtual Products**

With 2.x, SoftSlate Commerce supports selling "virtual products," or products that are downloadable as files after purchase. Examples include a music store selling mp3 files, or a software vendor selling downloadable software programs.

After a customer places an order for a virtual product, he can log in and download any number of files associated with the products he's bought. The files are only available to customers who have created an account, after logging in. For this reason, you should consider setting the "Force Login on Orders" setting to true on the Settings -> Logic screen if you're selling virtual products.

Here is a summary of how to set up virtual products:

- 1. In the Administrator, create a product as you would any other product, by navigating to Products -> Products -> Add New Record.
- 2. Go into the details screen of the new product ( Products -> Products -> Details). You'll see one of the links across the top is for "File Downloads". Click that to create a file associated with the product.
- 3. The fields you're filling in are:
	- File Name: The name that customers will see for the file when they download it (which can be different than the actual name of the file on the server).
	- Full Path on Server: The full path to the file as it lives on the web server. To ensure that the file is only accessible to those who have bought it, you should consider placing it outside the web root.
	- Mime Type: The mime type that the file will be presented with to the user's browser. (For binary files, you might try "application/octet-stream".)
	- Description: Displayed to the user on the download screen
- 4. Now as a customer you can place an order for the product. After placing the order, browse to "Ac-

countDownload.do" for the download screen, where you should see a link to download all the files associated with the products in the order.

5. You'll probably want to add a link to the download screen to the customer account menu. Create a custom version of the /WEB-INF/layouts/default/customer/accountMenu.jsp file to display the link to AccountDownload.do. (By default the link is not displayed because most stores don't have virtual products.) Copy this file into the / WEB-INF/layouts/custom/customer directory and add the link to the menu and it should appear in the customer's account area, next to the links to edit the account settings.

# **Advanced Search With Lucene**

With 2.2.5, SoftSlate Commerce supports a more advanced method of searches against your product catalog by your customers. [Lucene](http://lucene.apache.org/) [http://lucene.apache.org/] is an open-source technology from the Apache Software Foundation. By default, the search form customers use hits the database directly with an SQL query to pull in the products that match the search string. While that is suitable for many small sites, using Lucene provides a more sophisticated search that pulls in more relevant results. Plus, with Advanced Search you can sort the search results by relevance and price.

To set up Advanced Search with Lucene in SoftSlate Commerce, simply follow these steps:

1. The first step is to create a search index for Lucene to use. The search index takes all the product information in the database and places it in special files Lucene uses to look up the search results. To create the index, in the Administrator navigate to Products -> Advanced Search and click the "Rebuild Index" button.

#### **Important**

The search index captures your product information only at the time you click the "Rebuild Index" button. If you subsequently add or update products, you must rebuild the index again to have the new information appear in search results.

By default, SoftSlate Commerce places the index files inside the /WEB-INF/lucene directory. You can nominate a different location however, by adjusting the "Lucene Index Directory" setting.

- 2. Next, in the Administrator, navigate to the global Advanced Search settings screen at Settings -> Advanced Search. Here you can define which areas of the application will use the Advanced Search. In particular, you can use Lucene for searches customers enter into the search box, for the display of category pages (allowing for sorting products by price), and other areas. Turn on the areas you which to use Advanced Search for.
- 3. That's it. Your store now has the Advanced Search feature enabled. Take it for a test drive, and don't forget to rebuild the index whenever you add or update product information.

# **Chapter 5. Configuring Taxes**

SoftSlate Commerce is distributed with the ability to set up a tax table based on the location of each customer's delivery address. You can define separate tax rates by country, state, city, and postal code.

# **Basic Tax Rates**

For the following example, let's suppose we operate a store in Boulder, Colorado. Our local laws tell us that we must charge tax for any sales we make to customers located in Colorado, and additional taxes on top of that for customers in Boulder County, and another tax on top of that for customers in the city of Boulder.

#### **Example 5.1. Configuring Taxes for a Store in Boulder, Colorado**

- 1. Navigate to the Tax Configuration -> General Settings screen.
- 2. Make sure that the "Are Tax Rates Cumulative" setting is set to yes. This tells the store to apply all the tax rates that match the customer's delivery address.
- 3. Make sure the "Basic Tax Rates" checkbox is checked.
- 4. Click "Save" to update the settings.
- 5. Now navigate to the Tax Configuration -> Basic Tax Rates screen.
- 6. Click the "Add New Record Button" to begin adding tax rates for your store.
- 7. Add the first tax rate for all customers in Colorado. For "Country", select "United States" and for "State" select "Colorado". For "Amount", enter "2.9" for 2.9% state sales tax. Leave the other fields as "[Any]".

#### **Note**

The actual tax rates may be different than those used in this example. Please research the current tax rates for your area.

Click the "Add New Record" button to add the first rate. This first rate will apply to all orders whose delivery addresses are in the United States and Colorado.

8. Now begin adding the tax rates for customers in Boulder County. To do this, we must find out all the postal codes that correspond to Boulder County. Research tells us the following postal codes apply: 80510, 80329, 80328, 80323, 80322, 80321, 80314, 80310, 80309, 80308, 80307, 80306, 80305, 80304, 80303, 80302, 80301, 80038, 80021, 80020, 80025, 80516, 80533, 80455, 80026, 80504, 80503, 80502, 80501, 80028, 80027, 80540, 80466, 80544, 80471, 80481.

Add a tax rate record for each of the above postal codes. For each one, select "United States" as the country and "Colorado" as the state. For "Amount", enter ".65" for .65% county sales tax. Leave the city field marked as "[Any]".

Click the "Add New Record" button to add each of the rates for Boulder County.

9. Finally, add a tax rate for the city of Boulder sales tax. For "Country", select "United States", for

"State" select "Colorado", and for "City" type in "Boulder". For "Amount", enter "3.41" for 3.41% sales tax. Leave the postal code field as "[Any]".

Click the "Add New Record" button to add the tax rate for the city of Boulder.

10. With these rates set up, each time a customer comes through checkout and uses a delivery address in Colorado, the tax rate corresponding to Colorado will be applied. If the delivery address's postal code matches one of Boulder County's postal codes, the county tax rate will also be applied. And if the delivery address's city matches "Boulder", the city tax rate will also be applied.

#### **Note**

Postal codes do not always line up precisely with county boundaries, and sometimes an address might use a given city for its mailing address but actually be outside that city's tax district. In other words, using Basic Tax Rates may not be 100% accurate for 100% of your customers, but it is likely to be accurate for the vast majority.

# **Chapter 6. Configuring Shipping**

SoftSlate Commerce is distributed with the ability to set up several different kinds of shipping tables to determing the shipping costs for your customers. You can define shipping tables based on the quantity, total price, or total weight of the customer's order. In addition, you can define a flat rate for shipping that applies regardless of the quantity, weight, or price.

# **Flat Rate Shipping Methods**

Let's suppose you operate a store that has very simple rules for shipping costs: if the customer wants their order to be rushed to them, you charge a flat rate of \$9.95 for shipping. Otherwise, you charge \$5.95. Setting up this type of shipping is quite simple.

#### **Example 6.1. Charging Flat Rates for Shipping**

- 1. Navigate to the Shipping Configuration -> Shipping Methods screen.
- 2. Click "Add New Record" to add the first shipping method, for standard, 5.95 shipping.
- 3. Use "Standard" for the name of the method, "STD" for the code, leave Minimum Charge at 0, but change Base Charge to 5.95.

#### **Note**

Leave dollar signs or other currency symbols off when entering price values.

- 4. Under Method Type, select "Flat Rate".
- 5. Click "Add New Record" to add the new method to the store.
- 6. Now add the next shipping method, for rushed, 9.95 shipping.
- 7. Use "Rushed" for the name of the method, "RSH" for the code, leave Minimum Charge at 0, but change Base Charge to 9.95.
- 8. Under Method Type, again select "Flat Rate".
- 9. Click "Add New Record" to add the new method to the store.
- 10. Navigate back to the Shipping Configuration -> Shipping Methods screen.
- 11. You should see both of your methods listed in the table at the center of the screen. Customers will see both options during checkout and can select either Standard (5.95) shipping, or Rushed (9.95) shipping for their order.

#### **Important**

No shipping methods will show up during checkout to users unless you have switched the "Is a Shipping Selection Required?" setting from no to yes on the Settings -> Logic screen.

For more details, refer to the section on the [Shipping Selection Required Setting.](#page-32-0)

# **Quantity-Based Shipping Tables**

It's common for stores to base the amount they charge for shipping on the quantity of items the customer is ordering. For the following example, let's suppose you operate a store where you would like to charge a base of \$5.00 handling for every order. In addition to that, you'd like to charge \$1.50 for each of the first three items to be shipped, plus \$0.50 for every item after the third. This sort of policy corresponds to a "Cumulative Quantity Table" shipping method type.

#### **Example 6.2. Charging Shipping Based on the Quantity of Items in the Order**

- 1. Navigate to the Shipping Configuration -> Shipping Methods screen.
- 2. Click "Add New Record" to add the shipping method.
- 3. Use "Standard" for the name of the method, "STD" for the code.
- 4. Leave Minimum Charge at 0, but change Base Charge to 5.00. This corresponds to the amount of handling charges you want applied to every order.

#### **Note**

Leave dollar signs or other currency symbols off when entering price values.

- 5. Under Method Type, select "Cumulative Quantity Table".
- 6. Click "Add New Record" to add the new method to the store.
- 7. Navigate back to the Shipping Configuration -> Shipping Methods screen.
- 8. You should see your new method listed in the table at the center of the screen.
- 9. Click the "Rates" link next to the new method to add the two levels of quantities you need.
- 10. Click "Add New Record" from the "Rates" screen to add the first quantity range.
- 11. Use 0 for the floor of the first range, 3 as the ceiling, and use 1.50 for the amount of this first quantity range.

This tells the store to use this rate if the number of items in the user's cart is greater or equal to 0 and less than or equal to 3.

- 12. Click "Add New Record" to add the first rate to the shipping method.
- 13. Now enter the next range in the quantity-based shipping table. Use 4 for the floor of the first range, 0 as the ceiling, and 0.50 as the amount.

This tells the store to use this rate if the number of items in the user's cart is greater or equal to 4, up to infinity (0 as the ceiling means no upper limit).

#### **Important**

Ranges for the Cumulative Quantity Table must not overlap. In other words, make sure the floor for one range is larger than the ceiling for the previous range. Otherwise, the amounts from both ranges will be applied when computing a customer's shipping cost.

14. Click "Add New Record" to add the second rate to the shipping method.

As an example of how this works, if a user has 5 items in his or her cart, the store will compute the shipping costs for this method to be 5.00 (from the Base Charge for the method), plus 1.50 for the first item, plus 1.50 for the second item, and plus another 1.50 for the third. At this point the second range will kick in, and the store will add 0.50 for the fourth item and another 0.50 for the fifth. The total shipping cost presented to the customer is 10.50.

Sometimes it's simpler and more convenient to set a static rate for each quantity range, rather than having the costs accumluate for each item as they do in this example. This is done by selecting the regular "Quantity Table" for the Method Type of the shipping method instead of "Cumulative Quantity Table". In that case, the number you enter for the "Amount" of each quantity range is the *flat amount* that will be charged if the user's order falls within that range (plus the Base Charge), rather than the *price per item*.

#### **Important**

No shipping methods will show up during checkout to users unless you have switched the "Is a Shipping Selection Required?" setting from no to yes on the Settings -> Logic screen. For more details, refer to the section on the [Shipping Selection Required Setting.](#page-32-0)

# **Weight-Based Shipping Tables**

Another common practice is for stores to base the amount they charge for shipping on the total weight of items the customer is ordering. For the following example, let's suppose you operate a store where you would like to charge a base of \$5.00 handling for every order. In addition to that, you'd like to charge \$1.00 per pound for orders whose weights total between 0 and 10 pounds. For heavier orders totaling more than 10 pounds, you'd like to charge \$0.75 per pound. This sort of policy corresponds to a "Per Weight Unit Table" shipping method type.

#### **Example 6.3. Charging Shipping Based on the Weight of Items in the Order**

- 1. Navigate to the Shipping Configuration -> Shipping Methods screen.
- 2. Click "Add New Record" to add the shipping method.
- 3. Use "Standard" for the name of the method, "STD" for the code.
- 4. Leave Minimum Charge at 0, but change Base Charge to 5.00. This corresponds to the amount of handling charges you want applied to every order.

#### **Note**

Leave dollar signs or other currency symbols off when entering price values.

5. Under Method Type, select "Per Weight Unit Table".

- 6. Click "Add New Record" to add the new method to the store.
- 7. Navigate back to the Shipping Configuration -> Shipping Methods screen.
- 8. You should see your new method listed in the table at the center of the screen.
- 9. Click the "Rates" link next to the new method to add the two levels of weights you need.
- 10. Click "Add New Record" from the "Rates" screen to add the first weight range.
- 11. Use 0 for the floor of the first range, 10 as the ceiling, and use 1.00 for the amount of this first weight range.

This tells the store to use this rate if the total weight of items in the user's cart is greater or equal to 0 and less than or equal to 10.

- 12. Click "Add New Record" to add the first rate to the shipping method.
- 13. Now enter the next range in the weight-based shipping table. Use 10 for the floor of the first range, 0 as the ceiling, and 0.75 as the amount.

This tells the store to use this rate if the total weight of items in the user's cart is greater or equal to 10, up to infinity (0 as the ceiling means no upper limit).

#### **Important**

Ranges for the Per Weight Unit Table can overlap, in which case the rate of the lower range will be used. In other words, it's ok to make the ceiling for the lower range equal to the floor for the following range. Because weights are computed as decimal values, doing this will ensure that no order will fall through the cracks (i.e. it will make sure all possibilities are accounted for if the order's weight is something like 10.01).

14. Click "Add New Record" to add the second rate to the shipping method.

As an example of how this works, if a user is placing an order and the total weight of all the items in the order is 15.25 pounds, the store will compute the shipping costs for this method to be 5.00 (from the Base Charge for the method), plus 15.25 times 0.75 (because 15.25 falls in the second range). The shipping cost presented to the customer will be 16.44.

Sometimes it's simpler and more convenient to set a static rate for each weight range, rather than having the costs be multiplied out per unit of weight as they are in this example. This is done by selecting the regular "Weight Table" for the Method Type of the shipping method instead of "Per Unit Weight Table". In that case, the number you enter for the "Amount" of each weight range is the *flat amount* that will be charged if the user's order falls within that range (plus the Base Charge), rather than the *price per unit of weight*.

#### **Important**

No shipping methods will show up during checkout to users unless you have switched the "Is a Shipping Selection Required?" setting from no to yes on the Settings -> Logic screen. For more details, refer to the section on the [Shipping Selection Required Setting.](#page-32-0)

# **Price-Based Shipping Tables**

Many stores find they need to correspond the shipping costs they charge to the total price of the customer's order. For example, let's suppose you would like to reward customers who make large purchases in your store by offering free shipping on orders of \$200 or more. You can set this up quite easily by creating a shipping method with a "Price Table" method type.

#### **Example 6.4. Offering Free Shipping on Large Orders**

- 1. Navigate to the Shipping Configuration -> Shipping Methods screen.
- 2. Click "Add New Record" to add the shipping method.
- 3. Use "Free Shipping for Orders Over \$200" for the name of the method, "FREE" for the code.
- 4. Leave Minimum Charge at 0, and leave the Base Charge at 0.

#### **Note**

Leave dollar signs or other currency symbols off when entering price values.

- 5. Under Method Type, select "Price Table".
- 6. Click "Add New Record" to add the new method to the store.
- 7. Navigate back to the Shipping Configuration -> Shipping Methods screen.
- 8. You should see your new method listed in the table at the center of the screen.
- 9. Click the "Rates" link next to the new method to add your free shipping rate to the method.
- 10. Click "Add New Record" from the "Rates" screen to add a range corresponding to the free shipping offer.
- 11. Use 200 for the floor of the range, and 0 as the ceiling, and use 0 for the amount of this range.

This tells the store to use this rate if the total price of items in the user's cart is greater or equal to 200, up to infinity (0 as the ceiling means no upper limit).

12. Click "Add New Record" to add the rate to the shipping method.

Now when a customer goes through checkout the store will check to see if the total price of items in the order is greater or equal to 200. If it is, it will display this method, "Free Shipping for Orders Over \$200", as one of the options for the customer to choose.

#### **Important**

No shipping methods will show up during checkout to users unless you have switched the "Is a Shipping Selection Required?" setting from no to yes on the Settings -> Logic screen. For more details, refer to the section on the [Shipping Selection Required Setting.](#page-32-0)

# **Shipping Rules**

### **Overview**

The Shipping Rules feature is accessible from the Shippping Configuration -> Shipping Rules screen of the Administrator. The purpose of shipping rules is to allow you to create a number of business rules that can be applied to any of the shipping methods active in the store, for specific SKUs, and for specific customer delivery locations. Specifically, there are four flavors of shipping rules, which we will cover in the following sections.

# **Package Shipping Rules**

Perhaps the most powerful type of shipping rule is the "Package" shipping rule. The purpose of Package rules is to generate more accurate shipping quotes from the built-in integrations with UPS and USPS. The UPS and USPS processors have the ability to generate shipping rates for shipments that have multiple packages. By creating a set of Package shipping rules, you can define how your products are divided into packages when you ship them. These package definitions can then be made part of the rate request and provide more accurate rates for your customers. The Administrator interface allows you to define the quantities of different products that go into a package, and what the weight and dimensions of each package is. Let's illustrate this with an example.

#### **Example 6.5. Defining Packages with Package Shipping Rules**

In this example, let's say we run a store that sells coffee mugs. While many of our customers purchase just one mug when they buy from us, some purchase many more than one, for example, if they need to buy mugs for all the workers in their office. When we stock our mugs, we know that they come to us in boxes of 60 mugs each, and within those big boxes, there are smaller packages of 6 mugs each. If we get an order for 60 mugs, we'll use the big box for the package. If we get an order for 6 mugs, we'll use one of the smaller boxes. For anything that's not a multiple of 6 or 60, we'll ship the remainder in our own packaging. With this knowledge, we can create a set of Package shipping rules to help us provide the most accurate UPS and USPS quotes possible for customers during checkout.

- 1. To create a Package shipping rule, navigate to the Shippping Configuration -> Shipping Rules screen, and click the "Add New Record" button. On the subsequent form, select "Package Size or Weight Rule" for the "Type of Shipping Rule" field. Give your shipping rule a name to help you keep track of it and click the "Add New Record" button to save it.
- 2. Now navigate back to the Shippping Configuration -> Shipping Rules screen and click on the "Details" link next to the new rule you created.
- 3. First, we'll define which products the new rule applies to. From the shipping rule details screen, click the "SKUs" link.
- 4. Package shipping rules are associated with SKUs as opposed to products themselves. This allows you to define different rules for different attribute and option combinations for the same product. For this example however, let's assume there is just one coffee mug SKU that we're creating the shipping rule for. If you have not yet created SKU records for the coffee mug products, you would do so now by running the "SKU Builder" at the bottom of the SKU control screen by selecting the "Build All Product SKUs" option.
- 5. With the SKU created, assign it now to the shipping rule by clicking the "Edit Mode" to "on" on the SKU control screen, and checking off the "Assigned" checkbox for the SKU.
- 6. We've associated the shipping rule with the product. Next, we need to define the package details for the rule. Navigate back to the Shippping Configuration -> Shipping Rules screen and click on the "Details" link next to the new rule you created. Then click the "Rule Ranges" link from the detail page, and the "Add New Record" button to create the first "rule range".

7. In our example, we'll define a package range for the big 60-mug box that our coffee mugs are packaged in by default. We'll set both the floor and the ceiling at 60. In addition, on this screen we'll enter the corresponding weight and dimensions of the box. After we add a range for the 60-mug box, we'll add another one for the 6-mug box. The result will look like this:

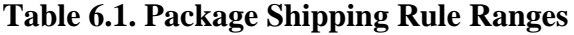

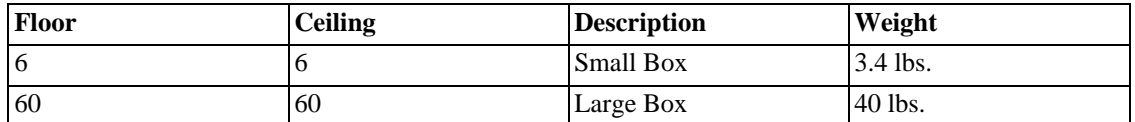

With this setup, if an order comes in for say 75 mugs, the shipping rule processor would create 1 package of weight 40, 2 packages of weight 3.4 lbs., and create another package for the final 3 mugs, using the weight as defined in the product record for the mug. (Anything in the basket that does not fit a package rule would simply be treated as a cumulative total weight package without dimensions, which is how shipping works when no shipping rules are defined.)

The shipping processor tries to fit the most items in a package first and then moves downward. It is important to understand that ONLY 1 package type shipping rule can be applied to a basket line item. Make sure to order your rules appropriately if you set up 2 different rules for SKUs that match the same line item.

The result is a very accurate rate quote from the UPS and USPS processors, because we're able to define with precision exactly how the mugs are shipped.

The UPSShippingProcessor will allow you to override certain global settings within a shipping rule using the pkgExtra 1-5 fields in a package rule range. For example, here are the UPS override fields:

- 1. Shipping Rule Range pkgExtra1 field  $=$  Override the default package code type
- 2. Shipping Rule Range pkgExtra2 field  $(0,1) =$  Override use package dimesions flag
- 3. Shipping Rule Range pkgExtra3 field (1,2,3) = Override oversized package code
- 4. Shipping Rule Range pkgExtra4 field  $(0,1) =$  Override use insured value flag

See the global UPS settings for more information on UPS settings.

## **Adding Method Limitations to Package Shipping Rules**

Another reason for setting up package type rules is to limit shipping methods. In the above example, you might only be able to send the big 40 pound box via UPS Ground. In that case, you can define a method limitation within the "Rule Range" correcponding to the Large Box pacakage. As you create the Rule Range, in addition to defining the weight and dimensions of the large box, you would select "Only allow these methods" as the "Limit Shipping Method Type" field. For the "Limit Shipping Methods" field, you would then enter in "UPSShippingProcessor|02". (02 is the method code for Ground at UPS.) This tells the system to restrict the methods available for customers to select to just UPS Ground.

You can also choose a "Limit Shipping Method Type" of "Allow all but these methods," which would allow everything but certain methods. For example, you could say that you can't ship UPS Express on those items by entering in "UPSShippingProcessor|01" for the "Limit Shipping Methods" field.

#### **Note**

In addition to the above examples, you can use wildcards when setting up shipping method limits. For example, you could allow or disallow "UPSShippingProcessor|\*", meaning all UPS methods would be disallowed.

# **Shipping Discount Rules**

The next type of shipping rule you can create are Shipping Discount Rules. This allows you to discount the customer's shipping cost a certain amount based on what SKUs are in the cart, and in what quantities.

Follow the sames steps to create a Shipping Discount Rule as you did for a Package Shipping Rule in the example above, except select "Shipping Discount Rule" as the "Type of Shipping Rule". When you define the "Rule Ranges", instead of identifying a package weight and dimensions, you can define a percentage or fixed discount. If the user's cart contains one or more of the assigned SKUs and meets the quantity range for the "Rule Range", the discount will be applied against the order's shipping cost.

#### **Note**

In setting up the "Rule Ranges" for a Shipping Discount Rule, you must enter the shipping methods to apply the discounts to. If a discount would apply to all shipping methods, simply use the wildcard "\*|\*".

If a Shipping Discount Rule is applicable for user's order, the user is shown the original shipping price and the discount shipping price on the checkout screens when choosing a shipping method. They are also shown the names of any discounts that have been applied. This is a nice way to show the user what is happening. For instance they might see:

UPS: Ground

Discount: High Quantity Product X Shipping Discount

Price: \$12.00

Original Price: \$34.00

The rule processor will apply all possible discounts that match against the shipping totals until those methods hit \$0. The user could see multiple discount lines above if multiple discounts were found to match in their basket for that method.

#### **Note**

If you setup a discount for a certain SKU that takes 100% off the total shipping price, the user could still be ordering many other things in their basket. The discount comes directly off the \*total\* shipping amount. So, if you give free shipping when you buy 12 product A's, it will still be free if they also had a bunch of other products in their basket.

# **'Method Limits by SKU' Shipping Rules**

The next type of shipping rule you can define are those that limit shipping methods for particular SKUs, independently of any package definitions. Follow the sames steps to create a 'Method Limits by SKU' rule as you did for a Package Shipping Rule in the example above, except select "Method Limit Rule" as the "Type of Shipping Rule". Associate the SKUs you want to restrict methods for, and then create one

"Rule Range". Both the floor and the ceiling of the range can be 0, to indicate all quantities. Lastly, enter the method limitations for the range, as described above under Package Shipping Rules.

### **'Method Limits by Location' Shipping Rules**

The last type of shipping rule you can define are those that limit shipping methods not for particular SKUs, but based on the location of the delivery address for the order. Many times, you want to restrict certain methods from appearing to international users, for example, or users outside the continental U.S.

Follow the sames steps to create a 'Method Limits by Location' rule as you did for a Package Shipping Rule in the example above, except select "Method Limit by Location Rule" as the "Type of Shipping Rule". There is no need to associate SKUs with this rule, since the rule is applied independently of what items are in the user's cart. Instead, simply create a "Rule Range" for the rule (in this case "Rule Range" is a bit of a misnomer). For this rule, highlight which countries and states the rule applies to. These are matched against the user's delivery address so that if the user's country or state matches the selected coutry or state, the rule will be applied. Lastly, enter the method limitations for the range, as described above under Package Shipping Rules.

#### **Note**

When defining the states and countries for a particular 'Method Limits by Location' rule, keep in mind that the rule will be applied if there is a match on *either* the state or the country. In other words, if you want a rule to apply just to customers in Alaska and Hawaii, do *not* select "United States" for the country because that will apply the rule to everyone in the U.S. Leave the country selection alone and just select Alaska and Hawaii from the state selection box.

## **Another Package Shipping Rule Example**

Some stores selling very large products must ship a single product in multiple packages. For example, for large equipment, the product might need to assembled from multiple parts each of which is packaged and shipped in a separate box. The Shipping Rules function allows for this kind of set up as well. Let's illustrate this with another example.

#### **Example 6.6. Defining Shipping Rules When One Product Is Shipped in Multiple Packages**

- 1. Set up a Shipping Rule for each package that is part of the product's shipment. Under Shipping Configuration -> Shipping Rules, add a new Shipping Rule whose Type is "Package Size or Weight". Just for reference, give the new rule a code and a name and click the "Add New Record" button to save it.
- 2. Set up separate Shipping Rules for each package that the product is shipped in. All of them are "Package Size or Weight" rules.
- 3. Under each separate rule, add a new "Shipping Rule Range". Navigate to Shipping Configuration -> Shipping Rules -> Details -> Rule Ranges. In this case, we want to define the package regardless of how many of the product are being sold, so we set the Floor to 1 and the Ceiling to something very high such as 9999999.
- 4. As you set up the Rule Range, enter in the weight and dimensions for the package. This is what we'll use when sending the request to UPS.
- 5. For the Rule Range of the first Rule, the system will add the weights defined for the product, attrib-

utes and options. This is a good way to handle situations where there is variability for one of the packages of the shipment based on the options chosen by the customer. You might consider setting the weight of the first Rule Range to 0 and let the system use the product weight only instead.

- 6. Finally, we'll define which products the new rule applies to. From the shipping rule details screen, click the "SKUs" link.
- 7. Package shipping rules are associated with SKUs as opposed to products themselves. If you have not yet created a SKU record for the product, you would do so now by running the "SKU Builder" at the bottom of the SKU control screen by selecting the "Build All Product SKUs" option.
- 8. With the SKU created, assign it now to the shipping rule by clicking the "Edit Mode" to "on" on the SKU control screen, and checking off the "Assigned" checkbox for the SKU.

With this setup, if an order comes in for the product, the definitions for three packages will be sent to UPS (or USPS) when requesting rates.

# **Chapter 7. Configuring Payments**

SoftSlate Commerce is distributed with several types of payment processors. The Basic Payment Processor allows you to capture credit card information for each order. When combined with two-way encryption (see the Settings -> Security screen), you can store the information in the database in encrypted format, and later retrieve it from the Payments screen for each order under the Orders and Customers -> Orders screen. This is useful if your store needs to process credit cards through a separate, offline system.

SoftSlate Commerce also integrates with PayPal's Payflow Link and Payflow Pro products to provide online credit card processing in real time. You must establish an account with PayPal and enter login information into the Payment Configuration -> Payflow Link or Payment Configuration -> Payflow Pro settings screens for these processors to work.

#### **Note**

Several of the fields on the Payment Configuration -> Payflow Link and Payment Configuration -> Payflow Pro screens accept placeholders that are replaced with dynamic values for each customer's order. For a list of accepted placeholders, refer to the [Template Placeholders Reference](#page-70-0) section.

# **Payflow Pro Advanced Settings**

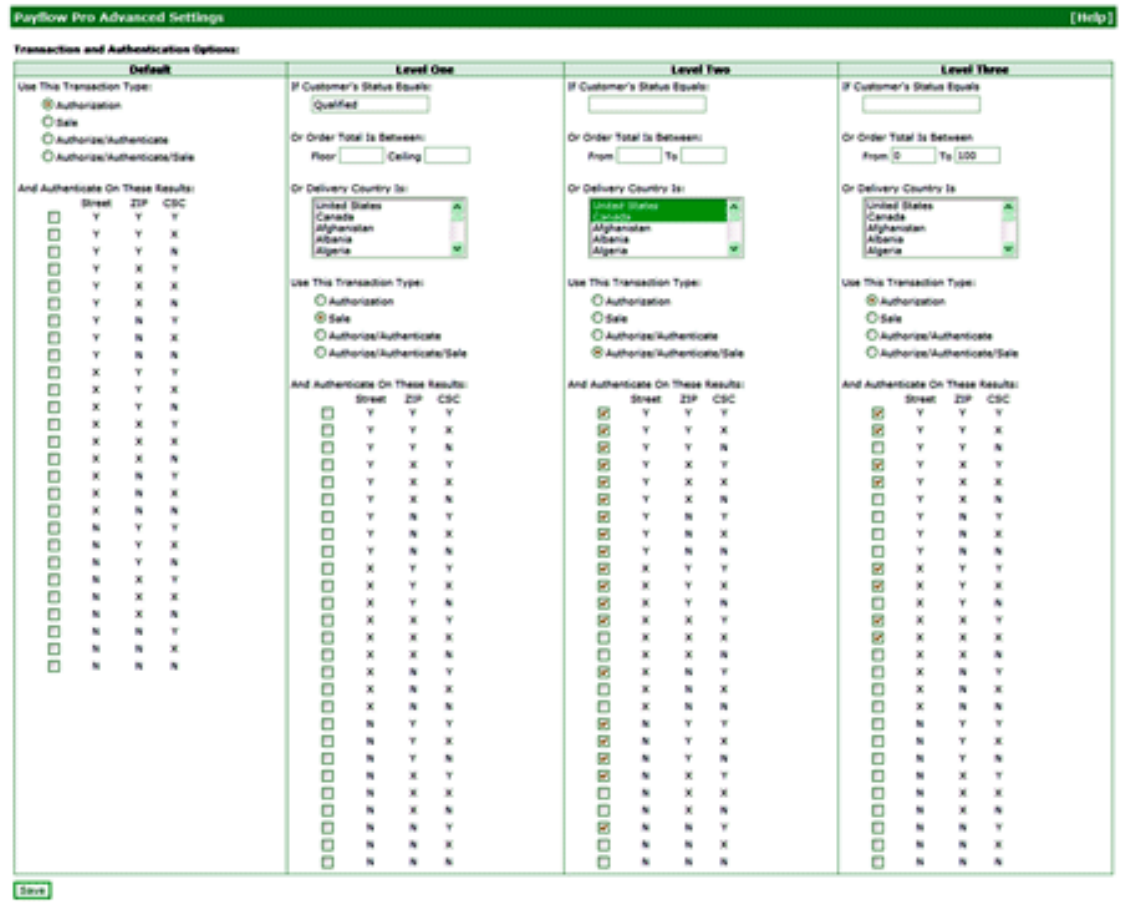

Payflow Pro Advanced Settings screen. [Larger Image](images/payflowProAdvancedLarge.gif) [images/payflowProAdvancedLarge.gif].

The Payflow Pro Processor provides a number of advanced settings allowing you to tailor your online processing to your business, on the Payment Configuration -> Payflow Pro Advanced Settings screen. To explain how these advanced settings work, here is a step-by-step guide for how the Payflow Pro Processor handles each order as it is submitted by a customer.

- 1. The Payflow Pro Processor starts by comparing the customer's order with the settings defined under "Level One" of the Payflow Pro Advanced Settings:
	- *If Customer's Status Equals:* If the customer placing the order is logged in and has a "Status" corresponding to this value, the Level One settings will be applied to the order. All customers' status values can be modified at any time on the Orders and Customers -> Customers screen. For example, you may want to identify customers who have ordered in the past and label them with a status of "Qualified". When these customers come through to place a new order, you can automatically capture the order by setting the transaction type to "Sale" for their customer status. On the other hand, for all other customers, or for users who are placing an order without an account, you may want to authorize and authenticate their purchases first.
	- *If Order Total Is Between:* If there is no match on the customer's status, but the total price of the items in the current order falls within this range, the Level One settings will be applied to the order. This allows you to treat small orders, which may not be of great concern in terms of fraud, differently than large orders, which may require vetting. You could allow orders under, say, \$100 to be captured automatically while larger orders would be authorized only, pending a manual review.
	- *Delivery Country Is:* If there is no match on either the customer's status or the order total, but the delivery address's country matches a selection in this drop down menu, the Level One settings will be applied to the order. The idea is you can treat orders going to different countries differently. Some countries may be a constant source of fraudulent orders, and others may not support AVS or card security code validations. In these cases, you can use this setting to identify those countries you wish to treat differently.
- 2. If none of the above settings under "Level One" applies, the processor next looks for a match with the "Level Two" settings, and, failing that, a match with the "Level Three" settings. If no match can be found, the processor uses the "Transaction Type" and "Authenticate On These Results" settings under the "Default" column.
- 3. Having determined which level of settings the given customer falls under, the processor next identifies the Transaction Type to be used for the order:
	- *Authorization:* If this option is selected under the level of settings that is in effect for the customer, an authorization request is sent to Payflow Pro, which places a hold on the customer's credit card account matching the amount of the order. You must capture the funds at a later time.
	- *Sale:* If this option is selected, the funds are immediately captured from the customer's credit card. There is no need to perform a delayed capture at a later time.
	- *Authorize/Authenticate:* First, the processor sends Payflow Pro an authorization request, which places a hold on the customer's credit card account matching the amount of the order. Next, the AVS and card security code results that come back from the authorization are tested against the checkboxes under the "Authenticate On These Results" settings. If the results are acceptable, the customer is considered "Authenticated" and the order is allowed to go through. If the results do not match one of the authentication checkboxes, the transaction is considered declined. An error message is given to the customer on the credit card payment screen asking him or her to double check the billing address and security code he or she has entered.
- *Authorize/Authenticate/Sale:* First, the processor sends Payflow Pro an authorization request, which places a hold on the customer's credit card account matching the amount of the order. Next, the AVS and card security code results that come back from the authorization are tested against the checkboxes under the "Authenticate On These Results" settings. If the results are acceptable, the customer is considered "Authenticated" and *an immediate Sale request is sent to Payflow Pro, capturing the funds that were just authorized*. If the results do not match one of the authentication checkboxes, the transaction is considered declined. An error message is given to the customer on the credit card payment screen asking him or her to double check the billing address and security code he or she has entered.
- 4. For the "Authorize/Authenticate" and "Authorize/Authenticate/Sale" transaction types, the processor checks the returned values for AVS Street, AVS ZIP, and card security code against the list of checkboxes. Note that a "Y" indicates a successful match for the street address, ZIP code, or security code. A "N" indicates a mismatch, and an "X" indicates that the customer's bank does not support that type of validation.

# **Chapter 8. Template Placeholders**

# <span id="page-70-0"></span>**Template Placeholders Reference**

Several settings in the Administrator provide templates where the following placeholders can be used where dynamic data is meant to go. Please refer to the following table when constructing the templates.

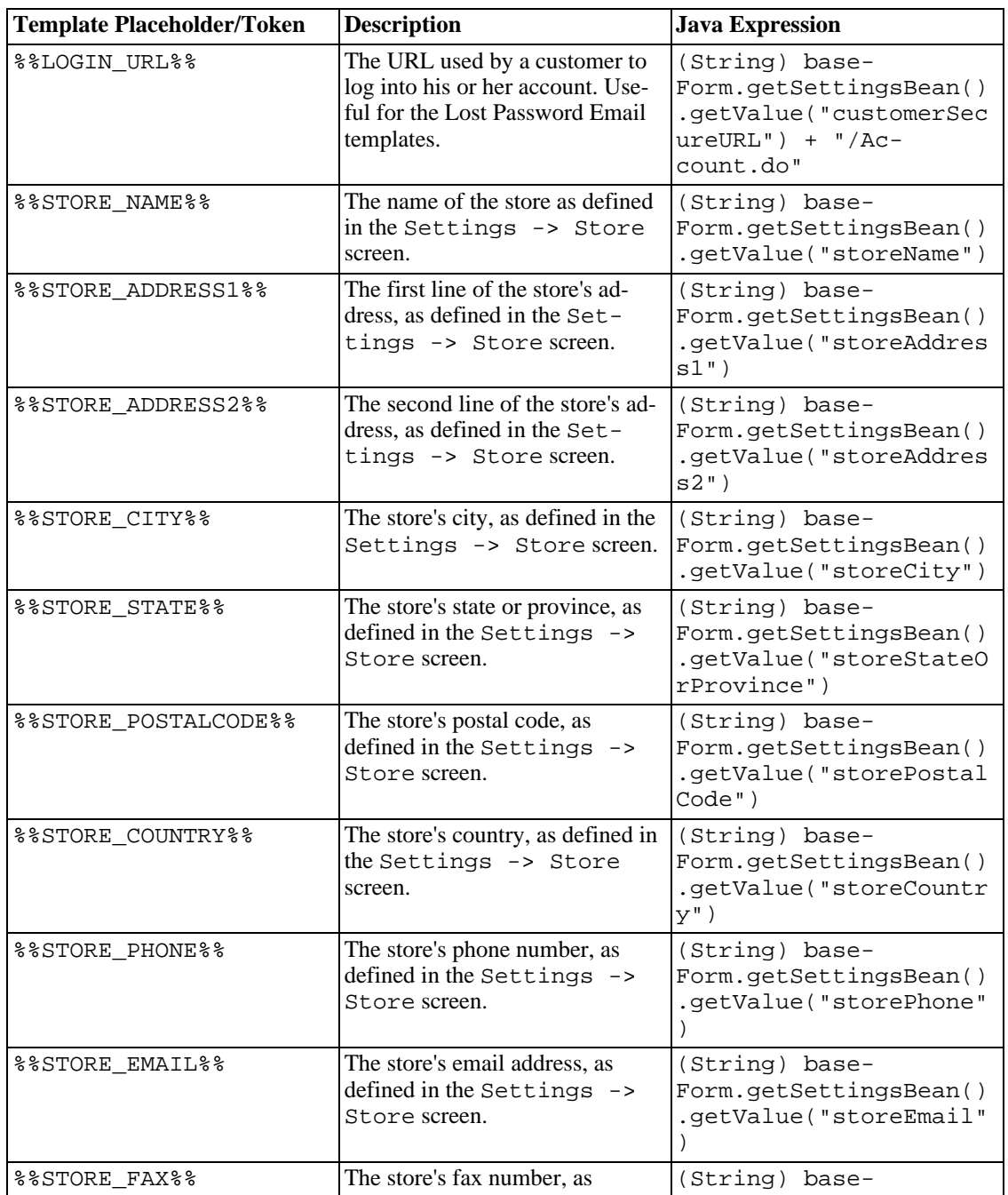

#### **Table 8.1. Template Placeholders Reference**

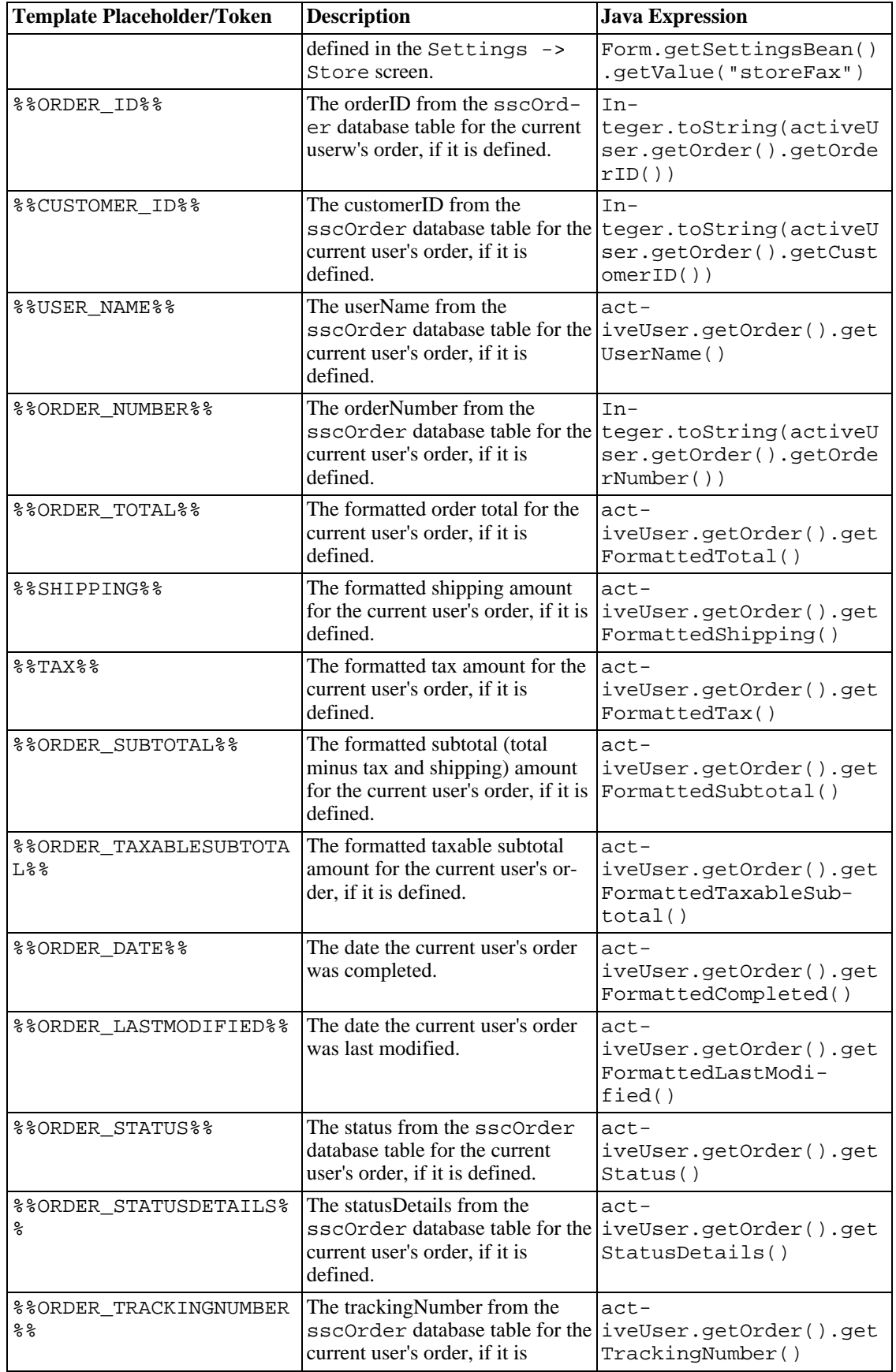
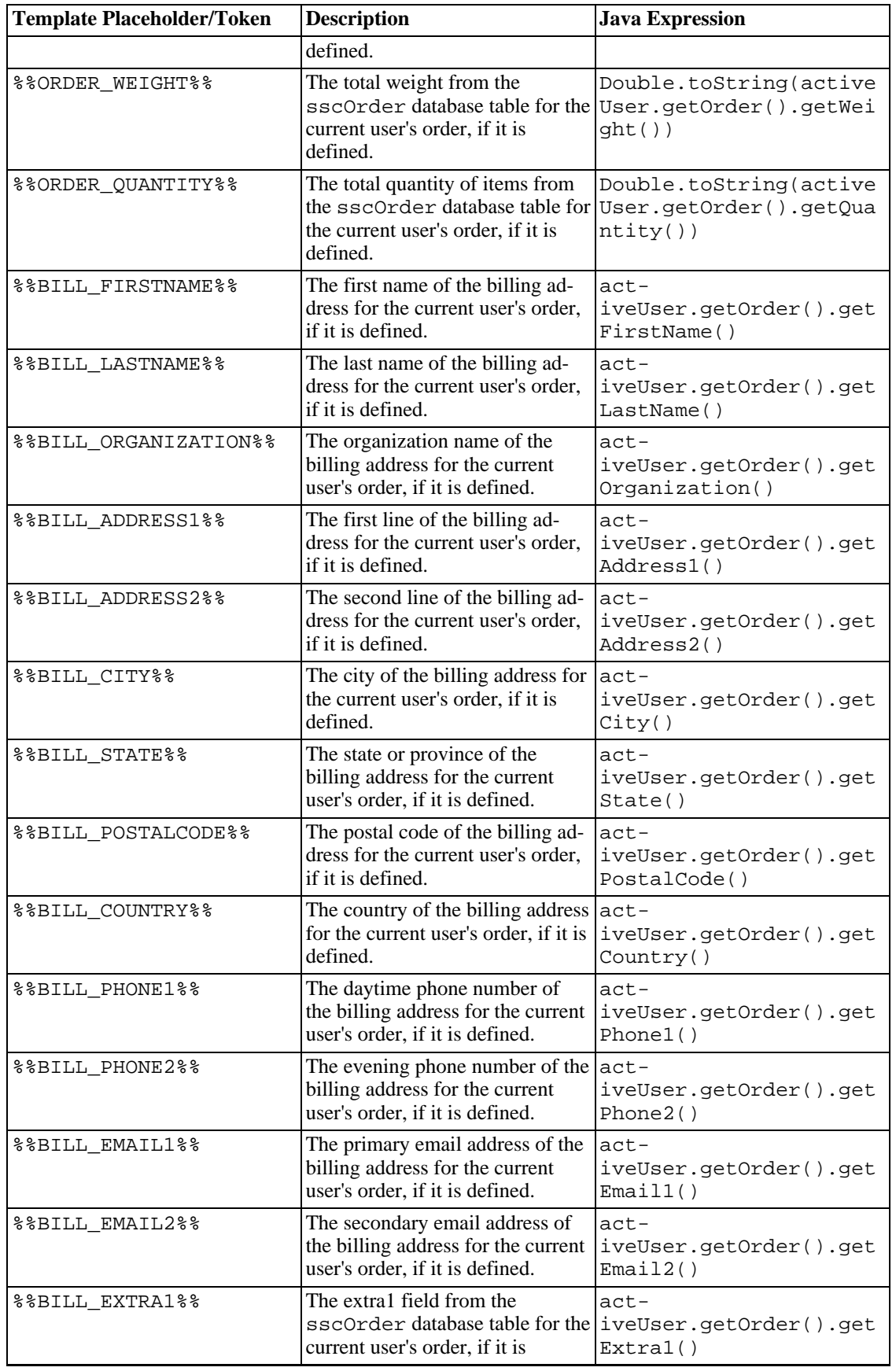

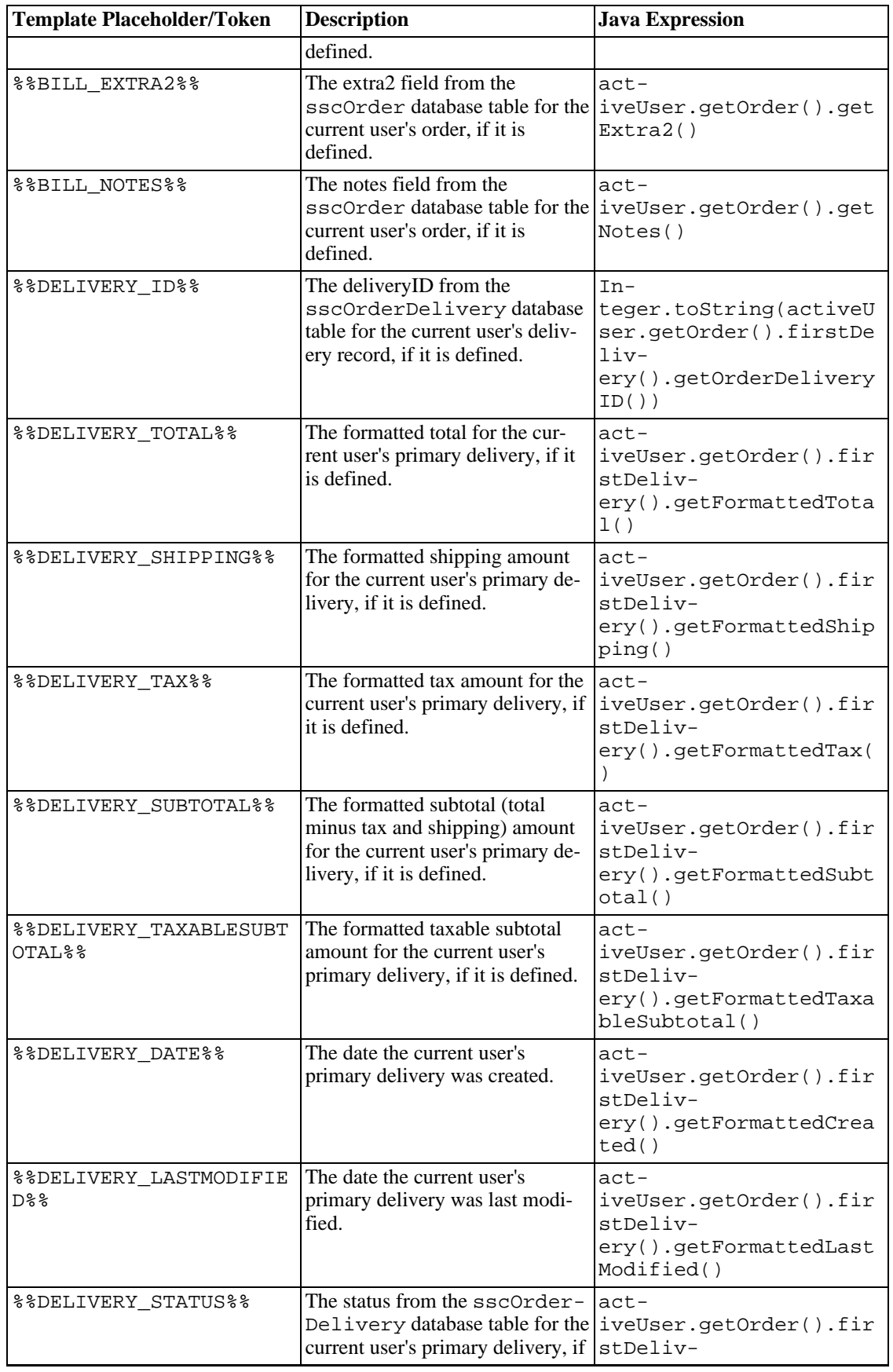

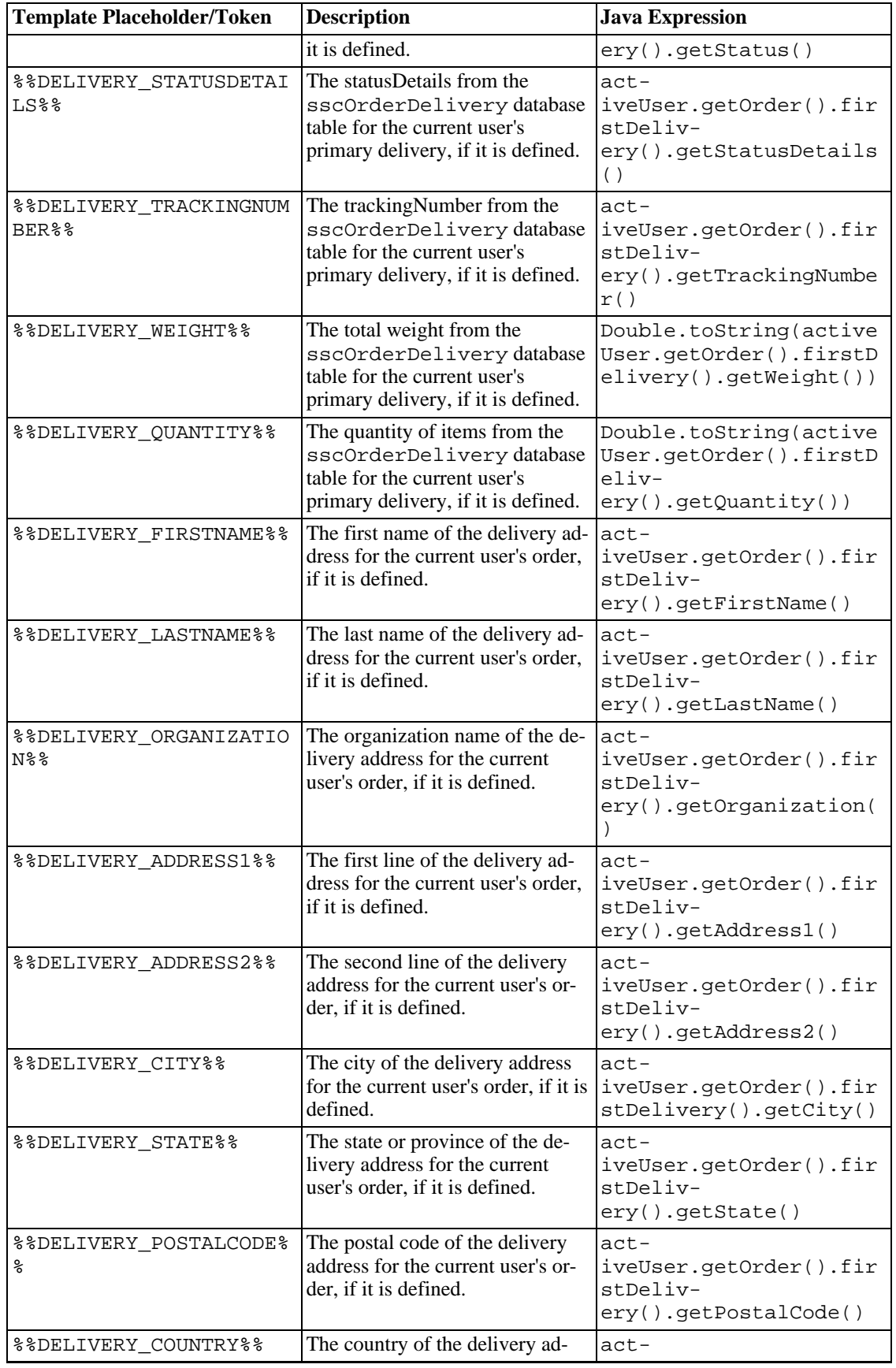

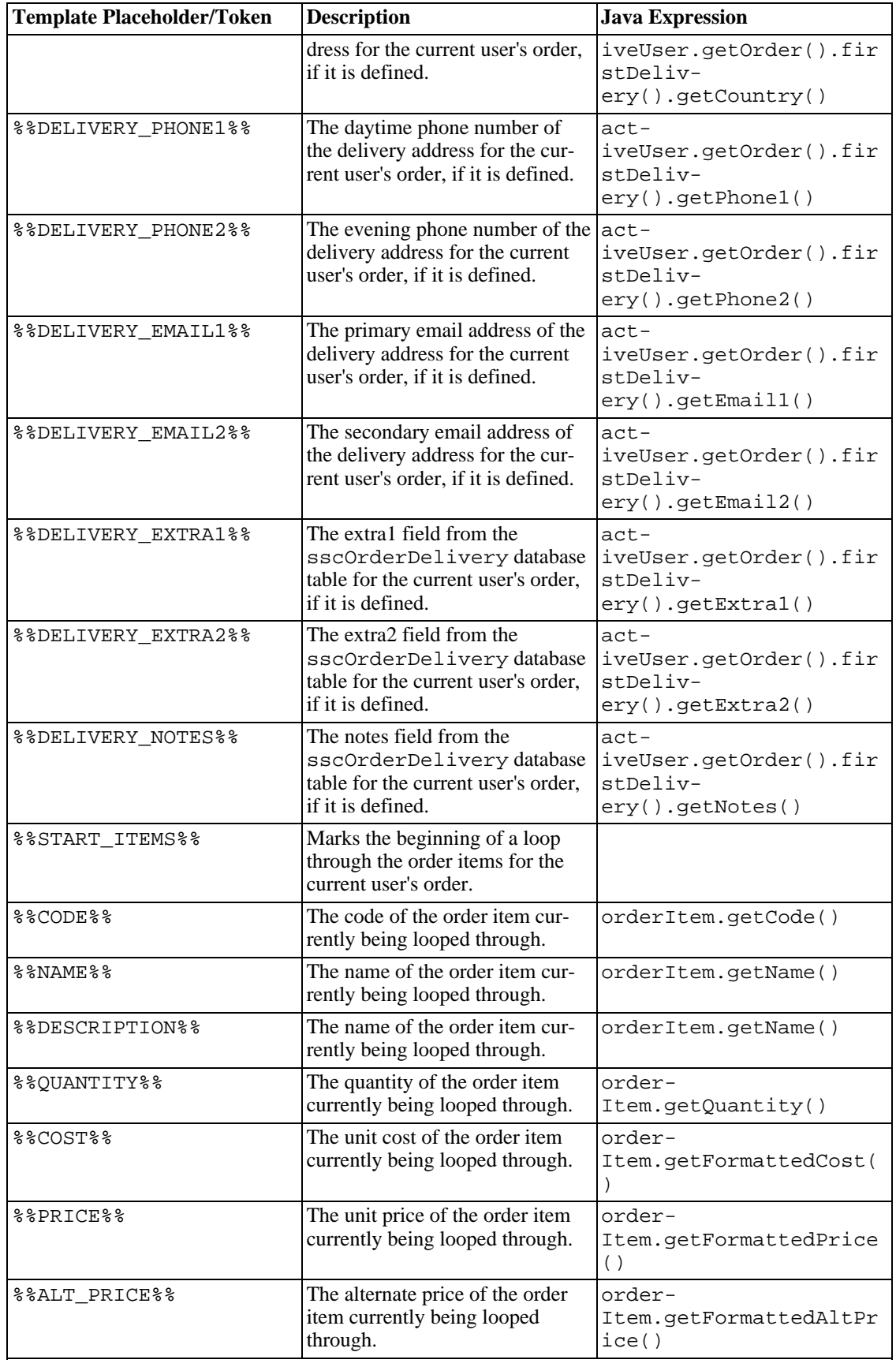

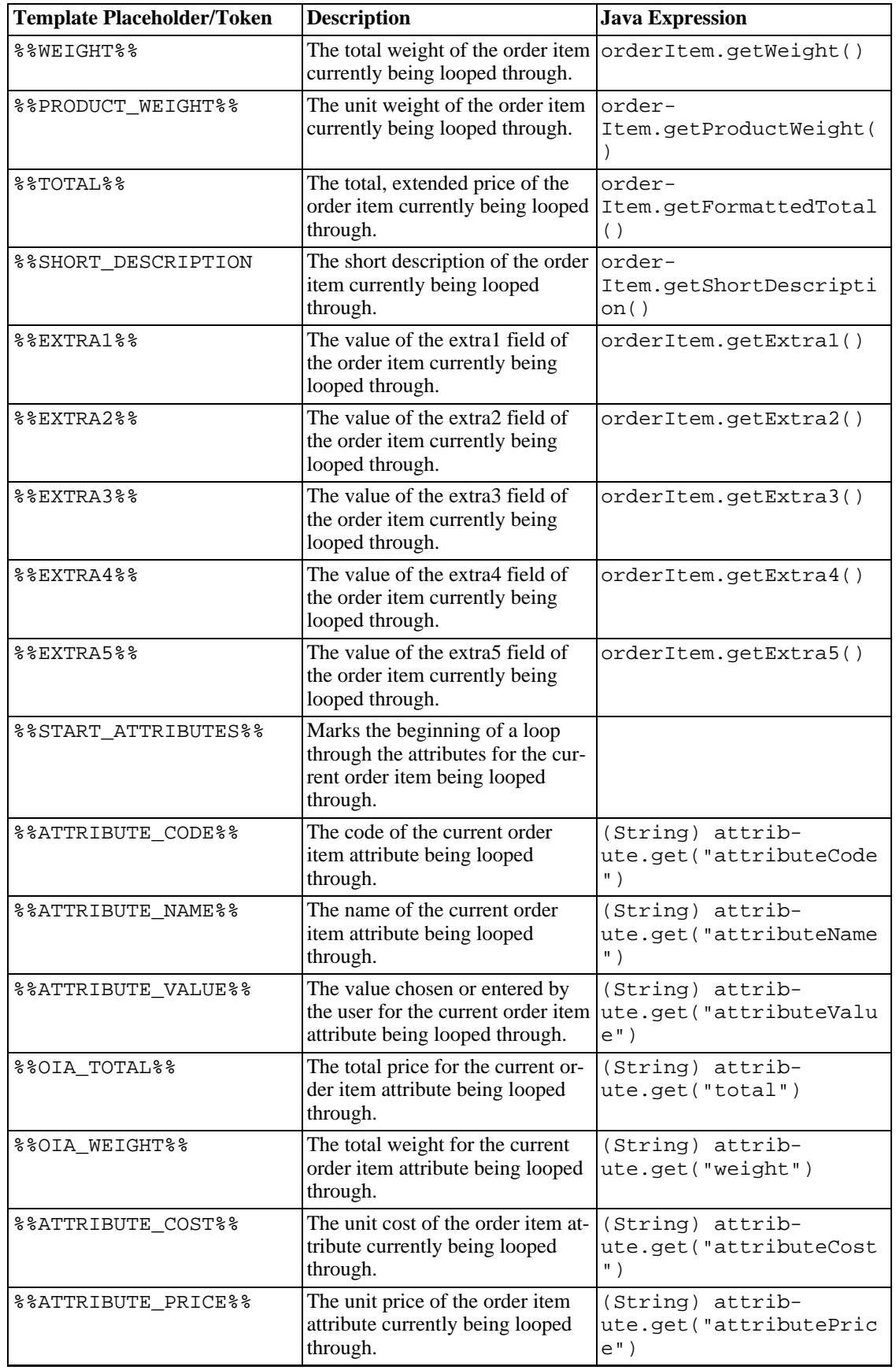

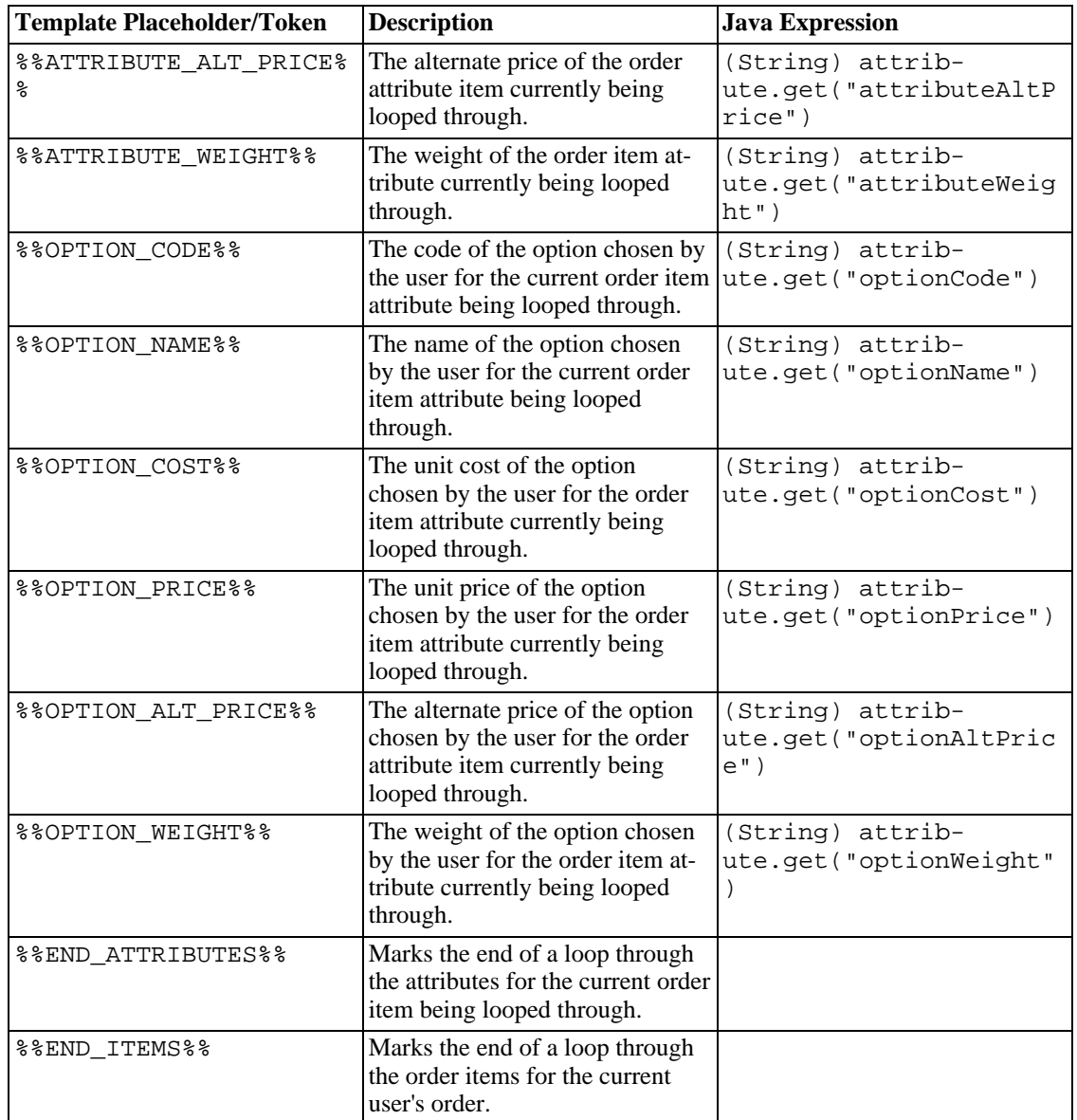

# **Chapter 9. Upgrading SoftSlate Commerce**

# **Upgrading Overview**

The steps to upgrade SoftSlate Commerce from one version to another are the same regardless of the version you are upgrading from or to. The process of upgrading consists of first upgrading the application's files on the server, and then running the Upgrades tool in the Administrator to upgrade the data objects in the database.

To find out which version you are currently running, go to the Maintenance and Upgrades -> Upgrades screen of the Administrator. That screen tells you the current application version and data object version of the program. (You'll use this same screen to upgrade the database objects.)

- *Application Version:* The version of SoftSlate Commerce corresponding to the files residing on the server. (Specifically, this value is produced by the JSP templates used to produce the Administrator's screens.)
- *Data Objects Version:* The version of SoftSlate Commerce corresponding to the database objects, such as the table struture or the values of database records, for the database SoftSlate Commerce is connected to. (Specifically this value comes from the "dataObjectsVersion" record of the sscSetting table.)

### **Note**

Unless you are in the middle of an upgrade, the application version and the data objects version should be exactly the same or unknown behavior may result, and a warning message will appear in the Administrator.

# **Important: Read This Before Upgrading**

Before upgrading your copy of SoftSlate Commerce, please review the following details about how to handle any customizations you may have made to the application. If you have followed the [Rules](#page-151-0) while making customizations to your installation of SoftSlate Commerce, in most cases an upgrade will preserve your changes without any manual intervention required. There are some exceptions, however.

### **Warning**

Even if you have made your customizations using the techniques described in the [Rules,](#page-151-0) there is still a small chance an upgrade will cause errors, since the files and code are by necessity interdependant to some degree. For this reason we strongly suggest running the upgrade in a test environment and placing some test orders before doing so on a production installation.

### 1. **Upgrading After Customizing Configuration Files and JSP Templates.**

Many configuration files, and any custom JSP templates that are outside the default layout directory, are not replaced during the upgrade process. This allows you to preserve the customizations you have made while still leveraging changes to those files you have not customized. Specifically,

if your customizations have been limited to the following files and directories, installing an upgrade will not overwrite them.

### **Warning**

If you have made changes to any other files besides the ones listed here *an upgrade will overwrite the modified files and eliminate your changes*. In these cases, please consider refactoring your changes into one of the following custom files.

### **Files and Directories Not Overwritten with Upgrades**

- /WEB-INF/classes/hibernate.properties (database settings)
- /WEB-INF/classes/log4j.properties (logging settings)
- /WEB-INF/classes/appSettings.properties (general application settings)
- /WEB-INF/conf/keys (default location of encryption keys)
- /WEB-INF/layouts/custom (default location of custom JSP templates)
- All other directories under /WEB-INF/layouts other than default, which *is* overwritten.
- /css/style-custom.css (custom css stylesheet prior to 2.3.1)
- /css/custom/custom.css (custom css stylesheet for 2.3.1 and after)
- /WEB-INF/conf/core/tiles-defs-pages.xml (used for Tiles definitions of custom pages)
- All struts-config-custom.xml files under /WEB-INF/conf (used for custom Struts mappings)
- All tiles-defs-custom.xml files under /WEB-INF/conf (used for custom Tiles definitions)
- All queries-custom.hbm.xml files under /WEB-INF/classes/resources (used for custom HQL and SQL queries)
- All application-custom.properties files under / WEB-INF/classes/resources (used for custom messages)

### 2. **Upgrading After Customizing SoftSlate Commerce Source Code.**

The best way to make source code changes to SoftSlate Commerce is to subclass one of the existing classes in the com.softslate.commerce Java package, and place the new class in your own Java package. Then, in the /WEB-INF/classes/appComponents file , you can update the implementing class name for the interface that is affected.

It is possible, however, to modify the classes that come with SoftSlate Commerce and recompile them to make changes. If you have done this with a class in the com.softslate.commerce Java package, *the classes you have modified will be overwritten and replaced with the version of the class from the upgrade.* This pertains to both uncompiled source .java files in the / WEB-INF/src directory and compiled .class files in the /WEB-INF/classes directory.

If this is the case, we suggest you refactor the changes you have made into a subclass as described above. Alternatively you can extract the upgrade and manually merge any changes that have taken place to the class in question, compiling the merged class after you've made the merge.

### 3. **Upgrading from the Free Edition to the Standard Edition.**

With one exception, the upgrade process described in the following section applies equally well to upgrades from the Free Edition to the Standard Edition, as it does for upgrades within the two editions. If you are upgrading from the Free Edition to the Standard Edition, the only additional step is to remove the /WEB-INF/lib/softslate.jar file from your installation before or after the upgrade process. The classes in the softslate.jar file will be replaced by .class files in the /WEB-INF/classes directory after the upgrade to the Standard Edition. This structure for the Standard Edition allows you to easily recompile the application from source code if necessary.

## **Upgrade Procedure**

### **Note**

Some of the following steps are illustrated using Tomcat 5 as the servlet container. If you are using a different application server, please identify the corresponding steps for the application server you are using before you begin.

- 1. **Prepare for the Upgrade.**
	- a. *Make a Backup of the SoftSlate Commerce Application.* Make a back up copy of the current application directory. This is most important step of the entire process. If anything goes wrong you can restore the back up and investigate.

### **Important**

Please don't skip this step! Making a backup copy of the working application directory is the most important step of the upgrade, because it means you can always go back to the current version of the application if anything goes wrong.

- b. *Review the Upgrade.* Review important release notes for the latest versions at [ht](http://www.softslate.com/documentation/html/releaseNotes.html)[tp://www.softslate.com/documentation/html/releaseNotes.html](http://www.softslate.com/documentation/html/releaseNotes.html) [http://www.softslate.com/documentation/html/releaseNotes.html] . Examine the Change Log for the new features and bug fixes for the latest release at [ht](http://www.softslate.com/documentation/html/changeLog.html)[tp://www.softslate.com/documentation/html/changeLog.html](http://www.softslate.com/documentation/html/changeLog.html) [http://www.softslate.com/documentation/html/changeLog.html] .
- c. *Download the Upgrade.* Download the SoftSlate Commerce upgrade from the URL given to you. If you don't know where to find the upgrade, contact sales or support. For Unix, the upgrade file will be a .tar.gz file and will look like this: softslate-standardupgrade-x.x.x.tar.gz or softslate-compiledupgrade-x.x.x.tar.gz . For Windows, the upgrade file will be . zip file and will look like this: softslatestandardupgrade-x.x.x.zip or softslate-compiledupgrade-x.x.x.zip .
- d. *Upload and Extract the Upgrade.* Upload the upgrade to your server and extract its contents into a working directory *outside the application server's area.* (Later, you will copy the contents of the upgrade into the SoftSlate Commerce directory, after bringing the application down.)

For example, for a Unix platform, run the following command to untar the upgrade into a

working directory:

### **tar -zxf softslate-standardupgrade-x.x.x.tar.gz**

A directory named softslate should appear with the contents of the upgrade inside it.

On Windows, right-click on the file and select "Extract All..." to unzip the file.

e. *Precompile New JSP Templates (Optional).* Optionally, you can precompile the new JSP templates for better performance after you restart the application. A build function for Tomcat 5 is provided to assist with this (SoftSlate Commerce Standard Edition only).

Use these steps to precompile on a Unix server (Tomcat 5 only):

- i. **cd** into the /WEB-INF/build directory of SoftSlate Commerce.
- ii. Run **./build.sh precompile -Dtomcat.home=<path to Tomcat installation> - Dpath.root=<path to working softslate directory>**. The compiled templates will be placed in the /WEB-INF/classes/org/apache/jsp directory. For example, if Tomcat is installed in the  $/\text{usr}/\text{local}/\text{apache-tomcat}$  directory and the working directory you've unpacked the files into is /home/user/softslate , you would run the following command:

#### **./build.sh precompile -Dtomcat.home=/usr/local/apache-tomcat - Dpath.root=/home/user/softslate>**

Note: It may take several minutes for the compilation to finish.

Use these steps to precompile on a Windows server (Tomcat 5 only):

- i. Go to Start -> All Programs -> Accessories -> Command Prompt to open up a command prompt window.
- ii. **cd** into the /WEB-INF/build directory of SoftSlate Commerce.
- iii. Run **build.bat precompile -Dtomcat.home=<path to Tomcat installation> - Dpath.root=<path to working softslate directory>**. The compiled templates will be placed in the /WEB-INF/classes/org/apache/jsp directory. For example, if Tomcat is installed in the  $E:\qquad$ -tomcat directory and the working directory you've unpacked the files into is  $E:\s$ oftslate, you would run the following command:

### **build.bat precompile -Dtomcat.home=E:\apache-tomcat -Dpath.root=E:\softslate>**

Note: It may take several minutes for the compilation to finish.

f. *Create a Temporary HTML Page.* You should expect the following steps to take at least 10 minutes to complete, during which time SoftSlate Commerce will be unreachable. Consider creating an HTML page explaining to customers that the store will be down for maintenance. This file can be placed in the Web server so that when the application is brought down everyone will see it.

### 2. **Bring Down the SoftSlate Commerce Web Application.**

a. *Stop the SoftSlate Commerce Web Application.* For example, if you are using Tomcat use the Manager application to run the stop command:

http://localhost:8080/manager/stop?path=/softslate

b. *Test the Temporary HTML Page.* If you have created a static HTML page to inform users the store is down, verify that it is in place and working.

### 3. **Copy the Upgrade Over the Existing Application Directory.**

• *Unix.* Next, copy the contents of the upgrade you extracted into the application directory, replacing all existing files of the same name.

On Unix use **cp -R** to perform the copy. This will replace the contents of the application directory with the contents of the upgrade directory. For example, if you extracted the upgrade into / home/myuser, and the application directory is at /

usr/local/apache-tomcat/webapps/softslate , you would run this command to perform the copy:

### **cp -R --reply=yes /home/myuser/softslate/\* /usr/local/apache-tomcat/webapps/softslate**

After the copy, if necessary, you should **chown** the application directory to the correct owner and group:

### **chown -R tomcat.tomcat /usr/local/apache-tomcat/webapps/softslate**

• *Windows.* On Windows use Windows Explorer to perform the copy:

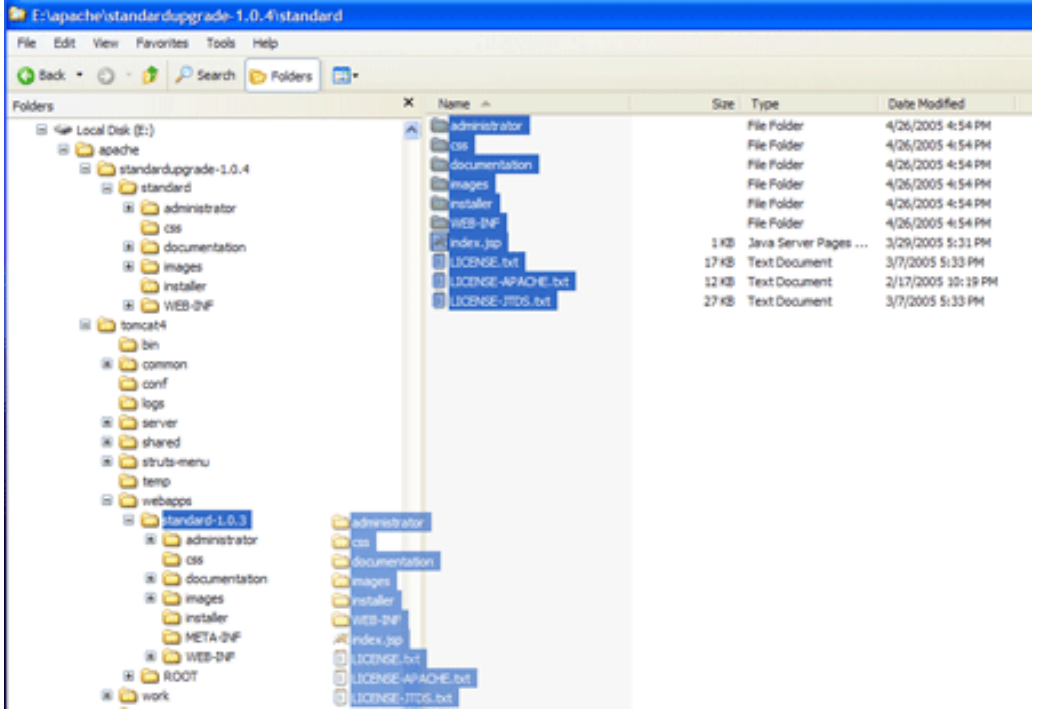

Copying an Upgrade Over an Existing Application on Windows

When prompted to replace the existing content, select "Yes to All":

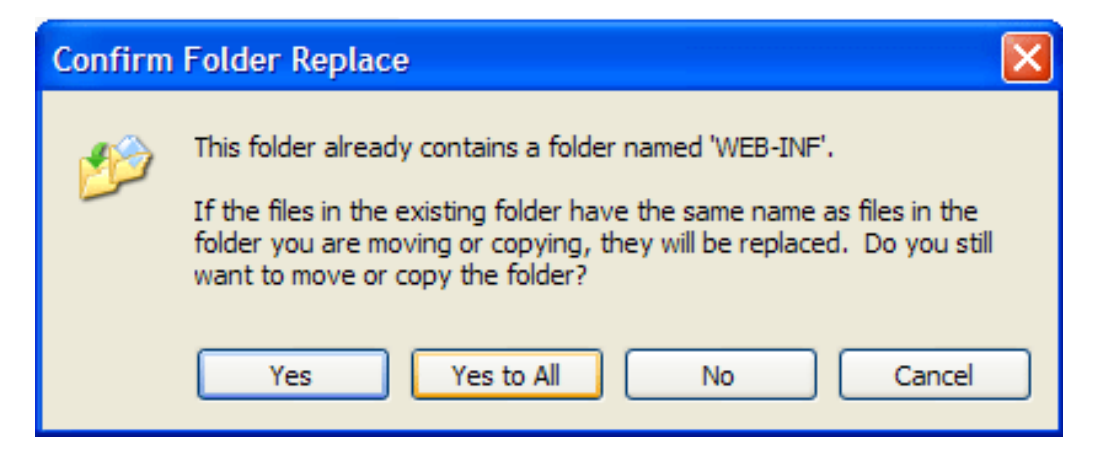

#### 4. **Replace Previously Compiled Templates.**

a. *Delete Previously Compiled JSP Templates.* Delete all the previously compiled JSP templates for the SoftSlate Commerce application. For example, for Tomcat, if the Tomcat installation directory is /usr/local/apache-tomcat , you would run this command:

#### **rm -r /usr/local/apache-tomcat/work/Catalina/localhost/softslate/org/apache/jsp**

b. *Copy Over Precompiled Templates (Optional).* If you precompiled the new JSP templates (above), copy or move them in to place now.

Use these steps to copy the precompiled templates on a Unix server (Tomcat 5 only):

i. Copy the precompiled templates into the work under the Tomcat distribution:

**mv /usr/local/apache-tomcat/webapps/softslate/WEB-INF/classes/org/apache/jsp / usr/local/apache-tomcat/work/Catalina/localhost/softslate/org/apache**

ii. Change the ownership of the precompiled templates to the owner of the Tomcat process:

#### **chown -R tomcat.tomcat / usr/local/apache-tomcat/work/Catalina/localhost/softslate/org/apache/jsp** .

On Windows, use Windows Explorer to copy the precompiled templates into the work directory under the Tomcat distribution. For example, for Tomcat, the compiled templates should go in this directory:

<tomcat-home>/work/Catalina/localhost/softslate/org/apache/jsp

#### 5. **Restart SoftSlate Commerce.**

a. *Start the SoftSlate Commerce Application.* For example, if you are using Tomcat use the Manager application to run the start command:

http://localhost:8080/manager/start?path=/softslate

- 6. **Upgrade the Database Objects.** Now that you've upgraded the application files for SoftSlate Commerce, you must upgrade the database objects that go with them. Until you do so, upgraded and fixed features will not work properly.
	- a. *Log In to the Administrator.* Log in to the Administrator. You should see a warning message indicating that the application is out of sync with the database objects.

b. *Run the Uprades Tool.* Navigate to the Maintenance and Upgrades -> Upgrades screen, and click the "Run Upgrades" button to perform the database upgrades needed. If the upgrades are successful, you should see a success message and the warning should go away.

### 7. **Post-Upgrade Testing.**

- a. *Place a Test Order.* Test the application by placing a test order and logging into the Administrator.
- b. *Test the Upgraded Features.* Test the new features and bug fixes for the upgrade. For a list of the new and fixed features, visit [ht](http://www.softslate.com/documentation/html/changeLog.html)[tp://www.softslate.com/documentation/html/changeLog.html](http://www.softslate.com/documentation/html/changeLog.html) [http://www.softslate.com/documentation/html/changeLog.html] .

# **Appendix A. Change Log**

administrator 2.3.5 New SEO Code field added for products: it may be used instead administrator 2.3.5 Better handling of image paths in the Froogle export administrator 2.3.5 Text boxes on various admin screens made larger administrator 2.3.5 Ability to validate administrator logins with image text verif administrator 2.3.5 Lucene reindexing not triggered immediately after logging in a administrator 2.3.5 Optimized the Lucene reindexing action to better handle tens o all 2.3.5 Classes supporting the Lucene advanced search reorganized for a more flexible API all all more flexib<br>all all application API and the flexible API all more range and the API all all all all more cases when 2.3.5 Fixed bug where 'Illegal attempt' error thrown in rare cases whe customer 2.3.5 Ability to validate new accounts with image text verification (2.3.5 Ability to validate credit card info with image text ve customer 2.3.5 Ability to validate credit card info with image text verification (2.3.5 Ability to validate credit card info with image text vertion and integration (2.3.5 'Allow Auto Logins for Customers' option added to 2.3.5 'Allow Auto Logins for Customers' option added to Setti customer 2.3.5 'Automatically Save Last Cart' option added to Settings customer 2.3.5 Remove button added next to each cart item on the cart customer 2.3.5 Shipping options sorted by lowest price to highest on c customer 2.3.5 Miscellaneous fixes and more thorough testing for PayPa customer 2.3.4 Adding the ability to sort products by name when using customer 2.3.4 UPS expected delivery date added to shipping options screences customer<br>2.3.4 Bug fixed where Google Checkout failed when shipping is 2.3.4 Bug fixed where Google Checkout failed when shipping is customer 2.3.4 Optimized the product page when Lucene is being used to customer 2.3.4 Fixed default-xhtml/core/rightSide.jsp to display corre customer 2.3.4 Fixed bug where USPS rates failed to display for UK cus administrator 2.3.4 Fix handling of Hibernate exceptions after constraint violatio administrator 2.3.4 Added ability for the importer to process parent categories, a all 2.3.4 Session IDs now logged on every hit at INFO level all 2.3.3 Fixed bug in HibernateFilter where JSP exceptions could leave trans administrator 2.3.3 Fix for Hibernate "Session is closed" exceptions after visitin administrator 2.3.3 Removed width restrictions on SKU input select boxes administrator 2.3.3 Removed unneeded Google Checkout jar files from build.xml file administrator 2.3.2 New Product Sorter and Category Sorter functions for sorting a administrator 2.3.2 Fixing formatting of the Output Records to ... Excel function administrator 2.3.2 Fixed bug where control screen parameters were not properly re administrator 2.3.2 All relevant child control screen parameters now reset when pa all 2.3.2 Google Checkout enhanced to support order notifications and other all 2.3.2 Upgrade to the 0.91 Google Checkout reference implementation (Ja all 2.3.2 Cleaned up classes and fixed numerous bugs related to the Google all<br>all 2.3.2 Optimizing how the system loads matching SKUs for an order item all 2.3.2 Optimizing how the system loads matching SKUs for an order item customer 2.3.1 New set of default JSPs named "default-xhtml" (used onl 2.3.1 New set of default JSPs named "default-xhtml" (used onl customer 2.3.1 Several small fixes and improvements to the original "d<br>all 2.3.1 Upgrade to Hibernate 3.2.5 2.3.1 Upgrade to Hibernate 3.2.5 all 2.3.1 Upgrade to Xerces 2.9.1, eliminating errors with JDK 1.6 for UPS all 2.3.1 Fixed bug in HibernateFilter where JSP exceptions could leave se<br>all 3.3.1 Unsupported JSP precompile and schema generation tasks taken out all 2.3.1 Unsupported JSP precompile and schema generation tasks taken out<br>installer 2.3.1 For security, all requests forward immediately to the i installer 2.3.1 For security, all requests forward immediately to the installer installer installer installer installer 2.3.1 For security, the installer does not display database connection in the installer in the instal<br>installer information information in the connection in the installer in the connect of the installer 2.3.1 Installer now detects up front what steps are completed installer  $2.3.1$  Fixed bug in installer where the JDBC connection was le installer 2.3.1 Look and feel of the installer updated administrator 2.3.1 Bug in order export where date ranges were inaccurate fixed administrator 2.3.1 When resetting the attribute control screen, the option screen administrator 2.3.1 UPS extra weight field now added to individual packages in add administrator 2.3.1 New UPS "maxPackageWeight" field allows admins to enforce UPS administrator 2.3.1 New Display setting "Base Layout" defines which set of default administrator 2.3.1 Ability to define logo, CSS theme, font style, and main colors administrator 2.3.1 New Display setting named "Display Add to Cart on List Pages" administrator 2.3.1 Legacy Display and Styles settings removed in new installation administrator 2.3.1 Fixed bugs in roles framework for viewing payment information documentation 2.3.1 Guide for Designers rewritten to describe CSS Themes and new D administrator 2.2.6 Support added for importing primary categories and manufacture

administrator 2.2.6 Bug when price or weight is null during Lucene reindexing fixed administrator 2.2.6 Preventing Administrators from being able to assign a category<br>installer 2.2.6 Missing Lucene index directory setting added to install installer 2.2.6 Missing Lucene index directory setting added to install<br>all 2.2.6 New "reloadSettingsHitCount" setting added to appSettings.proper 2.2.6 New "reloadSettingsHitCount" setting added to appSettings.proper customer 2.2.6 Bug in the USPS Processor with incorrect country name f customer 2.2.6 Bugs with display of category and product list pages when customer 2.2.6 Products not loaded from db for categories and manufact  $\alpha$  customer 2.2.6 Fixing bug with font color of the order total in email all 2.2.5 Lucene advanced search feature added<br>all 2.2.5 Added support classes and examples fo 2.2.5 Added support classes and examples for running processing from t all 2.2.5 Added new type of shipping rule, to restrict shipping methods ba all 2.2.5 Fixed bug in the USPSProcessor so the 'is machinable' flag now w all 2.2.5 Fixed bug in the PayflowProProcessor related to the AVS ZIP response all  $2.2.5$  Fixed bug in the BasePayPalNVPProcessor related to logging level 2.2.5 Fixed bug in the BasePayPalNVPProcessor related to logging level documentation 2.2.5 Documentation converted to new look and feel documentation 2.2.5 Improved documentation for Shipping Rules documentation 2.2.5 Documentation section on provisioning with RedHat and Tomcat a customer 2.2.5 Added ability to display product attributes in a matrix administrator 2.2.5 Added the ability to associate products with categories and ma administrator 2.2.5 Added 'Extra Charge' and 'Extra Weight' fields to the UPS sett administrator 2.2.5 Fixed bug in the order export so that the 'completed' field is administrator 2.2.5 Fixed bug when using the resend order email function with a cu administrator 2.2.4 Resend order emails function added to order details screen administrator 2.2.4 Tax, shipping and payment roles modified to apply to relevant all  $2.2.4$  USPS shipping integration 2.2.4 USPS shipping integration installer 2.2.4 PayPal US database settings now included in initial ins all 2.2.3 More image file extensions added to those that SEOFilter ignores<br>all 2.2.3 Added a hook to the beginning of each request: ActionUtils.onPre all 2.2.3 Added a hook to the beginning of each request: ActionUtils.onPre<br>all 2.2.3 Fixed cases where HOL queries could not be overridden by appendi all  $2.2.3$  Fixed cases where HQL queries could not be overridden by appending  $2.2.3$  Fixed bug in Google Checkout processing where incorrect order to 2.2.3 Fixed bug in Google Checkout processing where incorrect order to administrator 2.2.3 Fixed bug in User Defined Settings administrator screen affect installer  $2.2.3$  Fixed bug affecting SQL Server 2005 in script that crea administrator 2.2.2 User Defined Settings feature added under Settings -> User Def administrator 2.2.2 Bug in Froogle export fixed related to the URLs for images. administrator 2.2.2 Bug fixed when deleting a product that is another product's re administrator 2.2.2 In the order export, the orderDelivery.statusDetails field has administrator 2.2.2 Fixed spelling of role for Payment Configuration menu link are administrator 2.2.2 Adding roles for order discounts, which were missing from the all 2.2.2 Removing the call to initializeSQLProperties(), to prevent error all 2.2.2 Fixes to Google Checkout to prevent errors during callback fuctions administrator 2.2.1 Language in the file downloads section clarified administrator 2.2.1 Setting added to allow carts to be emptied upon customer log o administrator 2.2.1 XML generation of Froogle and Google Sitemaps export changed t administrator 2.2.1 Bug in Froogle export fixed related to when tax information wa administrator 2.2.1 Bug in Authorize.net processor fixed where the po was overridd administrator 2.2.1 Feature added for importing product information from flat text administrator 2.2.1 Feature added for exporting product and order information to f customer 2.2.1 PayPal Express Checkout link now shown on single-page constomer 2.2.1 Pix for inappropriate message when editing cart and sel 2.2.1 Fix for inappropriate message when editing cart and sel customer 2.2.1 Fixed broken pages if an error occurs during registration customer 2.2.1 Fix for handling errors when invoking multiple shipping customer 2.2.1 Populating the checkout address form from the current order if breadcrumbing links contains the customer 2.2.1 "Other" suppressed from invoice display as state name all 2.2.1 Caching entries added in ehcache.xml for manufacturers and shipp all 2.2.1 Typo with hibernate.cache.use\_second\_level\_cache in hibernate.properties file fixed fixed fixed fine fi all 2.2.1 PayPal UK integration<br>all 2.2.1 Google checkout integr all 2.2.1 Google checkout integration<br>all 2.2.1 UPS shipping integration 2.2.1 UPS shipping integration all 2.2.1 Shipping rules by SKU infrastructure added all 2.2.1 Payflow Pro ACH support added all 2.2.1 PayPal payment processors using common name-value pairs API refactor all 2.2.1 Making attribute -> option relationship all-delete-orphan in Hib<br>all 2.2.1 Logging of complete exception stack traces added throughout busi all 2.2.1 Logging of complete exception stack traces added throughout busing customer 2.1.2 Deleting confusing application.properties files for tra 2.1.2 Deleting confusing application.properties files for tra

administrator 2.1.2 Fixing Froogle export format and required fields administrator 2.1.1 Displaying component settings in alphabetical order in the adm administrator 2.1.1 Fixed bug in Authorize.net processor where the test mode setti administrator 2.1.1 Fixed bug where low stock emails not sent out if set to decrem administrator 2.1.1 Changed sscOrderItemAttribute.attributeValue field to text dat administrator 2.1.1 Added attributeValueMaxLength setting to enforce size of attri customer 2.1.1 Checking inventory upon adding to cart even for items d customer 2.1.1 If country allows 'Other' states, a state is not required, customer 2.1.1 Handling null values in FormUtilsImpl<br>customer 2.1.1 Adding a SwitchLanguageAction which a 2.1.1 Adding a SwitchLanguageAction which allows customers to customer 2.1.1 Fixed bug with date display for some locales on credit customer 2.1.1 Fixed bug where order total might not get updated after customer 2.1.1 Added max file upload size of 10MB customer 2.1.1 Validating CVV2 numbers to be 3 or 4 digits in length<br>customer 2.1.1 Improved error handling for shipping processors 2.1.1 Improved error handling for shipping processors customer 2.1.1 Add to cart processing now allows the same product with customer 2.1.1 Fixed issue in PayflowProProcessor where ampersand and all 2.1.1 Adjusted logging of admin classes to prevent exceptions if not a all 2.1.1 Implemented PalPal Website Payments Pro (Express and Direct) all 2.1.1 JSTL jstl.jar and standard.jar files updated to version 1.1.2 all 2.1.1 JavaMail mail.jar file updated to version 1.4<br>all 3.1.1 JAF activation.jar file updated to version 1.1 all 2.1.1 JAF activation.jar file updated to version 1.1<br>all 3.1.1 Manufacturers feature added 2.1.1 Manufacturers feature added customer 2.0.11 Product, attribute, and option prices suppressed if zero, customer 2.0.11 Added error handling for shipping processors customer 2.0.11 Added a /CartClear.do action which clears the cart of customer 2.0.11 Fixed bug in query for the number of times a discount customer 2.0.11 Fixed miniCategory.jsp template to display the All Ite customer 2.0.11 Consolidated all JSPs displaying order details into la<br>customer 2.0.11 Moved findCheckoutScreen() from CheckoutAction to Acti 2.0.11 Moved findCheckoutScreen() from CheckoutAction to Acti customer 2.0.11 Helper methods added to UserBean and BusinessObjectUti administrator 2.0.11 Struts actions and mappings streamlined to make it easier to administrator 2.0.11 Orphaned SKU records are now deleted when attributes and opti administrator 2.0.11 Built-in category product count setting added under Settings administrator 2.0.11 Administrators now remain logged in after placing an order as administrator 2.0.11 Fixing failed login behavior for the administrator so a kinde administrator 2.0.11 Restriction for discounts: if the times used is per customer, customer 2.0.10 Fixed bug where multiple SKU discounts on the same order customer 2.0.10 Adding status details to the review order display, so customer 2.0.10 Improving link to product zoom image to always pop up customer 2.0.10 Fixed bug with shipping methods always showing to cust customer 2.0.10 Reordering feature allows customers to reorder past or<br>2.0.10 Saved cart feature allows customers to save carts and customer 2.0.10 Saved cart feature allows customers to save carts and<br>2.0.10 Fixed bug with addresses not being updated during chec customer 2.0.10 Fixed bug with addresses not being updated during chec<br>customer 2.0.10 Adjusting query for products in a category to fix bug 2.0.10 Adjusting query for products in a category to fix bug customer 2.0.10 SKU levels now being incremented when incomplete order customer 2.0.10 Fixed bug with attribute weights being added to the order item customer 2.0.10 Fixed bug with one-way encrypted passwords being reset<br>2.0.10 Fixed bug to force taxes to be reprocessed during chec 2.0.10 Fixed bug to force taxes to be reprocessed during chec installer 2.0.10 Eliminating US Minor Outlying Islands from list of cou customer 2.0.9 Fixing bug with taxable subtotal in BaseTaxProcessor wh customer 2.0.9 Adding option to split checkout addresses and shipping customer 2.0.9 SKU discounts with a fixed amount now expanded by the q documentation 2.0.9 New sections on tracking inventory, and discounting in the Adm documentation 2.0.9 New sections on extending the application in the Developer's g<br>customer 2.0.8 Struts actions nw using BaseForm whenever possible for customer 2.0.8 Struts actions nw using BaseForm whenever possible for customer 2.0.8 Order history now paginated according to value of Order customer 2.0.8 Pagination links on category screen now appear static w customer 2.0.8 Fixed bug where customer delivery address was not being customer 2.0.8 Forcing discounts, tax and shipping to be reprocessed on logging and logging and logging and lo customer 2.0.8 Missing forwards added to the OrderProcess Struts action administrator 2.0.8 Splitting out the definition of the application version from h administrator 2.0.8 Fixed bug in BasicTaxProcessor where taxes for a state were ap administrator 2.0.8 Tiles layouts enhanced for easier customization of admin templ

administrator 2.0.8 AuthorizeNetProcessor methods changed to protected so that the administrator 2.0.8 Value fields in payment edit form expanded to maxlength 32 documentation 2.0.8 New chapters added to Developer's Guide customer 2.0.7\* Fixed NullPointerException as customers login without documentation 2.0.7 API documentation updated from 1.x docs customer 2.0.7 Hitslink interface now tracking thank you page in non-e customer 2.0.7 More streamlined architecture in Struts customer accounts screens customer 2.0.7 Processing discounts upon customer login and log out customer 2.0.7 Fixed bug with SKU discounts not being added back into administrator 2.0.7 Fixed breadcrumbing on Discount add screen administrator 2.0.6 Authorize.net integration administrator 2.0.6 Fixed bug with NullPointerException while editing from the SKU customer 2.0.6 Redirecting back to cart screen if inventory adjustment customer 2.0.6 Fixed bug with inventory processing at checkout if set customer 2.0.6 Fixed bug with inventory messages not showing up during 2.0.6 Fixed bug with inventory messages not showing up during installer 2.0.6 Default inventory decrement behavior changed to 'on order all 2.0.6 Missing jar files added to the compile classpath of the build.xm all 2.0.5 Added the store address to the thank you screen, order details, customer 2.0.5 Fixed bug where shipping was not reprocessed after rest customer 2.0.5 Fixed password update bug when customer password encryption set to  $2.0.5$  Fixed password update bug when customer password encryption customer 2.0.5 Coupon code removed from enteredCouponCodes session variable if not a match customer 2.0.5 Fixed bugs with flat rate shipping methods not working customer 2.0.5 Fixed class cast issue in attributesAndOptions.jsp on R customer 2.0.5 Attribute-only SKUs not loaded if inventory and discount customer 2.0.5 Fixed bug with the CheckPaymentProcessor and the orderi customer 2.0.5 Non-serializable payment processor no longer stored in administrator 2.0.5 Fixed bugs in the checkboxes of the shipping, payment, and tax administrator 2.0.5 Password input type used for administrator passwords on the ad administrator 2.0.5 Fixed issues with long load times on the SKU control screen administrator 2.0.5 Fixed bug with the unique index for state codes so that they a documentation 2.0.5 Updated installation and upgrade documentation all 2.0.4 Implemented and tested enabling the Hibernate 2nd level cache fo<br>all 3.0.4 Implemented and tested enabling the Hibernate query cache for pr all 2.0.4 Implemented and tested enabling the Hibernate query cache for product in all 2.0.4 Added a number of inforlog messages to make it easier to use the all 2.0.4 Added a number of info log messages to make it easier to use the customer 2.0.4 Fixed bug on product screen and CartAdd action when att customer 2.0.4 Relevant discounts tied to attribute-only SKUs now disp administrator 2.0.4 Fixed bug where running upgrades caused errors in Oracle administrator 2.0.4 Text file import feature removed from menu due to bugs and dat installer 2.0.4 Adding skus and a discount to the product test data administrator 2.0.3 Fixed bug with null settings in the Dao factory immediately af administrator 2.0.3 Fixed bug in 2.0.1 to 2.0.2 upgrade script regarding npcSettin administrator 2.0.3 Upgrade process adapted to account for database table prefix  $s$ administrator 2.0.3 Fixed bug where a primary category could not be set to none fr administrator 2.0.3 Fixed bug where a parent category could not be set to none fro administrator 2.0.3 Fixed bug where a tax rate's state could not be set to any fro administrator 2.0.3 Fixed bugs regarding typos with admin roles in the administrat administrator 2.0.3 Fixed bug where the built in categories setting could not be u administrator 2.0.3 Fixed bugs regarding broken breadcrumbing links in the orders administrator 2.0.3 Discount settings split out on to a separate screen administrator 2.0.3 Fixed bug with products link from category control screen and administrator 2.0.3 Feature to keep ordering fields in sync for product associatio customer 2.0.3 Fixed pagination issues on category screen customer 2.0.3 Fixed bug in style.css and style.jsp where a:hover was customer 2.0.3 Fixed bug with broken category pagination links when an customer 2.0.3 Discounting tested, and discounting display improved<br>2.0.3 Coupon form and display settings added to cart screen 2.0.3 Coupon form and display settings added to cart screen, customer 2.0.3 Fixed bug in PayflowProProcessor where not requiring a documentation 2.0.2 Documentation made xhtml compliant all 2.0.2 Default configurations for c3p0 adjusted to avoid mysql connection all 2.0.2 Upgraded to mysql driver version 3.1.12 customer 2.0.2 Fixed bug in BasicTaxProcessor when a tax rate only app administrator 2.0.2 Fixed bug with SMTP authentication administrator 2.0.2 Fixed bug when clicking Products link from category detail pag administrator 2.0.1 SMTP user name and password added to allow for SMTP authentica

administrator 2.0.1 SKU builder added for bulk SKU creation administrator 2.0.1 Text file imports of product information administrator 2.0.1 Jump to page drop down added to all control screens administrator 2.0.1 Delete and Assigned labels highlighted to check all rows at on administrator 2.0.1 Logging in while already logged in no longer throws an error administrator 2.0.1 List of built-in categories now a setting under System setting administrator 2.0.1 Fixed bug on administrator control screen involving assignment<br>all 2.0.1 Integration with Hibernate data persistance framework all 2.0.1 Integration with Hibernate data persistance framework<br>all 3.0.1 Discounting framework (not fully tested in 2.0.1) all 2.0.1 Discounting framework (not fully tested in 2.0.1)<br>all 3.0.1 Inventory tracking including administration, disp 2.0.1 Inventory tracking including administration, display and process all 2.0.1 Related products including administration and display all 2.0.1 Eliminated all Eclipse 3.1 compilation warnings all 2.0.1 All beans made serializable for Hibernate lazy loading<br>all 3.0.1 Ability to sell virtual products as downloadable files all 2.0.1 Ability to sell virtual products as downloadable files<br>customer 2.0.1 Added setting to end session on order complet 2.0.1 Added setting to end session on order completion customer 2.0.1 Product, category and other pages made XHTML compliant<br>
2.0.1 Explicitly setting sent date on all emails produced by 2.0.1 Explicitly setting sent date on all emails produced by customer 2.0.1 Invoice and notification emails now use customizable JS customer 2.0.1 Checkout login screen conformed to rest of checkout scr customer 2.0.1 Logging in while already logged in no longer throws an customer 2.0.1 Product and category not found errors no longer cause that customer 2.0.1 Default productList.jsp switched to display products in customer 2.0.1 Attributes, options, and inventory displayed in compact customer 2.0.1 Attributes broken up into separate tiles dynamically in customer 2.0.1 Several fixes and improvements made to attribute and op customer 2.0.1 Breadcrumbing on product, category and other pages customer 2.0.1 Search results and product list organized by primary category. customer 2.0.1 Added extra order item fields, short description to email customer 2.0.1 Employed JSTL tags in JSPs to reduce amount of scriptle customer 2.0.1 Employed JSTL tags in JSPs to reduce amount of scriptle<br>2.0.1 Eacility to override MessageResources using -custom pro 2.0.1 Facility to override MessageResources using -custom pro installer 2.0.1 PostgreSQL support<br>installer 2.0.1 Oracle support installer  $2.0.1$  Oracle support<br>installer  $2.0.1$  Fixed compilat. 2.0.1 Fixed compilation warnings regarding java.io.DataInputS

\* Patched in 2.0.7 very shortly after its initial release.

# **Appendix B. Release Notes**

# **Version 2.x**

**Migrating from 1.x to 2.x.**

Because of a number of architectural changes, the upgrade process from 1.x to 2.x does not follow the usual automated procedure. For information on migrating from 1.x to 2.x, please review the [Migration](#page-100-0) [Guide](#page-100-0) .

# **Version 2.3.5**

### **Interface Changes - Lucene classes.**

The class structure supporting the Lucene and Advanced Search processing was reorganized to provide better functional separation and modularity. At the next restart, the system will attempt to add the following lines to your /WEB-INF/classes/appComponents.properties file to support the new interface implementations. If the server does not have writable permissions for that file, or if you are maintaining that file manually, you must add these configurations manually as you perform the upgrade.

```
luceneIndexerImplementer = com.softslate.commerce.businessobjects.product.BasicLuc
luceneSearcherImplementer = com.softslate.commerce.businessobjects.product.BasicLu
```
The previous property, "luceneProcessorImplementer" is no longer used.

If you have made customizations to the way Lucene indexes or searches, you will need to update your customizations to conform to the new class structure. The previous interface, com.softslate.commerce.businessobjects.product.LuceneProcessor has been replaced by two new interfaces: com.softslate.commerce.businessobjects.product.LuceneIndexer and com.softslate.commerce.businessobjects.product.LuceneSearcher. So if you have created your own implementation of LuceneProcessor, you should incorporate your customizations into implementations of one or both of the new interfaces. Specifically, if you have subclassed BasicLuceneProcessor, you should now subclass BasicLuceneIndexer and/or BasicLuceneSearcher, and update the values of the new "luceneIndexerImplementer" and "luceneSearcher-Implementer" properties in appComponents.properties to identify your subclass.

### **Interface Changes - other.**

The following properties have been added to the application interfaces to support new features. If you have created your own custom Java classes please take note of the following interface changes. If you have created an implementation of any of these interfaces, please update your implementations as you upgrade.

```
1. Implementations of
   com.softslate.commerce.businessobjects.product.Product and
   com.softslate.commerce.businessobjects.order.OrderItem must now imple-
   ment String getSeoCode() and void setSeoCode(String seoCode)
```
2. Implementations of

com.softslate.commerce.businessobjects.customer.Customer must now implement String getAutoLoginToken() and void setAutoLoginToken(String autoLoginToken)

3. Implementations of com.softslate.commerce.businessobjects.order.Order must now implement String getAutoSavedCartToken() and void setAutoSaved-CartToken(String autoSavedCartToken)

### **Version 2.3.2**

#### **Interface Additions.**

Several interface additions were made to support new Google Checkout features. At the next restart, the system will attempt to add the following lines to your /

WEB-INF/classes/appComponents.properties file to support the new interface implementations. If the server does not have writable permissions for that file, or if you are maintaining that file manually, you will want to add these configurations manually as you perform the upgrade.

googleRiskInformationNotificationProcessor= com.softslate.commerce.businessobjects googleOrderStateChangeNotificationProcessor=com.softslate.commerce.businessobjects googleChargeAmountNotificationProcessor= com.softslate.commerce.businessobjects.pa googleRefundAmountNotificationProcessor= com.softslate.commerce.businessobjects.pa googleChargebackAmountNotificationProcessor=com.softslate.commerce.businessobjects googleAuthorizationAmountNotificationProcessor= com.softslate.commerce.businessobj

#### **Google Checkout Libraries.**

Version 2.3.2 upgrades the Google Checkout Reference implementation API library to version 0.91. As part of this, two of the three Google Checkout jar files are no longer required, and will actually prevent the Google Checkout feature from working. You must remove from the application's /WEB-INF/lib directory as you upgrade. The two files you must delete are: JavaCheckoutApi. jar and JavaCheckoutExampleCommon.jar

### **Version 2.3.1**

#### **hibernate.properties Changes.**

Two manual changes may be required before upgrading to 2.3.1, due to the upgrade to Hibernate 3.2. Hibernate now enforces the existance of the hibernate.cache.use\_second\_level\_cache property in hibernate.properties. Because versions prior to 2.2.1 shipped with a typo for that property, you should manually correct the typo in your hibernate.properties file before upgrading to 2.3.1. Specifically, if your hibernate. properties file has a line for this property:

hibernate.cglib.use\_second\_level\_cache

you must correct it to read like this:

```
hibernate.cache.use_second_level_cache
```
In addition, if you have enabled Hibernate's second level cache or query cache, Hibernate now enforces the existance of the hibernate.cache.provider\_class property in hibernate.properties. Because versions prior to 2.2.1 shipped without that property, you should manually add the property in your hibernate.properties file before upgrading to 2.3.1. Specifically, add the following line to your hibernate.properties file:

hibernate.cache.provider\_class=org.hibernate.cache.EhCacheProvider

### **Settings Changes.**

The imageSystemPath and imagePathURL settings have changed slightly in meaning. These settings only affect the image upload functions of the Administrator and no changes are typically necessary for upgrading. If the imageSystemPath setting is blank, the application will attempt to derive it from the imagePathURL setting (using getRealPath() ). At the same, again only if imageSystem-Path is blank, the system will prepend the application's installation directory to the imagePathURL setting when uploading and saving files.

#### **xerces.jar.**

Versions prior to 2.3.1 shipped with Xerces 1.4, consisting of the /WEB-INF/lib/xerces.jar library. Including this library in installations running on the 1.6 Sun JDK causes errors with the UPS and USPS processors, and with the Google Sitemaps and Froogle (Google Base) exports. To fix this, we have upgraded Xerces to 2.9.1, which consists of 5 other jar files. If you upgrade, it is recommended that you delete the old, now-redundant xerces.jar file. Our testing indicates that it will cause a problem if present on stores running with JDK 1.6.

### **New Default JSP Templates and the 'Base Layout' Setting.**

Version 2.3.1 includes a completely reworked set of JSP templates featuring complete XHTML compliance and modern CSS practices. The new set of default templates is located in the / WEB-INF/layouts/default-xhtml directory.

However, if you are upgrading from a previous version, to maintain backwards compatibility, your store will continue to use the original set of default templates, in /WEB-INF/layouts/default. The result is you can install the upgrade without worry that your pages will break. We will continue to support and maintain the original default set of templates for the foreseeable future; however, at a future point in time we may elect to drop maintenance.

If you would like to take advantage of the new default templates, you can switch after upgrading. Under the Settings -> Display screen, modify the "Base Layout" setting to "default-xhtml". Doing so may break your pages, if you have created custom templates that interact with the default templates. We recommend you go through your custom templates as part of the process of switching, and rework them to conform to the HTML code of the new set of defaults.

### **Version 2.2.1**

### **JSP Changes.**

One key JSP change and some additions were made to the way the shipping options are displayed, in order to accomodate the new shipping rules functionality. If you have created a custom version of /

WEB-INF/layouts/default/order/shippingFormGuts.jsp, you must update it so it submits the shipping option in the new format.

- 1. In the JSP template that produces the shipping options displayed to the user, / WEB-INF/layouts/default/order/shippingFormGuts.jsp, the format of the form parameter for the shipping option that is submitted has changed. Where it used to submit simply the "code" of the shipping option, it now submits the processor class name and the code, in a pipedelimited string: <processorclassname>|<code>. Refer to /  $\blacksquare$ WEB-INF/layouts/default/order/shippingFormGuts.jsp in the new upgrade for an example.
- 2. Additional map elements for each option are returned now with the built in shipping processors, which you can now use to display in the shipping selection form. These new map elements include: processorClass, processorName, originalPriceDouble, originalPrice, and discounts, which is a Collection of discounts applicable to the shipping cost.

### **Shipping Processor Changes.**

Although no formal interface changes were made, the contract between the

com.softslate.commerce.businessobjects.shipping.ShippingProcessor interface, the

com.softslate.commerce.businessobjects.shipping.BaseShippingProcessor abstract class, and all of their implementations has changed. If you have created your own custom Java shipping processor class, please review your implementations as you upgrade your application to 2.2.

1. New elements are required to be present in the Map objects returned by the Map loadShippingOptions(Map parameters) method, which represent each shipping option:

priceDouble: The raw price for the shipping option represented as a Double. This object is used to set the shipping amount in the order by

com.softslate.commerce.businessobjects.shipping.BaseShippingProces sor. It is now required to be present in the Map objects returned by Map loadShippingOptions(Map parameters).

processorClass: The name of the class handling this option. If your implementation subclasses

com.softslate.commerce.businessobjects.shipping.BaseShippingProces sor, this element will be inserted for you, with the class name of your processor. This is element is now used as part of the form parameter submitted with the value of the shipping option so the system can identify both the processor class and the option that was selected.

processorName: The name displayed to users in front of each of the options, identifying the carrier or shipper for each option. If your implementation subclasses com.softslate.commerce.businessobjects.shipping.BaseShippingProces

sor, this element will be inserted for you, with a string that is derived by taking the class name and eliminating the string "ShippingProcessor" from it. For example, the options for the UPSShippingProcessor will be displayed with "UPS" in front of each.

2. Whereas previously it was up to each shipping processor to ensure that the shipping option selected by the user was its own, now only the processor corresponding to the selected option is invoked.

In addition to passing in the shippingOption selected by the user, a new map element, availableOptions is passed in to the Map processShipping(Map parameters) method. This Collection contains a filtered list of options that are available, according to any shipping rules that may be in effect. The processor's own loadShippingOptions() is called to produce the list, and then the applicable shipping rules are applied to the options.

com.softslate.commerce.businessobjects.shipping.BaseShippingProces sor calls new helper methods within its implementation of Map processShipping(Map parameters). The new methods verify that the shipping selection is in the allowed list of availableOptions, and also set the shipping cost in the order. In many cases, the Map processShipping(Map parameters) of BaseShippingProcessor is all that is needed to process shipping for most processors. The abstract method int processShipping() is still available as a hook for custom shipping processors but in many cases it need only return a 0, for a successful processing.

#### **Interface Additions.**

Several interface additions were made to support new features. At the next restart, the system will attempt to add the following lines to your /WEB-INF/classes/appComponents.properties file to support the new interface implementations. If the server does not have writable permissions for that file, or if you are maintaining that file manually, you will want to add these configurations manually as you perform the upgrade.

googleNewOrderNotificationProcessor=com.softslate.commerce.businessobjects.payment importDAOImplementer=com.softslate.commerce.daos.importexport.ImportDAOHibernate importProcessorImplementer=com.softslate.commerce.businessobjects.importexport.BasicImportProcessor exportProcessorImplementer=com.softslate.commerce.businessobjects.importexport.Bas

#### **Interface Change.**

One interface change was made to support the new image upload feature. Please take note of the following change snd update your custom implementation if necessary, as you upgrade your application to 2.2.1.

1. Implementations of com.softslate.commerce.customer.core.ActionUtils must now implement Integer saveFile() and Integer makeFileNameNice()

### **Key Settings Added.**

Two new system settings controlling the location of uploaded images have been added, and these should be set manually before the new image upload feature is used. Go to the Settings -> System screen to define the URL path and the system path to the directory where uploaded images are placed.

## **Version 2.1.1**

#### **Interface Additions.**

Several interface additions were made to support new manufacturers feature. At the next restart, the system will attempt to add the following lines to your / WEB-INF/classes/appComponents.properties file to support the new interface implement-

ations. If the server does not have writable permissions for that file, or if you are maintaining that file manually, you will want to add these configurations manually as you perform the upgrade.

```
manufacturerProcessorImplementer = com.softslate.commerce.businessobjects.produ
manufacturerImplementer = com.softslate.commerce.businessobjects.product.Manu
```

```
manufacturerGatewayDAOImplementer = com.softslate.commerce.daos.product.ManufacturerD<br>manufacturerDAOImplementer = com.softslate.commerce.daos.product.ManufacturerD
                                                      com.softslate.commerce.daos.product.ManufacturerD
```
#### **Interface Changes.**

Several interface changes were made to support the new manufacturers feature. If you have created your own custom Java classes please take note of the following interface changes. If you have created an implementation of any of these interfaces, please update your implementations as you upgrade your application to 2.1.1.

- 1. Implementations of com.softslate.commerce.businessobjects.product.Product must now implement Integer getManufacturerID()
- 2. Implementations of com.softslate.commerce.businessobjects.product.Product must now implement void setManufacturerID(Integer manufacturerID)
- 3. Implementations of com.softslate.commerce.businessobjects.product.Product must now implement Manufacturer getManufacturer()
- 4. Implementations of

com.softslate.commerce.businessobjects.product.Product must now implement void setManufacturer(Manufacturer manufacturer)

5. Implementations of com.softslate.commerce.businessobjects.product.ProductProcessor must now implement Collection loadManufacturers()

#### **Hibernate Mapping File Changes.**

If you have created your own custom Hibernate mapping file replacing ProductBean.hbm.xml please take note of the following additional mappings. Please add these mappings to your custom mapping file as you upgrade your application to 2.1.1.

1.

```
<property name="manufacturerID" insert="false" update="false"/>
```
2.

```
<many-to-one
  name="manufacturer"
  class="com.softslate.commerce.businessobjects.product.Manufacturer"
  column="manufacturerID"
  cascade="none"
  not-null="false"/>
```
# **Version 2.0.10**

### **Interface Changes.**

Several interface changes were made to support the new saved cart and reordering features. If you have created your own custom Java classes please take note of the following interface changes. If you have created an implementation of any of these interfaces, please update your implementations as you upgrade your application to 2.0.10.

- 1. Implementations of com.softslate.commerce.businessobjects.customer.CustomerProcessor must now implement Collection loadSavedCarts()
- 2. Implementations of com.softslate.commerce.daos.customer.CustomerDAO must now implement Collection loadSavedCarts()
- 3. Implementations of com.softslate.commerce.businessobjects.order.CustomerProcessor must now implement Order loadSavedCart()
- 4. Implementations of com.softslate.commerce.daos.order.OrderDAO must now implement Order loadSavedCart()
- 5. Implementations of com.softslate.commerce.businessobjects.order.CustomerProcessor must now implement Map saveCart(Map)
- 6. Implementations of com.softslate.commerce.businessobjects.order.OrderProcessor must now implement Order duplicateOrder(Order)
- 7. Implementations of com.softslate.commerce.businessobjects.order.OrderProcessor must now implement Order reprocessOrder(Order)
- 8. Implementations of com.softslate.commerce.businessobjects.order.CustomerProcessor must now implement Order loadPreviousOrder()
- 9. Implementations of com.softslate.commerce.daos.order.OrderDAO must now implement Order loadPreviousOrder()

## **Version 2.0.9**

### **Changes to Checkout Screens.**

Several changes were made to the store's checkout screens: namely, a new settings now exists that allows you to split the address form and the shipping option selection into two separate screens. (On the Settings -> Logic screen, set the "Use Combined Address and Shipping Screen in Checkout?" setting to no.)

If you have made any customizations to the Struts actions, action forms, or the Struts configurations involved with the checkout screens, particularly the /CheckoutAddresses.do screen, please note the following changes: following:

- 1. The Struts action mapping for the /CheckoutAddresses path in the / WEB-INF/conf/customer/struts-config-order.xml file now corresponds to a new checkout screen which only promts the user to enter in address information (not a shipping option).
- 2. The action form bean com.softslate.commerce.customer.order.CheckoutAddressesForm no longer holds the shipping option selection and no longer validates it.
- 3. The action class

com.softslate.commerce.customer.order.CheckoutAddressesAction and the productCheckoutAddresses method in

com.softslate.commerce.customer.order.CheckoutAction no longer processes shipping.

4. The combined address and shipping screen is now handled by the Struts action mapping for the / CheckoutComboShipping path in the / WEB-INF/conf/customer/struts-config-order.xml file, and the corresponding

form class

com.softslate.commerce.customer.order.CheckoutComboShippingForm and action class

com.softslate.commerce.customer.order.CheckoutComboShippingAction .

5. The JSP file /WEB-INF/layouts/default/order/checkoutBreadcrumbs.jsp has been completely redone to take into account the new screens. If you have created a custom version of this file, please make sure the customizations work correctly after upgrading.

## **Version 2.0.7**

### **Changes to Customer Accounts Screens.**

Numerous changes were made to the customer accounts section of the store, to make the code and the configurations more streamlined and easier to customize. The changes were limited to the following:

- 1. The Struts action forms and action classes in the com.softslate.commerce.customer.customer package.
- 2. The Struts configurations in the / WEB-INF/conf/customer/struts-config-customer.xml file.

*If you have created custom Struts configurations that override the configurations defined in the* / WEB-INF/conf/customer/struts-config-customer.xml *file, you must review the new code and incorporate your changes into it, as you upgrade to version 2.0.7.*

### **Interface Changes.**

Two interface changes were made to the

com.softslate.commerce.businessobjects.order.CartDiscountProcessor interface. If you have created your own custom Java class implementing this interface, please take note of the following two new additional methods that were added to it. (If your custom class is a subclass of com.softslate.commerce.businessobjects.order.BasicCartDiscountProcesso  $r$ , you may not need to make any changes as it will employ that class's implementation.)

1. Map processCustomerLogin(Map parameters) has been added to the interface.

2. Map processCustomerLogout(Map parameters) has been added to the interface.

# **Version 2.0.5**

### **Interface Change.**

Please note the following API change. If you have created an implementation of the following interface, please update your implementation as you upgrade your application to 2.0.5.

CustomerGatewayDAO.updateCustomer(Customer customer) now takes an additional boolean forcePassword argument, which tells the application to force the password field to be updated (as in the case of a customer losing the password and wishing it to be reset.

## **Version 1.0.11**

### **Interface Changes.**

Several interface changes were made to make the API more flexible. If you have created your own custom Java classes please take note of the following interface changes. If you have created an implementation of any of these interfaces, please update your implementations as you upgrade your application to 1.0.11.

- 1. AdministratorProcessor.processLogin now returns a Map rather than void
- 2. CustomerProcessor.processRegister now returns a Map rather than void
- 3. CustomerProcessor.processLogin now returns a Map rather than void
- 4. CustomerProcessor.updateAddresses now returns a Map rather than void
- 5. CustomerProcessor.updateCustomer now returns a Map rather than void
- 6. CustomerProcessor.loadOrderHistory now returns a Map rather than void
- 7. CartProcessor.processRemoveItem now returns a Map rather than void
- 8. CartProcessor.processCheckoutAddresses now returns a Map rather than void
- 9. CartProcessor.processOrderComplete now takes a Map as an argument rather than no arguments
- 10. ShippingProcessor.processShipping now returns a Map rather than void
- 11. TaxProcessor.processTax now returns a Map rather than void
- 12. AdministratorGatewayDAO.processLogin now returns a Map rather than void
- 13. CustomerGatewayDAO.processRegister now returns a Map rather than void
- 14. OrderGatewayDAO.processOrderComplete now takes an Order and a Map as arguments rather than just an Order

# **Version 1.0.8**

### **Name Changes for .jar Files.**

The following .jar files were renamed to eliminate the version numbers from the file names. This will allow for smoother upgrades of these files in future versions. Before upgrading to 1.0.8, please *delete* the following files from the application's /WEB-INF/lib directory. When you copy in the files for the upgrade, the new, renamed versions will take their place.

- 1. jtds-1.0.2.jar
- 2. struts-menu-2.3.jar
- 3. mysql-connector-java-2.0.14-bin.jar
- 4. commons-codec-1.3.jar

# <span id="page-100-0"></span>**Appendix C. Migration Guide from 1.x to 2.x**

# **Migration from 1.x to 2.x - Overview**

Because of a number of architectural changes, the upgrade process from 1.x to 2.x does not follow the usual automated procedure. Integrating with the Hibernate persistence framework presented a number of opportunities to slim down the code base and the API, making it both more powerful and more streamlined. If we had attempted to create an automated upgrade process for 1.x installations we would have had to keep a large amount of code that was irrelevant for 2.x. Simplicity of design ruled the decision.

The basic process for migration is first to deploy the 2.x files; then to update the 1.x database, preserving your data; then to connect your 2.x installation to the database; and finally, to incorporate manually any 1.x customizations you've made into the 2.x installation.

In many cases upgrading to 2.x may not make sense. We have every intension to support 1.x as it's own code branch, and will continue to fix any bugs found in the future. (We do not expect to add any major new features to 1.x, however.) If you have made wide-ranging customizations to your store, or if your store would not be improved by the major new features of 2.x, you might save yourself a lot of hastle by *not* migrating.

# **Migration from 1.x to 2.x - Procedure**

### 1. **Prepare for the Migration.**

- a. *Make Sure Migrating is Right for Your Store.* Is it worth migrating from 1.x to 2.x? The answer to that question depends on how much the new features of 2.x will improve your store, as well as to what extent you've customized your existing 1.x store. We intend to continue to support version 1.x, including fixing any new bugs found. (However, we do not expect to develop any additional features for  $1.x$ .) The major new features of  $2.x$  include integration with the Hibernate data persistance framework, inventory tracking, and discounting. For a complete list of changes, visit<http://www.softslate.com/documentation/html/changeLog.html> [http://www.softslate.com/documentation/html/changeLog.html] .
- b. *Set up a Staging or Test Environment.* We strongly recommend performing the migration on a staging or test server. Particluarly if you've made customizations to your 1.x installation, the migration process could take a while, and you don't want your store to be offline during the whole process.
- c. *Make a Backup of the SoftSlate Commerce Database.* Make a back up copy of the current 1.x application database. This is a very important step. If anything goes wrong you can restore the back up and investigate.

### **Important**

Please don't skip this step! Making a backup copy of the database is a very important step, because it means you can always go back to the 1.x version of the application if anything goes wrong.

2. **Deploy SoftSlate Commerce 2.x.**

- a. *Download SoftSlate Commerce 2.x.* Download the SoftSlate Commerce 2.x application from the URL given to you. If you don't know where to find the files, contact sales or support.
- b. *Upload and Deploy SoftSlate Commerce 2.x.* Upload the application file for 2.x to your staging area and deploy its contents to your application server. Follow the installation steps outlined in the [installation documentation](#page-14-0) to deploy the application.

### **Note**

Do not run the installer tool or create an empty database. You'll be using the same database as your 1.x installation, after completing the next steps.

### 3. **Update the Database and Connect 2.x to it.**

a. *Update the 1.x Database.* Next, update the database of your 1.x installation with all the new and modified database objects of 2.x. To do this, find the / WEB-INF/classes/resources/upgrades directory within the 2.x installation you just deployed. Against your 1.x database, run all of the SQL statements in all of the .sql files pertaining to your 1.x installation up to and including upgrade\_2.0.3\_2.0.4.sql .

For example, if your current 1.x version is 1.0.9, you are upgrading to 2.0.4, and your database is MySQL, you would need to run the following files on your database, in this order:

- i. upgrade\_1.0.9\_1.0.10.sql
- ii. upgrade\_1.0.9\_1.0.10\_mysql.sql
- iii. upgrade\_1.0.10\_1.0.11.sql
- iv. upgrade\_1.0.11\_1.0.12.sql
- v. upgrade\_1.0.12\_1.0.13.sql
- vi. upgrade\_1.0.13\_1.0.14.sql
- vii. upgrade\_1.99.99\_2.0.1.sql
- viii. upgrade\_1.99.99\_2.0.1\_mysql.sql
- ix. upgrade\_2.0.1\_2.0.2.sql
- x. upgrade\_2.0.1\_2.0.2\_mysql.sql
- xi. upgrade\_2.0.2\_2.0.3.sql
- xii. upgrade\_2.0.3\_2.0.4.sql

To find out which 1.x version you are running, check the "databaseObjects" setting in the npcSetting table of the database, or go to the Maintenance and Upgrades -> Upgrades screen of the Administrator.

As an example, for MySQL, you would run the following command to execute all the statements in one of the files:

```
mysql -u <user> -p < upgrade_1.0.9_1.0.10.sql
```
b. *Configure the 2.x Database Settings.* Next, copy the database settings from the 1.x installation

to the 2.x installation.

- i. Find the /WEB-INF/classes/appSettings.properties file under the 1.x installation. This file contains your database connection settings.
- ii. Find the /WEB-INF/classes/hibernate.properties file under the 2.x installation. This file tells Hibernate how to connect to the database in 2.x.
- iii. If the "databaseType" setting is MySQL in 1.x, set the "hibernate.dialect" property to "org.hibernate.dialect.MySQLDialect" in the hibernate.properties file.
- iv. If the "databaseType" setting is MSSQL in 1.x, set the "hibernate.dialect" property to "org.hibernate.dialect.SQLServerDialect" in the hibernate.properties file.
- v. If you have set up a JNDI DataSource in 1.x, set the "hibernate.connection.datasource" property in the hibernate.properties file to the value of the "jndiContext" setting in 1.x, followed by a "/", followed by the value of the "dataSourceName" setting.
- vi. Copy the value of the "databaseDriver" setting in 1.x to the "hibernate.connection.driver\_class" property in the hibernate.properties file.
- vii. Copy the value of the "databaseURL" setting in 1.x to the "hibernate.connection.url" property in the hibernate.properties file.
- viii. Copy the value of the "databaseUserName" setting in 1.x to the "hibernate.connection.username" property in the hibernate.properties file.
- ix. Copy the value of the "databasePassword" setting in 1.x to the "hibernate.connection.password" property in the hibernate.properties file.
- x. If you've adjusted the connection pooling settings, you can make similar adjustments in the hibernate.properties file. Note that in 2.x the c3p0 connection pooling library is used, and you can find documentation for it by visiting the [c3p0 web site](http://www.mchange.com/projects/c3p0/index.html) [http://www.mchange.com/projects/c3p0/index.html].
- xi. In the appSettings.properties file under the 1.x installation, find the value of the "twoWayKeyFile" setting. If you are using two-way encryption for passwords or payment information, you need to find this key file on the server and copy it to your 2.x installation, so the application can use it to decrypt existing information.
- xii. Now find the /WEB-INF/classes/appSettings.properties file under the 2.x installation. Although hibernate.properties stores the database connection settings, this file still holds some important settings in 2.x.
- xiii. After you copy the two-way key file, update the "twoWayKeyFile" setting in the appSettings.properties file under the 2.x installation to point to the file's location, so the application can find it.
- xiv. Next, copy the value of the "databaseType" setting (MySQL or MSSQL) from the appSettings.properties file under the 1.x installation to the appSettings.properties under 2.x.
- xv. Finally, change the "databaseTablePrefix" setting in the appSettings.properties file under the 2.x installation to "npc". (In 2.x, the database tables are prefixed with ssc by default instead of npc, but you may change the prefix by modifying this setting. Since you are using the same database as 1.x, the prefix should be set to npc.)
- c. *Start and Test the 2.x Application.* You should now be able to start the 2.x application from

within your Java application server. For example, if you are using Tomcat use the Manager application to run the start command:

```
ht-
tp://localhost:8080/manager/start?path=/<path-to-2.x-installati
on>
```
Test the application to make sure it can connect to your database. You should see the application come up, but without any of the customizations you made to 1.x.

### 4. **Incorporate 1.x Customizations into the 2.x Installation.**

<span id="page-103-0"></span>For some suggestions and guidelines on incorporating your 1.x customizations into 2.x, please refer to the [following section](#page-103-0) of this guide.

## **Incorporating 1.x Customizations into 2.x**

Following is a list of the common ways to customize SoftSlate Commerce, and suggestions for how to proceed with incorporating each type of customization from 1.x to 2.x.

#### 1. **Custom Java Classes.**

A number of interface changes were made in the API from 1.x to 2.x. You will need to be aware of these changes, and may need to update your custom Java classes to conform to the new API. For a list of these interface changes, visit the [following section of the Migration Guide](#page-104-0).

Another important change from 1.x to 2.x is that the custom implementations of the various interfaces are no longer stored as settings in the npcSetting database table. They are now stored in the /WEB-INF/classes/appComponents.properties file. When you are ready to test your custom classes, you must either update this file manually, or you may use the Settings -> Components screen to modify the file through the 2.x Administrator.

### **Note**

To identify a custom implementation of a Java class in 2.x, you must either update the / WEB-INF/classes/appComponents.properties file manually, or you may use the Settings -> Components screen to modify the file through the 2.x Administrator.

### 2. **Custom SQL Queries.**

If you created custom SQL queries for 1.x in one of more of the sql-custom.properties files found under the subdirectories of the /WEB-INF/classes/resources directory, you may create analogous queries in the queries-custom.hbm.xml files in the same directories in 2.x.

Please be aware, however, that the queries-custom.hbm.xml files are used by Hibernate, and consist of queries written in the [Hibernate Query Language \(HQL\)](http://www.hibernate.org/hib_docs/reference/en/html/queryhql.html) [http://www.hibernate.org/hib\_docs/reference/en/html/queryhql.html]. A working knowledge of Hibernate and HQL is essential to writing custom queries.

### **Note**

Because SoftSlate Commerce 2.x employs Hibernate, custom queries are written in the Hibernate Query Language (HQL), rather than SQL.

### 3. **Custom JSP Templates.**

In a few cases, the default JSP templates have changed dramatically. Pay special note to the [list of](#page-105-0) [JSP template changes](#page-105-0) in the following section of the Migration Guide. If you created custom JSP template in the /WEB-INF/layouts/custom directory, they may need to be updated to interact correctly with the default 2.x templates. A good way to go about incorporating the customizations is to copy each custom JSP template over to the 2.x installation one at time, and testing each one for errors or other issues.

### 4. **Custom Struts Configurations.**

Any custom Struts configurations you made in / WEB-INF/conf/core/struts-config-custom.xml should translate directly to 2.x. Simply copy the file over to 2.x, and test the custom form beans and actions to make sure there are no complications.

### **Note**

Because of the [interface changes](#page-104-0) from 1.x to 2.x, your custom Struts action classes may need to be modified to conform to the new API.

### 5. **Custom Tiles Definitions.**

Custom Tiles definitions you made in /WEB-INF/conf/core/tiles-defs-custom.xml. should translate directly from 1.x to 2.x. Be sure to test them after copying the file from the 1.x to 2.x installation.

### **Interface Changes**

<span id="page-104-0"></span>Numerous interface changes were made to simplify the API and adapt it for use with the Hibernate persistance framework. Keep the following changes in mind as you incorporate any Java class customizations from 1.x into 2.x.

- 1. All objects implementing BusinessProcessor must now implement getSettings() and setSettings(Settings settings) rather than getSettingsBean() and setSettingsBean().
- 2. UpgradesProcessor, etc. that refer to SettingsBean must now refer to the Settings interface.
- 3. Custom objects subclassing BaseForm and BaseDynaForm must refer to getSettings() rather than getSettingsBean().
- 4. load\*FromID() changed in all Processor classes to return a bean object rather than a Map.
- 5. Changed many property types in bean objects to wrapper classes for better integration with Hibernate. If the field was an int or double but nullable, it's now Integer or Double.
- 6. All the main Struts action forms in the Administrator for each of the administrator control screen have a new property: a String of "search-Fields" containing the field names that are searchable.
- 7. Attribute property attributeOrder now an int.
- 8. Category getParentCollection is now a collection of parent Category objects, not the Integer Ids
- 9. Category must implement getParent, setParent, getProductCategories, setProductCategories
- 10. Product must implement getProductCategories, setProductCategories, getPrimaryCategory, setPrimaryCategory
- 11. processOrder() method of OrderGatewayDAO interface no longer part of the interface.
- 12. ProductGatewayDAO implementers now must implement Collection loadAttributeSKUs()
- 13. Category implementers must implement products property, for products with the category as a primary category.
- 14. Country must implement getStates(), and States must implement getCountry().
- 15. Administrator must implement decryptedPassword property.
- 16. Administrator now implements getRoleCodes() instead of getRoles()
- 17. AdministratorDAO no longer must implement updateAdministratorNoPassword().
- 18. AttributeDAO.loadAttributeOptions() removed.
- 19. ProductGatewayDAO.loadAllProductNamesCodesIDs()
- 20. Customer must implement decryptedPassword property.
- 21. CustomerDAO no longer must implement updateCustomerNoPassword()
- 22. Payment must implement decryptedNumber property.
- 23. Payment DAO no longer must implement updatePaymentNoNumber()
- 24. vvCustomerGatewayDAO.processLogin() now returns a Map not a Collection.
- 25. CustomerGatewayDAO.updateCustomer() now returns a Map not a Collection.
- 26. CustomerProcessor.loadCustomerLostPassword() now returns a Map not void
- 27. CustomerGatewayDAO.updateAddresses() now returns a Map not void.
- 28. CustomerGatewayDAO.processRegister() takes one argument User.
- 29. CustomerProcessor no longer must implement the customer property.
- 30. ShipingProcessor.loadShippingOptions() can accept a Map as an argument.
- <span id="page-105-0"></span>31. ProductAttribute must implement new property productAttributeOrder

### **JSP Template Changes**

In a few cases, the default JSP templates have changed dramatically. Because of this, we recommend installing 2.x from scratch and incorporating any custom JSP templates you created into the corresponding 2.x templates manually. As you do so, keep the following major JSP template changes in mind:

1. attributesAndOptions.jsp was replaced by various attributes templates, one for each attribute type.

If you've customized attributesAndOptions.jsp, integrate the customizations into the new templates.

- 2. In categories.jsp, the name of the property for the category's subcategories is now subcategoryCollection, not subcategories.
- 3. Placeholders for custom settings on the category and product pages have changed. For example, the category settings place holder changed from <br/> <br/> <br/> <br/> <br/> <br/>categorySettings" property="value(color)"/> to <c:out value="\${categorySettings.color.value}"/>
- 4. In paymentForms.jsp and paymentFormGuts.jsp, the reference to the activePaymentFormTemplates setting has changed to <bean:define id="activePaymentForms" name="appComponents" property="activePaymentFormTemplates"/>

# **Part II. Guide for Designers**
### **Table of Contents**

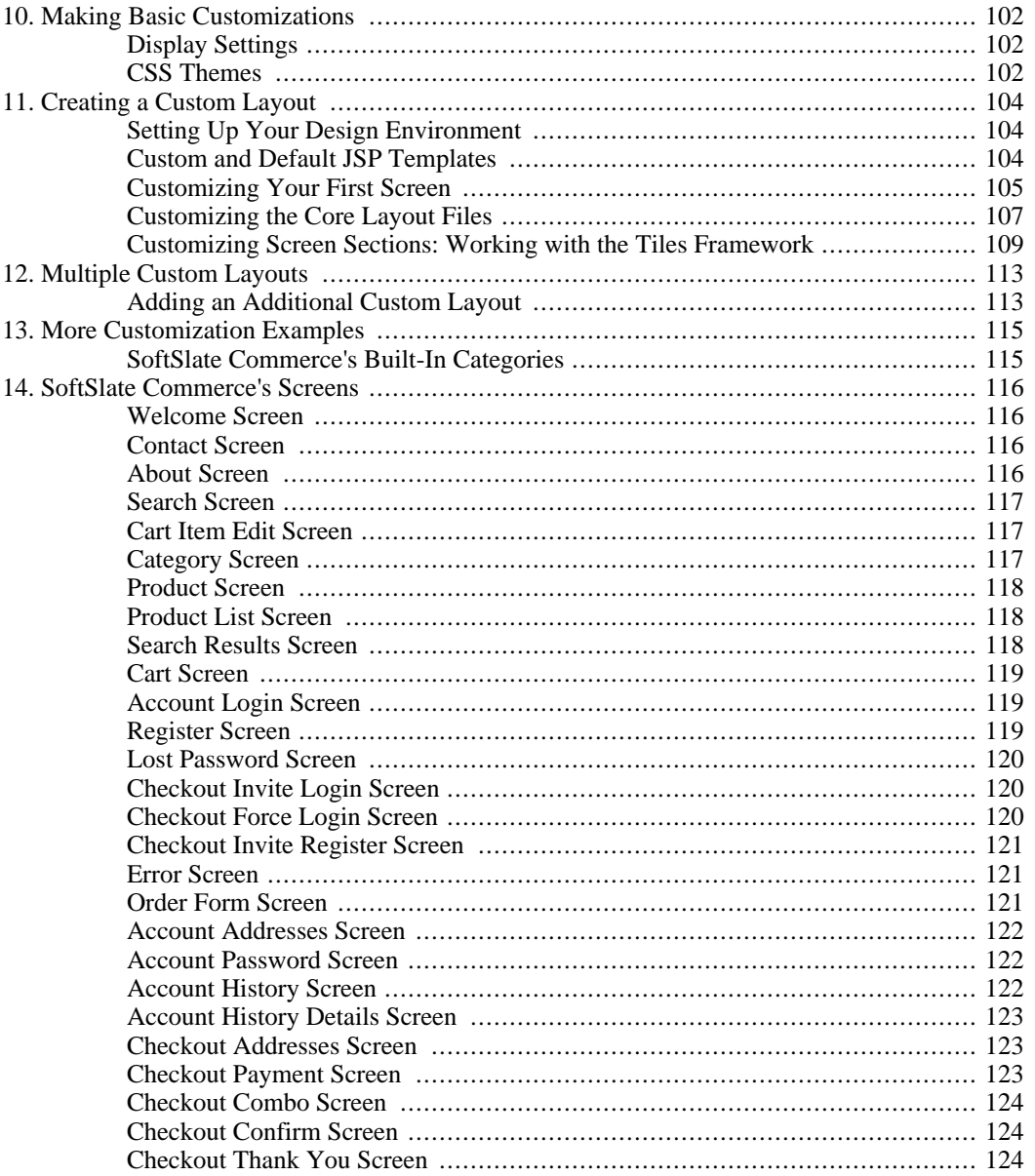

# <span id="page-109-0"></span>**Chapter 10. Making Basic Customizations**

# <span id="page-109-1"></span>**Display Settings**

As a designer, with SoftSlate Commerce, you have unsurpassed control over the look and feel of your store. By creating your own [Custom Layout,](#page-111-0) you can manipulate literally every character of HTML the application produces. However, if you're not familiar with HTML or just want to get some basic design elements in place for your store, hundreds of thousands of design possibilities can be achieved by manipulating just a few settings on the Settings -> Display screen.

In particular, here are the display settings you're most likely to want to change:

- The "Store Logo" setting allows you to upload your own image as the logo that appears in the header of all pages. There are no hard and fast rules for the dimensions of your logo, but something in the neighborhood of 200 pixels by 100 pixels is recommended. If you do not upload a logo, your store's name will appear in the header instead. (The store name is defined on the Settings -> Store screen.)
- The "CSS Theme" setting allows you to select one of several pre-defined look-and-feel themes for your store. It's as simple as selecting the theme you want in the drop down menu. (If you know how to develop CSS stylesheets, you can add your own customizations and even create your own theme. See the [next section](#page-109-2) for details.)
- The "Font Family" setting controls the font style of all the text displayed in your store. Switching this setting can make a big difference in the look and feel of the store.
- Finally, three separate settings control the colors used by the store: "Main Color", "Heading Color", and "Button Color". Setting these colors to match existing branding or experimenting with different options can go a long way toward getting the store to look the way you want it to.

#### **Note**

<span id="page-109-2"></span>All of the settings defined under the "Settings" menu in the administrator are stored in the database in the sscSetting database table.

### **CSS Themes**

If you're comfortable with CSS (Cascading Stylesheets), you'll want to know how to work with CSS Themes for your store. A CSS Theme in SoftSlate Commerce simply corresponds to a subdirectory under the /css directory. By default, SoftSlate Commerce uses the "base" CSS Theme. This simply means that it includes the /css/base/base.css stylesheet for all pages of the store. Each of the other themes that are distributed are extensions of the "base" theme. For example, if you select the "orangecrush" theme, the system will include the /css/base/base.css stylesheet first, followed by the /css/orangecrush/orangecrush.css stylesheet. The styles defined in orangecrush.css will extend and override the ones defined in base.css.

#### **Note**

The /WEB-INF/layouts/default-xhmtl/core/htmlHead.jsp file is what includes each of the CSS stylesheets on all the store's pages. There's nothing wrong with creating a custom version of that file in the /

WEB-INF/layouts/default-xhmtl/custom/core directory and modifying or hard coding which stylesheets are used, if you need to make customizations.

Selecting a CSS Theme is done in the Adminstrator by navigating to the Settings -> Display screen and selecting a theme for the "CSS Theme" setting. It is also possible to customize any of the built-in themes, or to create your own theme. To add or extend custom styles to any of the themes, simply do so in the /css/custom/custom.css file. That file will never be overwritten by installing a future upgrade, so your customizations will be safe. The system includes the custom.css stylesheet *after* both the base stylesheet and any theme you selected in the Administrator. Because of how CSS works, this means your customizations will override the styles defined before it.

Creating your own CSS theme altogether is simply a matter of creating a new stylesheet and placing it in a directory of the same name, under the /css directory. For example, to create a theme named "dynamite", you would create a subdirectory under /css named dynamite, and within that subdirectory, you'd place your stylesheet, giving the file the name dynamite.css. To make your theme active, you enter the name of your new theme in the "Other" field of the "CSS Theme" settings on the Settings -> Display screen.

It is hoped that 90% of the customizations you need to make to the design of your store can take place by customizing one of the built in CSS Themes. Sometimes, however, you just have to get into the templates and manipulate the HTML code that the store produces. Fortunately, as the next chapter explains, SoftSlate Commerce provides a easy way to customize its templates.

# <span id="page-111-0"></span>**Chapter 11. Creating a Custom Layout**

It's quite likely that before too long you will want to make more extensive changes to your store's look and feel than simply modifying the font styles and miscellaneous display settings. Fortunately SoftSlate Commerce gives you the ability to customize every piece of HTML produced by the application. It does so by allowing you to create your own custom JSP templates and to use them to replace the default templates that come with the application. Some familiarity with HTML is necessary for you to create your own templates. Familiarity with JSP and Struts tags is also a benefit, though not a necessity.

## <span id="page-111-1"></span>**Setting Up Your Design Environment**

Before making your first customizations, consider the design environment you'd like to use when creating your custom screens. There are many software products out there that provide features for editing HTML and JSP documents. Among the most popular are [Macromedia's Dreamweaver](http://www.macromedia.com/software/dreamweaver) [http://www.macromedia.com/software/dreamweaver] and the open-source editor [jEdit](http://www.jedit.org/) [http://www.jedit.org/]. However, any text editor can be used to edit the JSP templates, including Microsoft's Notepad, or the open-source editor [Emacs](http://www.gnu.org/software/emacs) [http://www.gnu.org/software/emacs] .

We strongly recommend setting up a separate installation of SoftSlate Commerce that you'll use only for development purposes. The SoftSlate Commerce license allows you to install the application on an unlimited number of development machines, so long as they are not accessible by the public through the Internet. It also allows you to install the application on a publicly-accessible *staging* server, which can be used to test your changes before going live.

#### **Tip**

<span id="page-111-2"></span>An inexpensive way to set up a development installation of SoftSlate Commerce is to install [Apache Tomcat](http://jakarta.apache.org/tomcat) [http://jakarta.apache.org/tomcat] and [MySQL](http://www.mysql.com) [http://www.mysql.com] on whatever machine you'll be using for development. Both Tomcat and MySQL are free, opensource products that work well with SoftSlate Commerce.

## **Custom and Default JSP Templates**

The JSP templates that come with the application are all located in the /

WEB-INF/layouts/default directory. Inside there, they are organized into subdirectories representing the major functional areas of your store: core , product, order, customer, and payment .

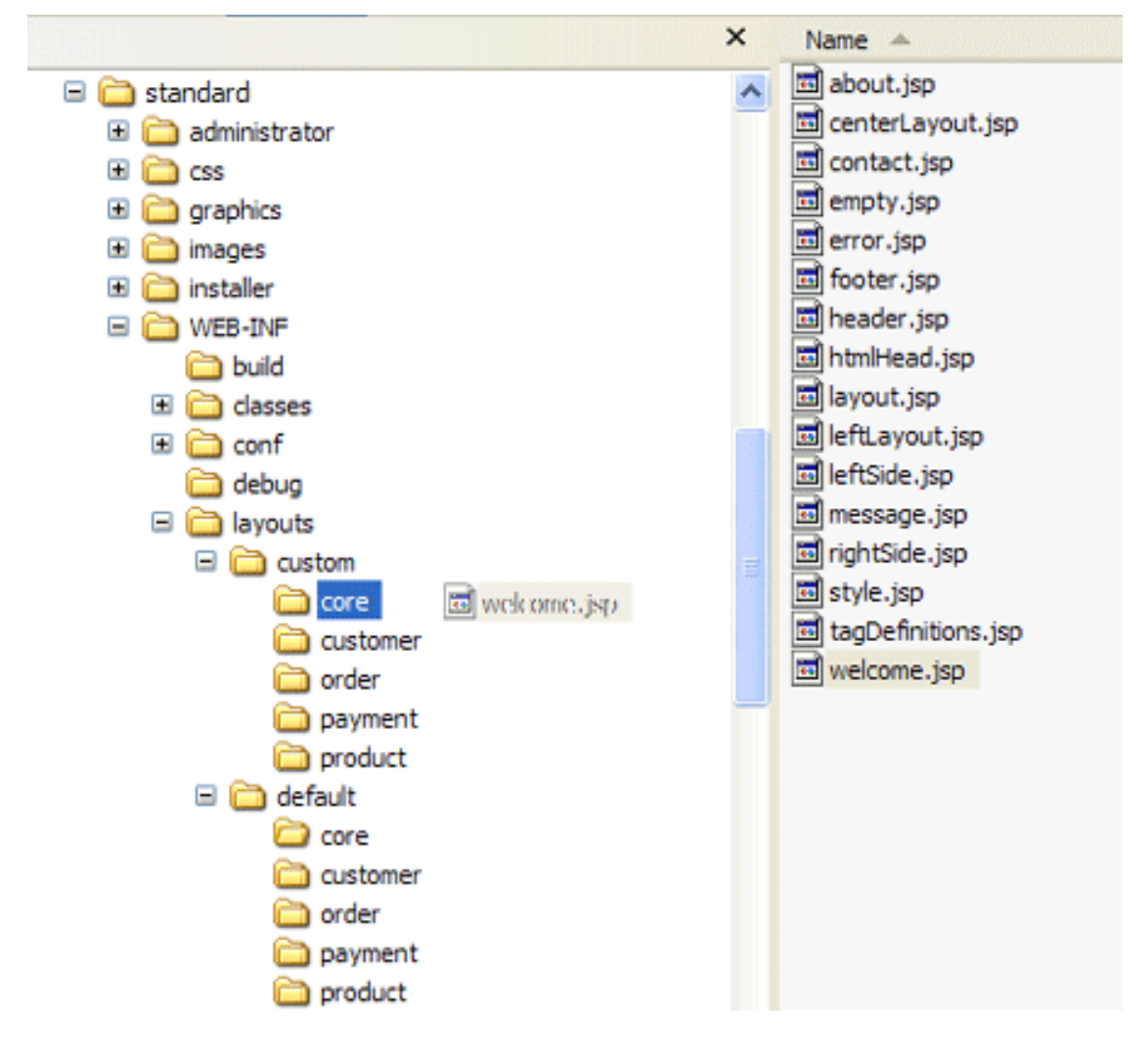

Copying a template from the default directory to the custom directory

Custom templates that you create will go in the /WEB-INF/layouts/custom directory, which contains the same five subdirectories. If a JSP template exists in the custom directory, the store will automatically detect and use it in place of the corresponding template under the default directory. This system allows you to create custom templates for just those areas of the store you need to modify, while other areas can be left untouched so that they use the default templates.

It's important not to modify the templates in the /WEB-INF/layouts/default directory. These files may be overridden when you install a future upgrade of SoftSlate Commerce. Instead, please place a copy of the template you wish to change into the corresponding subdirectory under / WEB-INF/layouts/custom. The store will automatically detect the new file and begin using it immediately. You can then feel free to make whatever changes you wish to the copied file.

#### **Important**

<span id="page-112-0"></span>Do not modify the templates in the /WEB-INF/layouts/default directory. They may be overridden with future upgrades of SoftSlate Commerce. Instead, copy the template you wish to change into the corresponding subdirectory under /WEB-INF/layouts/custom.

## **Customizing Your First Screen**

One of the first changes you're likely to make is to customize the Welcome Screen to display your own message to your visitors, featured products, or other information. Follow these steps to create a custom template for the Welcome Screen in place of the default template.

#### **Example 11.1. Customizing the Welcome Screen**

- 1. Refer to the [Outline of the Default Welcome Screen](#page-123-1). As you can see from the outline, the body of the Welcome Screen where the default heading and message appears, is produced by the core/ welcome.jsp file. Find this file under the /WEB-INF/layouts/default/core directory.
- 2. You could make changes directly in this file, but you should *not*. The files inside the / WEB-INF/layouts/default directory may be overwritten when you install a future upgrade of SoftSlate Commerce. Instead, copy the welcome.jsp file into the / WEB-INF/layouts/custom/core directory.
- 3. Now you can safely make whatever changes you need to the copied welcome.jsp file under the custom directory. Open up the welcome.jsp you copied to the custom directory. It should look something like this:

```
<%@ include file="/WEB-INF/layouts/default/core/tagDefinitions.jsp" %>
<!-- Start welcome.jsp -->
<table width="100%" border="0" cellspacing="0" cellpadding="4">
        <tr>
                 <td class="welcomeHeading">
                          <bean:message key="welcome.heading"/>
                 \lt/\text{td}\langletr>
        <tr>
                 <td class="welcomeMessage">
                          <bean:message key="welcome.message"/>
                 \lt/td>
        \langletr>
</table>
<!-- End welcome.jsp -->
```
4. Now replace the default welcome message with your own unique message:

```
<%@ include file="/WEB-INF/layouts/default/core/tagDefinitions.jsp" %>
<!-- Start welcome.jsp -->
<table width="100%" border="0" cellspacing="0" cellpadding="4">
        <tr>
                  <td class="welcomeHeading">
                           <bean:message key="welcome.heading"/>
                  \langle t \rangle\langletr>
         <tr>
                  <td class="welcomeMessage">
                          Hello customers! So glad you decided to stop by!
                  \langle t \rangle\langletr>
</table>
<!-- End welcome.jsp -->
```
5. Save the file. If necessary, upload the new file to the server you have running SoftSlate Commerce. Then navigate in your browser to the [Welcome Screen](../../Welcome.do) [../../Welcome.do] (refresh the page if your browser is already there). You should see your changes on the screen.

Congratulations! You've just made your first customization to your store's screens.

#### **Note**

<span id="page-114-0"></span>The  $\epsilon$ bean:message key="welcome.message"/ $\epsilon$  tag that was replaced in the above example is a tag that pulls in text from the application.properties files under the / WEB-INF/classes/resources directory, which are used to assist with internationalization and translations.

### **Customizing the Core Layout Files**

Customizing a particular screen to add your own HTML, text, or graphics is one thing. But to implement a complete design, you will no doubt need to customize the core layout files that control the layout of each of the various screens in SoftSlate Commerce. These files provide the overall structure of each of the screen, while the other files in the application fill in the "guts" of the screens' content.

To customize one of the core layout files, use the same method as customizing any other JSP template: copy the default template from the default directory to the custom directory, and then make whatever changes you need to.

### **Note**

You may find your design calls for using the Center Layout on all of the screens that by default use the store's Left Layout, or vice-versa. A simple technique for making this happen is to copy both centerLayout.jsp and leftLayout.jsp into the custom directory. Then, if you want to use the Center Layout in place of the Left Layout, you can simply replace the contents of leftLayout.jsp with the following:

<jsp:include page="centerLayout.jsp"/>

There are three layouts employed by the application: Center Layout, Left Layout, and Basic Layout. These layouts are produced by core/centerLayout.jsp, core/leftLayout.jsp, and core/layout.jsp respectively. Use the following table to find out which layout file corresponds to which screens.

**Table 11.1. SoftSlate Commerce's Core Layouts and Their Screens**

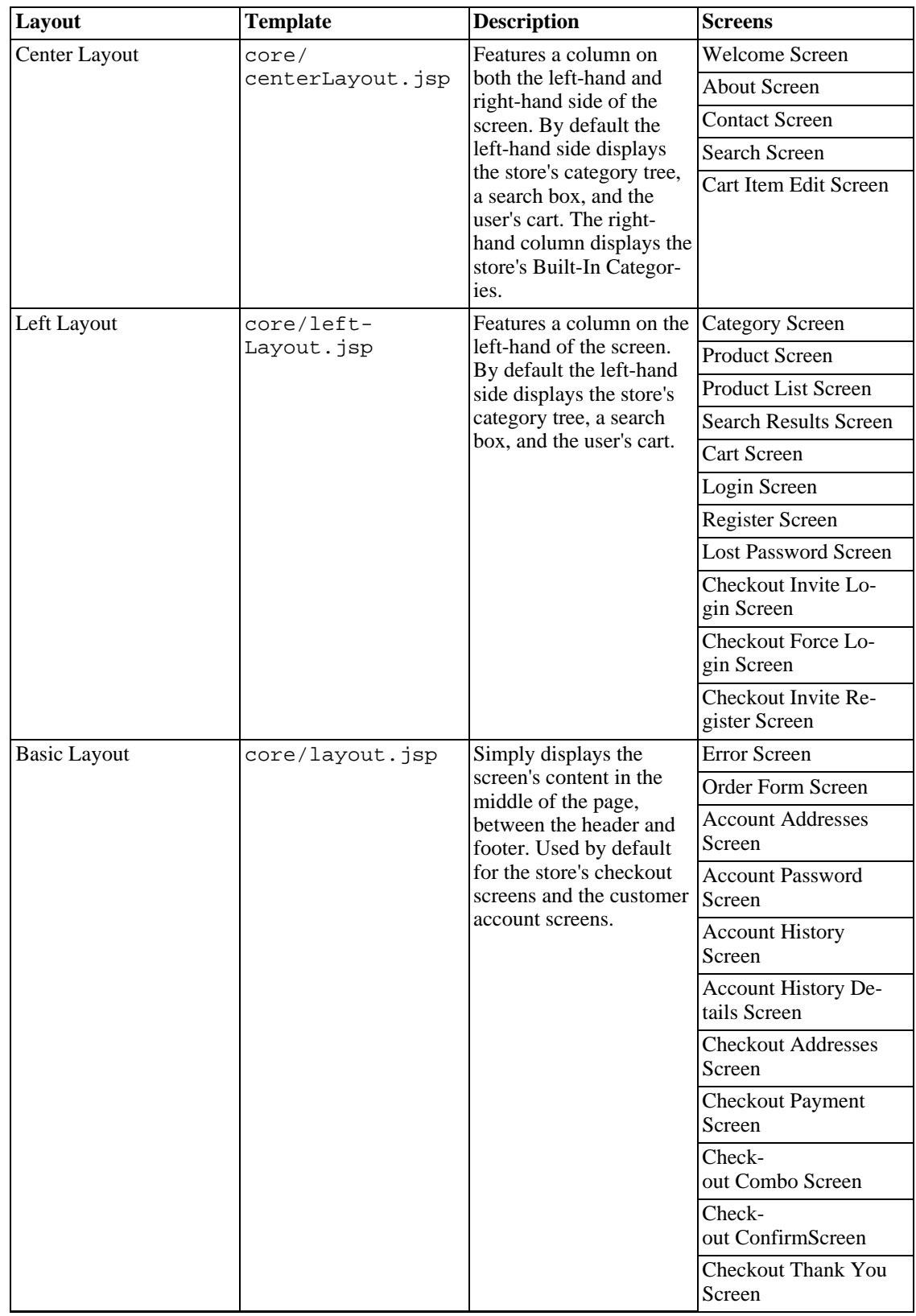

#### **Example 11.2. Customizing the Layout of the Checkout Screens**

- 1. If you need to change the layout of the all screens in the checkout process, refer to the above table. As you can see the layout to customize is the Basic Layout, which is controlled by the layout.jsp file.
- 2. Make a copy of the layout. jsp file that appears in the / WEB-INF/layouts/default/core directory and place it in the / WEB-INF/layouts/custom/core directory. (As with the other JSP templates, you should place copies in the custom directory because the files in the default directory may be overwritten with a future upgrade.)
- 3. Now, feel free to make whatever changes you need to to the copied file. Upload the file into the SoftSlate Commerce application, and you're changes should take effect immediately, on all the screens that correspond to the layout file.

### <span id="page-116-0"></span>**Customizing Screen Sections: Working with the Tiles Framework**

SoftSlate Commerce uses the [Tiles Framework](http://struts.apache.org/userGuide/dev_tiles.html) [http://struts.apache.org/userGuide/dev\_tiles.html] to organize its JSP templates. Throughout SoftSlate Commerce's JSP templates, you'll see tags like this, which invoke a Tiles definition:

```
<tiles:insert attribute="header"/>
```
If you aren't familiar with Tiles, you don't have to be to customize the templates. However, some understanding of Tiles and the Tiles definitions will help you find your way around and give you opportunities to customize your store in simpler ways.

"Tiles" can be thought of as different blocks on a page displayed in the browser. Which templates produce the different blocks are defined in Tiles definition files, which are xml files located in the / WEB-INF/conf folder of SoftSlate Commerce. For example, the Tiles definition for the Center Layout and for the Welcome Screen is found in /WEB-INF/conf/core/tiles-defs.xml. They look like this:

```
<definition name="core.baseCenterLayout"
       path="/WEB-INF/layouts/default/core/centerLayout.jsp"
       controllerUrl="/LayoutAction.do">
        <put name="htmlHead" value="/WEB-INF/layouts/default/core/htmlHead.jsp" />
        <put name="header" value="/WEB-INF/layouts/default/core/header.jsp" />
        <put name="error" value="/WEB-INF/layouts/default/core/error.jsp" />
        <put name="message" value="/WEB-INF/layouts/default/core/message.jsp" />
        <put name="leftSide" value="core.leftSide" />
        <put name="rightSide" value="core.rightSide" />
        <put name="subMenu" value="customer.accountMenu" />
        <put name="body" value="/WEB-INF/layouts/default/core/empty.jsp" />
        <put name="footer" value="/WEB-INF/layouts/default/core/footer.jsp" />
```

```
</definition>
<definition name="core.welcome" extends="core.baseCenterLayout">
        <put name="pageTitleKey" value="page.welcome"/>
        <put name="body" value="/WEB-INF/layouts/default/core/welcome.jsp" />
</definition>
```
These two definitions tell the Tiles Framework which JSP templates to use when displaying the Welcome Screen. They indicate that the /

WEB-INF/layouts/default/core/centerLayout.jsp file is used to control the overall layout of the screen. Within that file, the definitions tell Tiles to include / WEB-INF/layouts/default/core/header.jsp where the <tiles:insert attribute="header"/> tag appears. Similarly, the core.welcome definition tells Tiles to include / WEB-INF/layouts/default/core/welcome.jsp when it comes across the <tiles:insert attribute="body"/> tag. In this way, the Welcome Screen is constructed by the Tiles Framework, using the JSP templates defined in the Tiles definition file.

#### **Note**

SoftSlate Commerce extends the Tiles framework to first look inside the custom directory each time a given template is called for, before using the template found in the default directory. This is how a definition that calls for / WEB-INF/layouts/default/core/welcome.jsp will include /

WEB-INF/layouts/custom/core/welcome.jsp instead, if it exists.

There are some situations where the simplest way to customize a section of a screen is to change the Tiles definition for the screen rather than the JSP templates themselves. As an example, let's say you want your store's Welcome Screen to have a different header than the rest of your store's screens. By default, all of the store's screens include /WEB-INF/layouts/default/core/header.jsp to render the header. But you want the Welcome Screen to use a different template (maybe because you want to enlarge your logo, or include a different set of navigation links).

#### **Example 11.3. Replacing the Welcome Screen's Header**

- 1. The file /WEB-INF/conf/core/tiles-defs-custom.xml is included in SoftSlate Commerce to help with creating custom Tiles definitions. A custom definition will let us identify a special header template file for the Welcome Screen. Find the / WEB-INF/conf/core/tiles-defs-custom.xml file and open it in a text editor.
- 2. Add the following custom definition to /WEB-INF/conf/core/tiles-defs-custom.xml , inside the <tiles-definitions> tag:

```
<?xml version="1.0" encoding="ISO-8859-1" ?>
<!DOCTYPE tiles-definitions PUBLIC
        "-//Apache Software Foundation//DTD Tiles Configuration 1.1//EN"
        "http://jakarta.apache.org/struts/dtds/tiles-config_1_1.dtd">
<!-- Tiles definitions for custom pages. -->
<tiles-definitions>
```

```
<definition name="core.welcome" extends="core.baseCenterLayout">
        <put name="pageTitleKey" value="page.welcome"/>
    <put name="body" value="/WEB-INF/layouts/default/core/welcome.jsp"
    <put name="header"
        value="/WEB-INF/layouts/default/core/homeHeader.jsp" />
</definition>
```
</tiles-definitions>

- 3. What this will do is override the default definition for the Welcome Screen. Where the default definition calls for /WEB-INF/layouts/default/core/header.jsp to be used for the header, this change will call up /WEB-INF/layouts/default/core/homeHeader.jsp instead, for just Welcome Screen. Save the / WEB-INF/conf/core/tiles-defs-custom.xml file and if necessary upload it to your installation of SoftSlate Commerce.
- 4. Of course, you now need to create the homeHeader.jsp file itself, with the changes you want to include on the Welcome Screen's header. Since this file is new and not part of the SoftSlate Commerce distribution, you can safely place it in the default directory. Doing so will let all of your custom layouts use the file as a default (which will come in handy if you end up creating [Multiple](#page-120-0) [Custom Layouts,](#page-120-0) described below). Create the homeHeader.jsp file now and if necessary upload it into the /WEB-INF/layouts/default/core directory.
- 5. Finally, whenver you make a change to a Tiles definition file, you must reload the SoftSlate Commerce application in your servlet container for the change to take effect.
- 6. After reloading the application, refresh the Welcome Screen in your browser. You should see the content of the homeHeader. jsp file appearing in place of the regular header.

#### **Caution**

The /WEB-INF/conf/core/tiles-defs-custom.xml file is configured to be read in by SoftSlate Commerce after all of the other Tiles definition files, so it can be used to override the existing definitions (as described above). Please use this technique to change a definition, and avoid modifying the other definition files. These other files may be modified or replaced when you install a future upgrade of SoftSlate Commerce.

#### **Important**

The three layout definitions, core.baseLayout, core.baseLeftLayout, and core.baseCenterLayout cannot be overridden using the / WEB-INF/conf/core/tiles-defs-custom.xml file. These definitions are extended

by other definitions before the /WEB-INF/conf/core/tiles-defs-custom.xml file is read. The three definitions are exactly the same, so they can be interchanged. Consider using a JSP include command to include additional files from one of these core layout files.

#### **Note**

There is much more information about Tiles available in books and online. Refer to the Struts

[Web site](http://struts.apache.org/userGuide/dev_tiles.html) [http://struts.apache.org/userGuide/dev\_tiles.html] for more details.

# <span id="page-120-0"></span>**Chapter 12. Multiple Custom Layouts**

We've seen examples of how to create a custom layout by copying the default JSP templates that come with the application into the custom directory and then making modifications. SoftSlate Commerce lets you take things one step further and create multiple layouts consisting of multiple sets of customized JSP templates.

In short, you can create as many directories under the /WEB-INF/layouts directory as you wish *next to* the custom and default directories, each one representing a completely separate look and feel for your store. Which layout a given visitor to your store sees can be controlled by a simple URL parameter (named layout). If the layout URL parameter matches the name of a directory under / WEB-INF/layouts, the store will use the templates in that directory, when they exist, to render the screens. (As with the custom layout, if a template does not exist, the store will use the corresponding template in the default directory.)

### <span id="page-120-1"></span>**Adding an Additional Custom Layout**

#### **Example 12.1. Creating an Additional Custom Layout for Visitors Coming from an Affiliate**

Let's say we want to create a special look and feel for people who visit the store from a link on a particular affiliate's site. (Perhaps we want to include the affiliate's logo in the store's header, or change the text or colors around a bit. Any customization on any or all screens is possible.)

- 1. The first thing to do is give a name to your new layout. For our purposes (and for lack of a more original name) let's call our new layout the "special" layout (a one-word term is best).
- 2. This name serves as both the value of the *layout URL* parameter for visitors coming to the site, and as the name of the directory under /WEB-INF/layouts that holds the new layout's customized templates. So, go ahead and create a subdirectory under /WEB-INF/layouts named special. While you're at it, within that directory create the same subdirectories found under the custom and default directories: core , product, order, customer, and payment .
- 3. Tell your affiliate to add the layout URL parameter, with a value of "special", to any links that take visitors from their site to your store. For example, the link to your Welcome Screen would look something lie this: http://www.storesdomainname.com/softslate/Welcome.do?layout=special . When SoftSlate Commerce sees that parameter on the URL, it knows to use the "special" layout throughout the user's session.
- 4. At this point you can follow the same techniques for creating a custom layout described in the [Cre](#page-111-0)[ating a Custom Layout](#page-111-0) chapter to create the new "special" layout. Copy files you want to customize from the default directory to the special directory. If the visitor is assigned to the "special" layout, the store will first look in the special directory to include each template. If it does not exist there, it will then include the corresponding template in the default directory.

#### **Important**

An important setting for controlling multiple custom layouts is the "Default Layout" setting in the Settings -> Display screen of the administrator. This setting tells SoftSlate Commerce which layout to give users by default, if the layout is not specified on the URL. For complete details, refer to the section on the [Default Layout Setting](#page-33-0)

# <span id="page-122-0"></span>**Chapter 13. More Customization Examples**

## <span id="page-122-1"></span>**SoftSlate Commerce's Built-In Categories**

SoftSlate Commerce has four special Built-In Categories that you can use to display special products throughout the store. If you've created any of these categories in your store, SoftSlate Commerce will automatically load their products into memory, so you can use them to display special products on any screen. By default, the categories will be displayed on the right-hand side of the Welcome Screen.

The four Built-In Categories that SoftSlate Commerce looks for have the following category codes:

- \_features
- \_popular
- \_favorites
- \_new

These categories can be used, respectively, for featured products, most popular or bestselling products, favorites, and new products. (You can actually name the categories whatever you like, so long as the category code is one of the four codes.

As an example, let's add the "\_features" category to the store, and then add some products to it.

#### **Example 13.1. Adding a Built-In Category**

- 1. To add a Built-In Category to your store, log into the administrator and navigate to the Products -> Categories screen. Click the "Add New Record" button on the right hand side of the screen to go to the add category form.
- 2. Add a category whose name is "Featured Products" and whose code is "\_features". Make sure the code is entered correctly, including the underscore "\_" at the beginning. If you enter it incorrectly, SoftSlate Commerce will not think it's one of the Built-In Categories and won't load its products into memory. For now leave the rest of the text fields empty. At the bottom of the form, for the "On Category Tree" field, select no, so the category does not appear on the store's category tree. Be sure to leave the "Active" field marked yes. Click "Add New Record" when you're done.
- 3. Now that you've added the category, let's assign some products to it. We'll assume you have already added one or more products, but if you haven't, refer to the [Adding Your First Product](#page-29-0) section.
- 4. Navigate to Products -> Categories. You'll see the new "\_features" category in the table in the center of the screen. Click the "Products" link next to it to view the products assigned and not assigned to the category. Click the "On" button next to "Edit Mode", check the checkboxes under the "Assigned" column next to the product you want to assign to the category, and click "Update/Delete" to save the change.

# <span id="page-123-0"></span>**Chapter 14. SoftSlate Commerce's Screens**

<span id="page-123-1"></span>The following sections describe each of the screens in the customer interface for SoftSlate Commerce. When customizing or extending the application, it's essential to be familiar with the various screens and the roles they play. Use the following tables and sections as a reference when making changes.

### **Welcome Screen**

By default the Welcome Screen uses core/centerLayout.jsp to control the overall layout of the page. Below is an outline of the Welcome Screen, with the JSP templates that it includes highlighted and labelled. You can use this outline to identify the areas of the Center Layout and of the Welcome Screen that you need to customize.

#### **Table 14.1. Welcome Screen Reference**

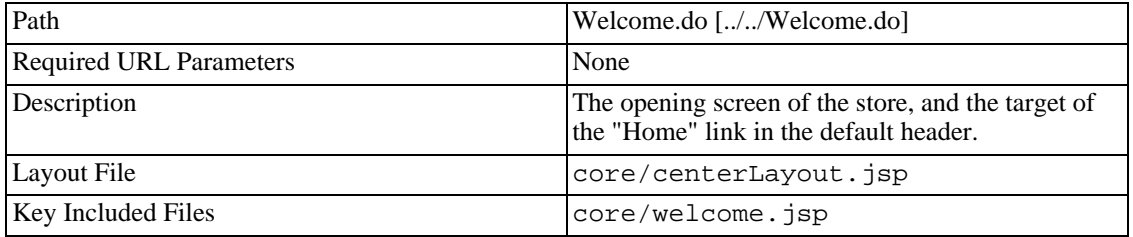

### <span id="page-123-2"></span>**Contact Screen**

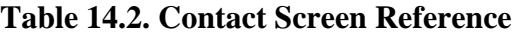

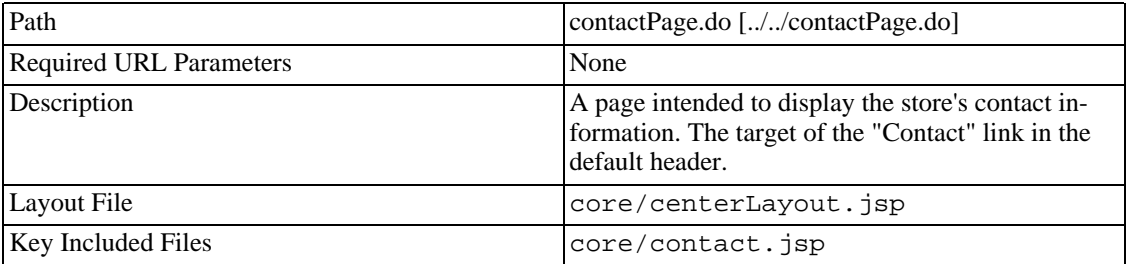

### <span id="page-123-3"></span>**About Screen**

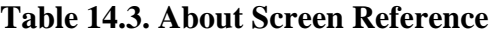

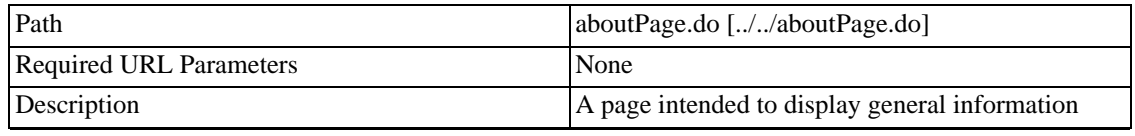

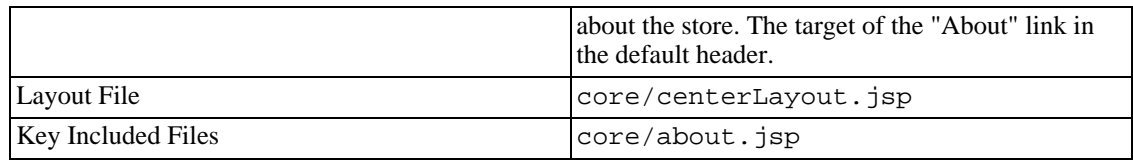

### <span id="page-124-0"></span>**Search Screen**

#### **Table 14.4. Search Screen Reference**

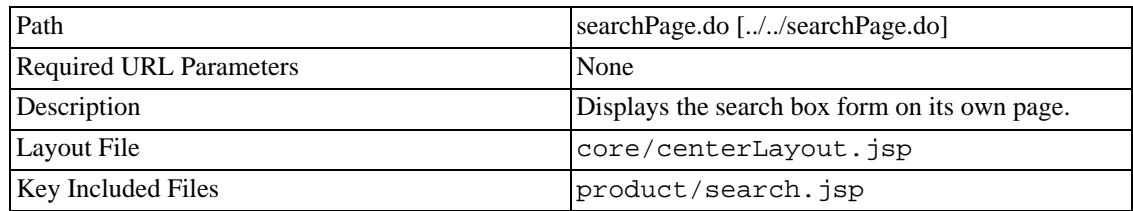

### <span id="page-124-1"></span>**Cart Item Edit Screen**

#### **Table 14.5. Cart Item Edit Screen Reference**

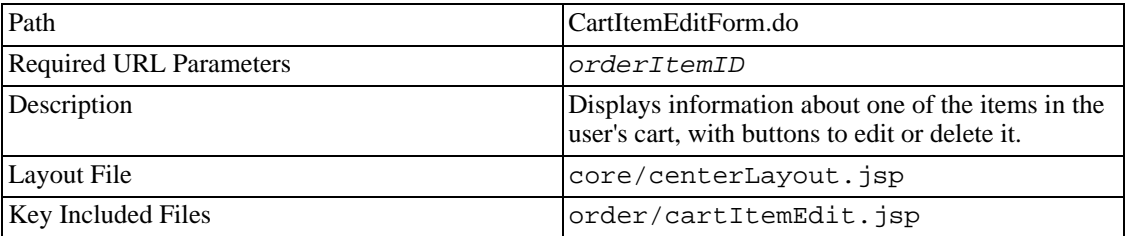

# <span id="page-124-2"></span>**Category Screen**

By default the Category Screen uses core/leftLayout.jsp to control the overall layout of the page. Below is an outline of the Category Screen, with the JSP templates that it includes highlighted and labelled. You can use this outline to identify the areas of the Left Layout and of the Category Screen that you need to customize.

#### **Table 14.6. Category Screen Reference**

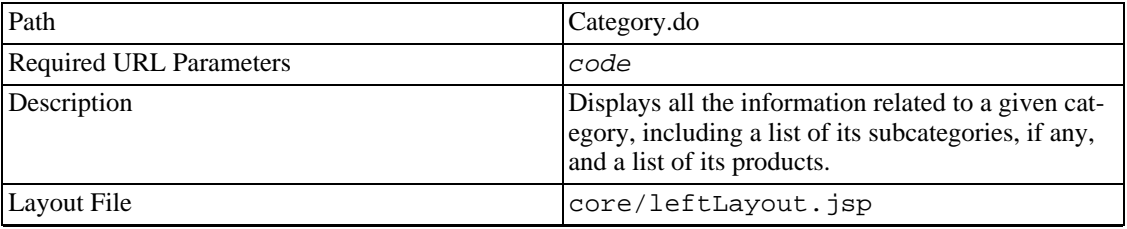

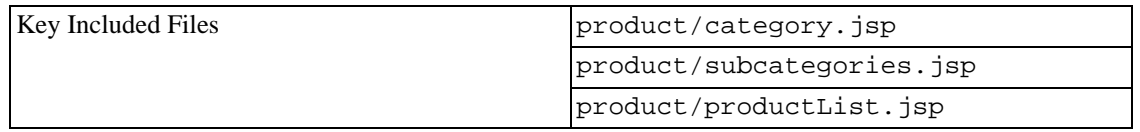

### <span id="page-125-0"></span>**Product Screen**

Below is an outline of the Product Screen, with the JSP templates that it includes highlighted and labelled. You can use this outline to identify the areas of the Left Layout and of the Product Screen that you need to customize.

#### **Table 14.7. Product Screen Reference**

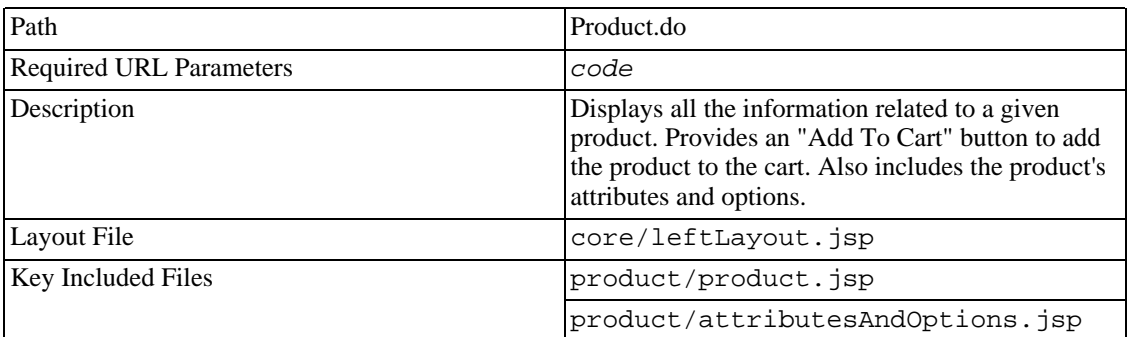

### <span id="page-125-1"></span>**Product List Screen**

#### **Table 14.8. Product List Screen Reference**

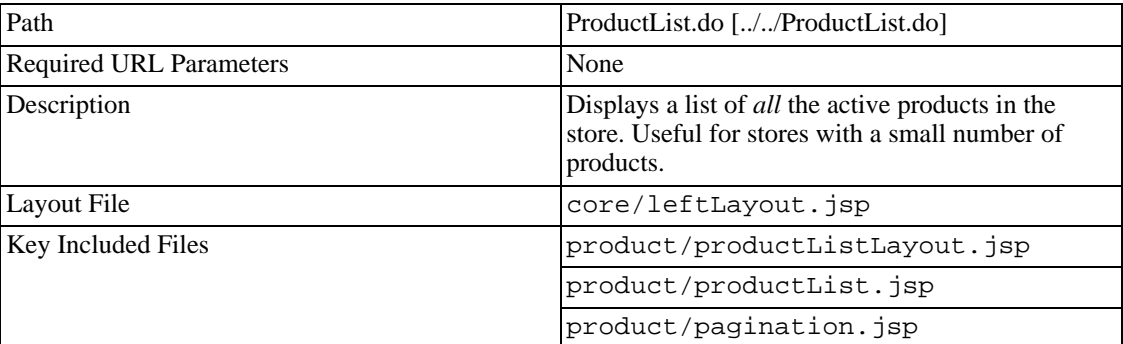

### <span id="page-125-2"></span>**Search Results Screen**

#### **Table 14.9. Search Results Screen Reference**

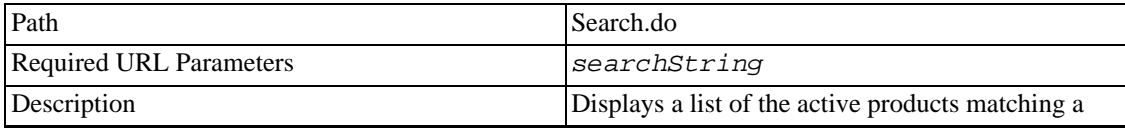

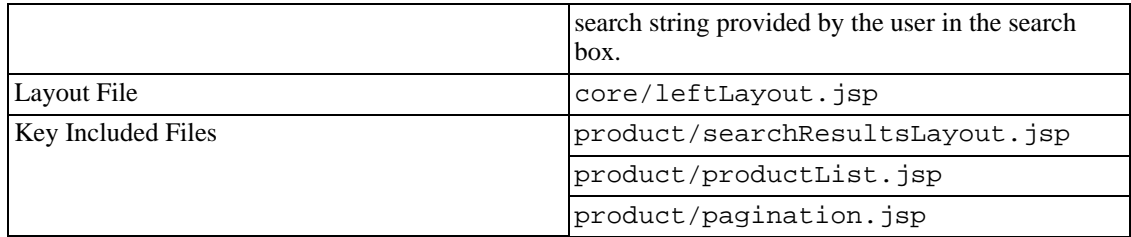

### <span id="page-126-0"></span>**Cart Screen**

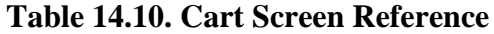

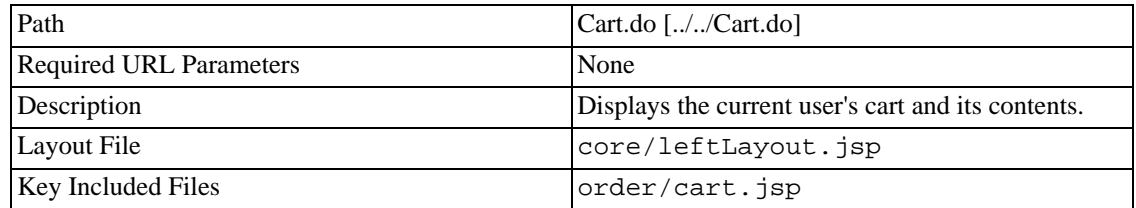

# <span id="page-126-1"></span>**Account Login Screen**

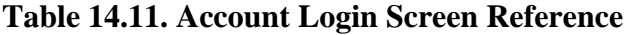

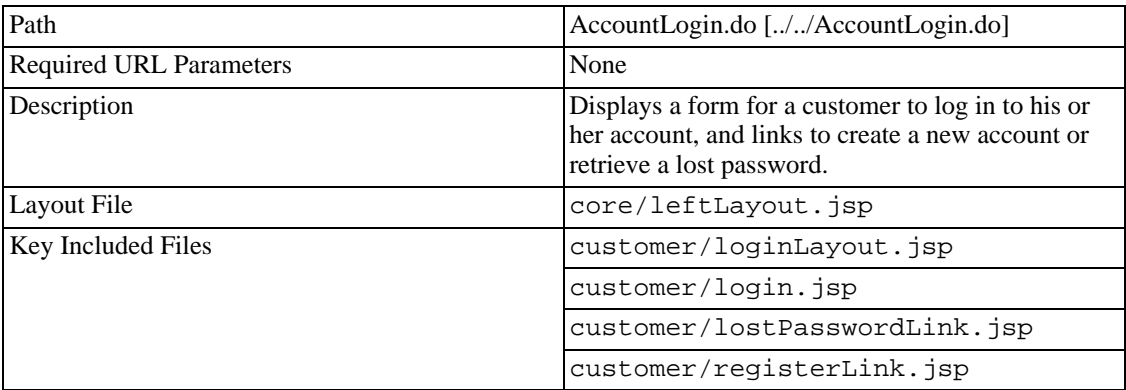

# <span id="page-126-2"></span>**Register Screen**

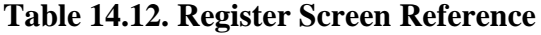

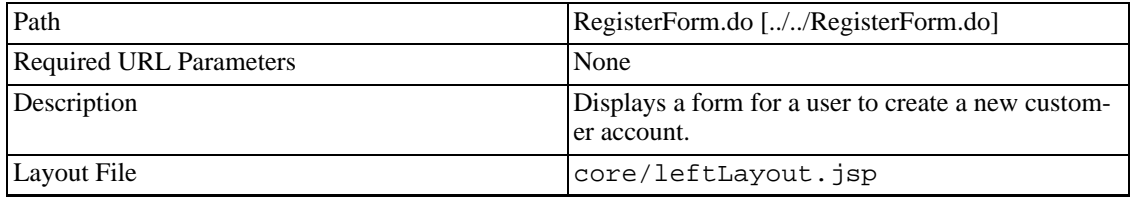

<span id="page-127-0"></span>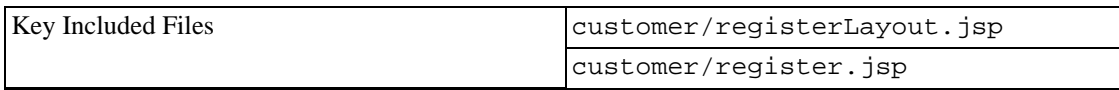

### **Lost Password Screen**

#### **Table 14.13. Lost Password Screen Reference**

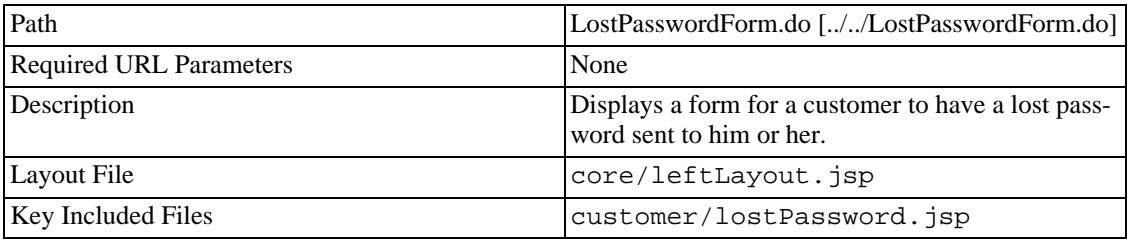

### <span id="page-127-1"></span>**Checkout Invite Login Screen**

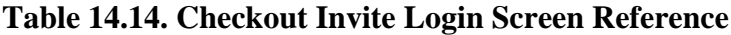

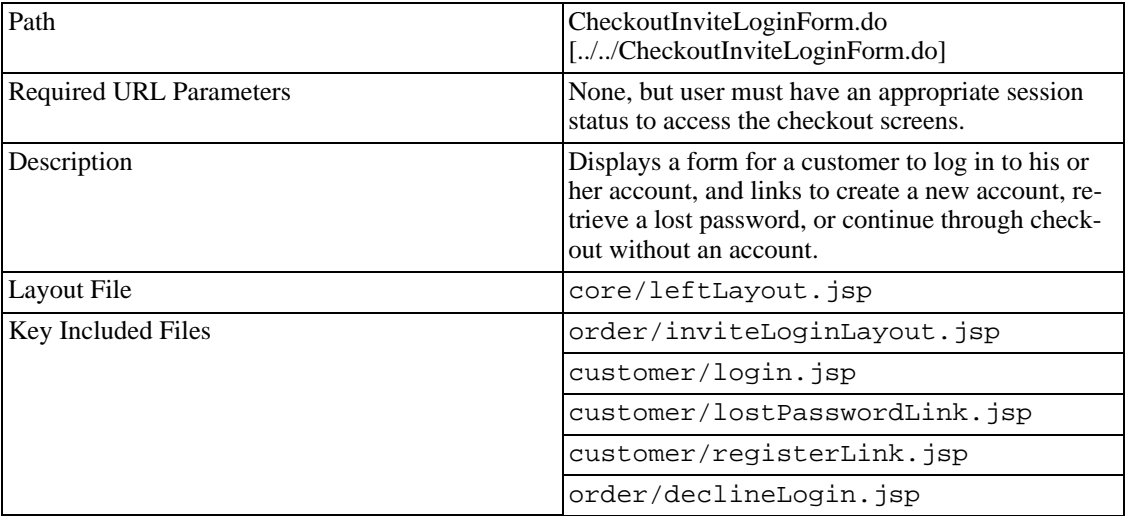

### <span id="page-127-2"></span>**Checkout Force Login Screen**

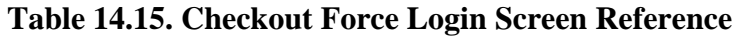

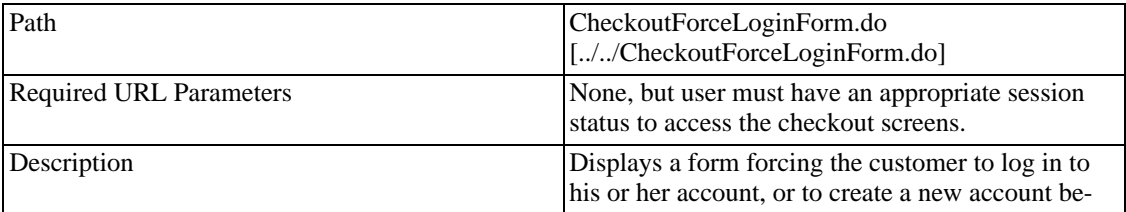

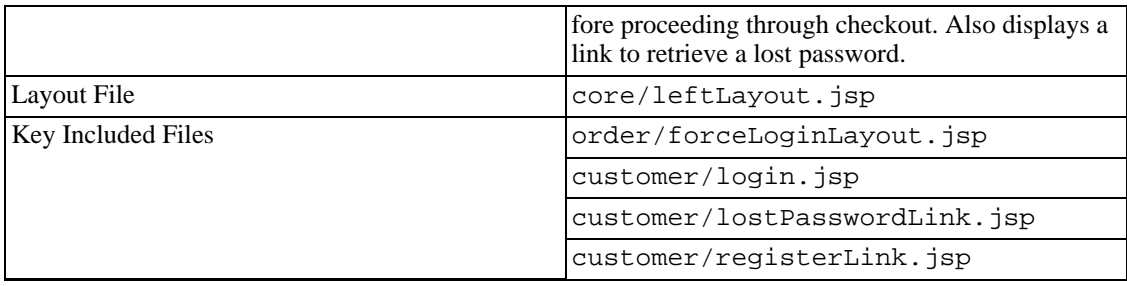

### <span id="page-128-0"></span>**Checkout Invite Register Screen**

#### **Table 14.16. Checkout Invite Register Screen Reference**

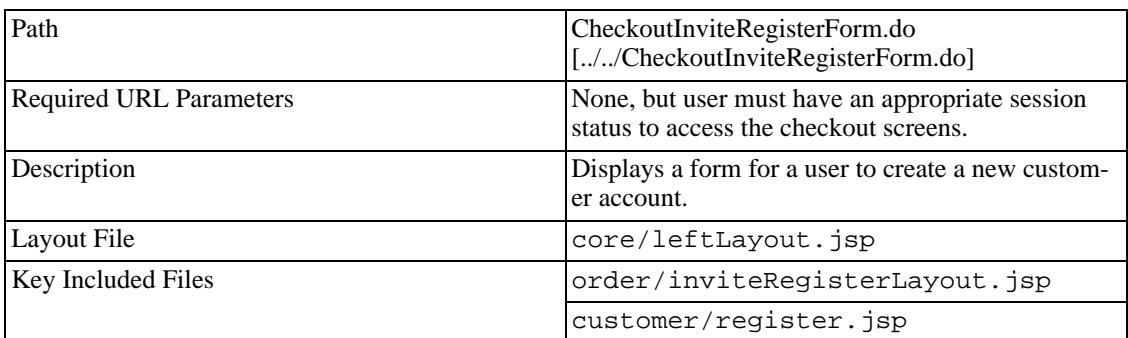

## <span id="page-128-1"></span>**Error Screen**

#### **Table 14.17. Error Screen Reference**

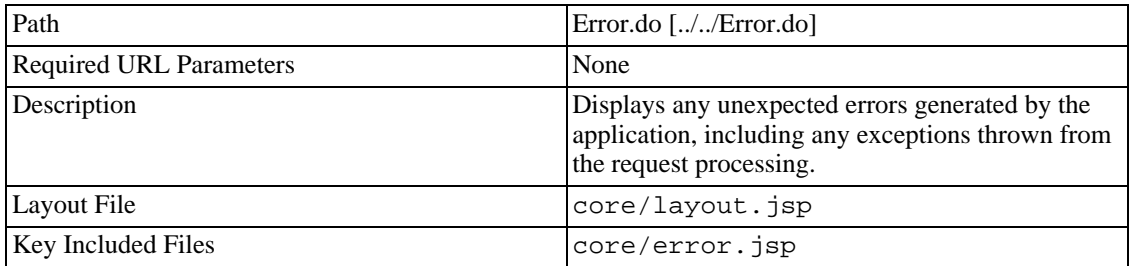

## <span id="page-128-2"></span>**Order Form Screen**

#### **Table 14.18. Order Form Screen Reference**

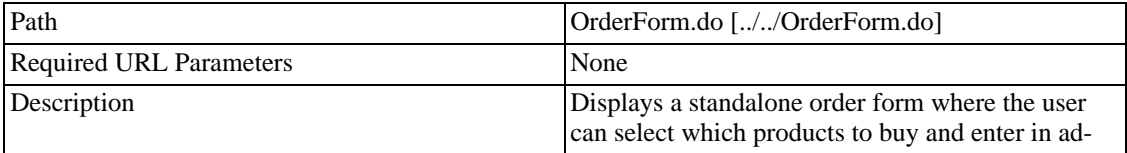

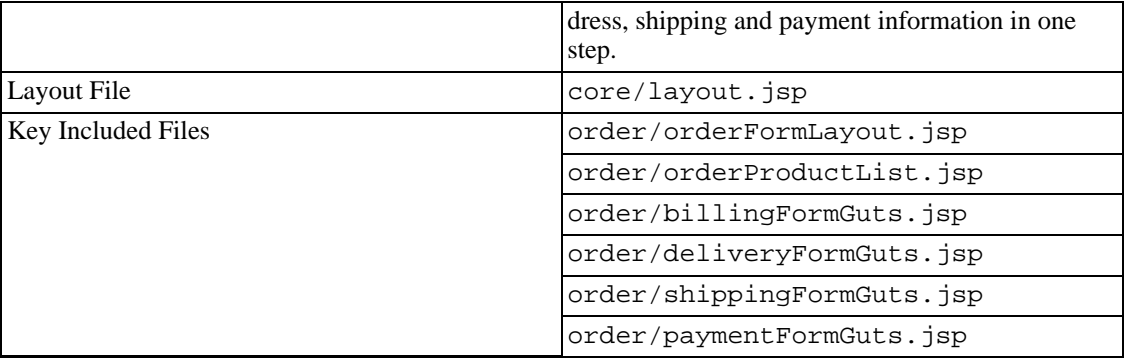

### <span id="page-129-0"></span>**Account Addresses Screen**

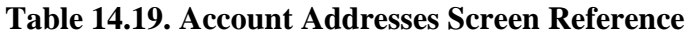

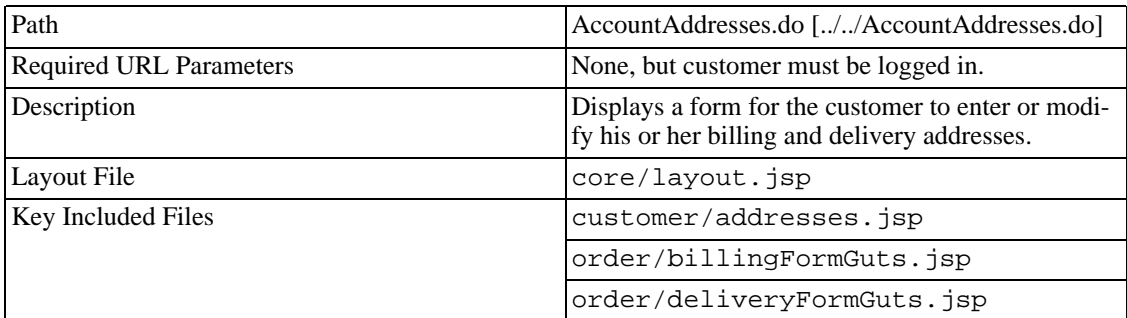

### <span id="page-129-1"></span>**Account Password Screen**

**Table 14.20. Account Password Screen Reference**

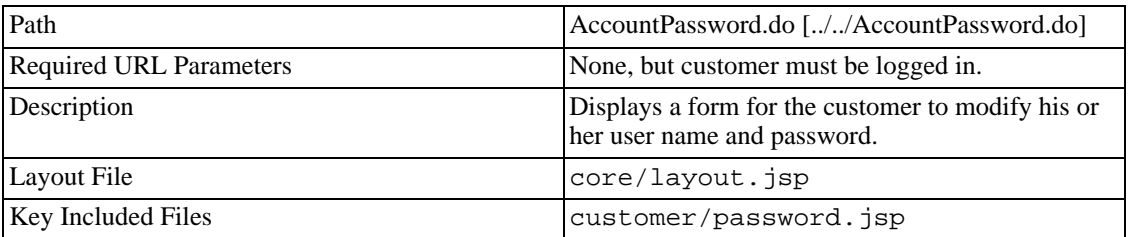

### <span id="page-129-2"></span>**Account History Screen**

#### **Table 14.21. Account History Screen Reference**

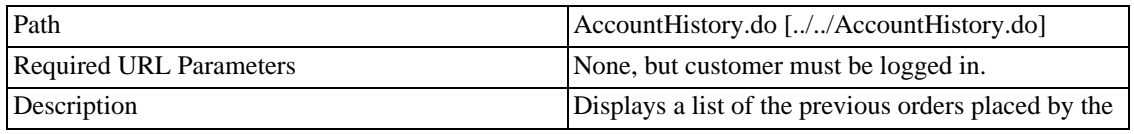

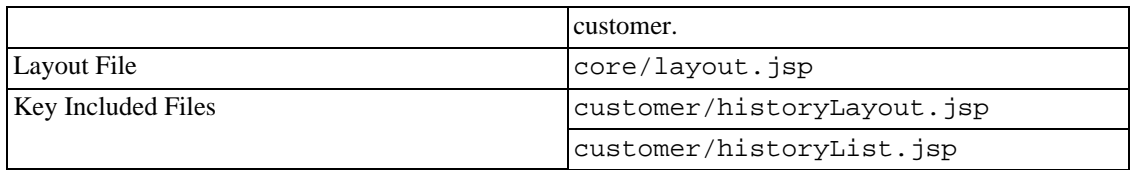

## <span id="page-130-0"></span>**Account History Details Screen**

**Table 14.22. Account History Details Screen Reference**

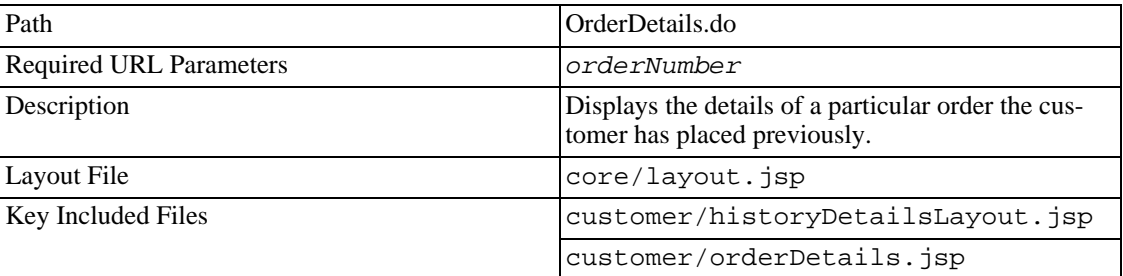

## <span id="page-130-1"></span>**Checkout Addresses Screen**

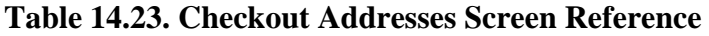

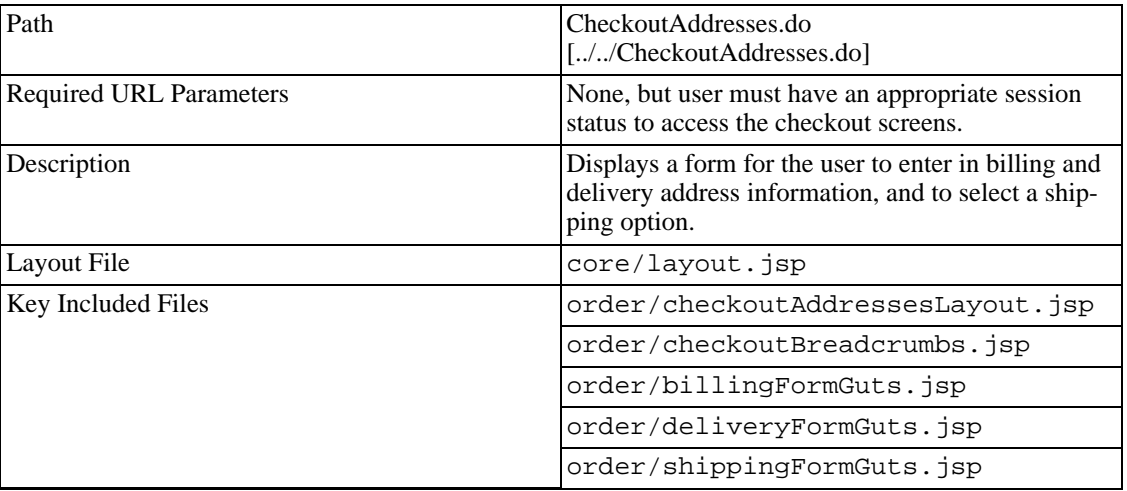

## <span id="page-130-2"></span>**Checkout Payment Screen**

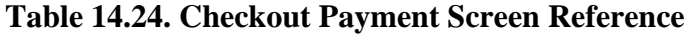

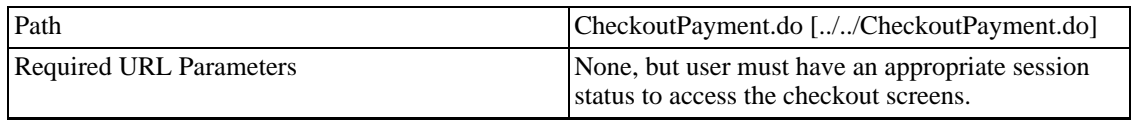

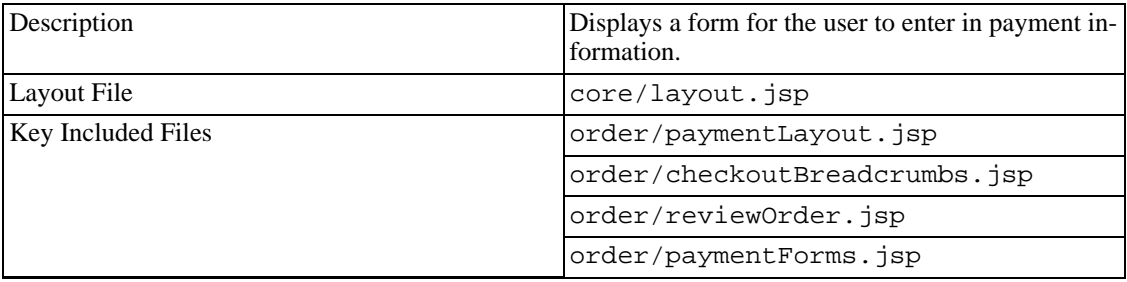

### <span id="page-131-0"></span>**Checkout Combo Screen**

#### **Table 14.25. Checkout Combo Screen Reference**

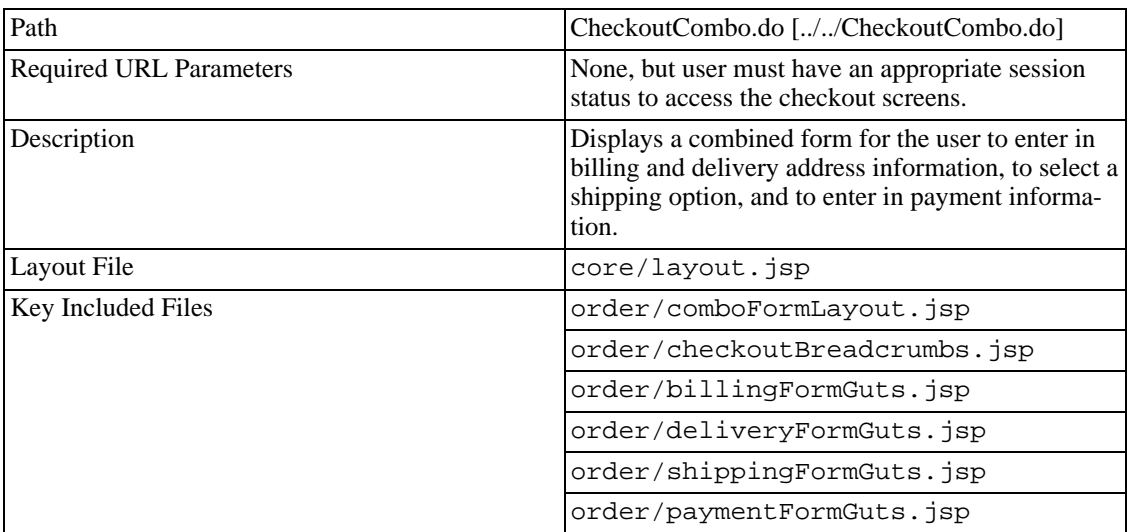

### <span id="page-131-1"></span>**Checkout Confirm Screen**

#### **Table 14.26. Checkout Confirm Screen Reference**

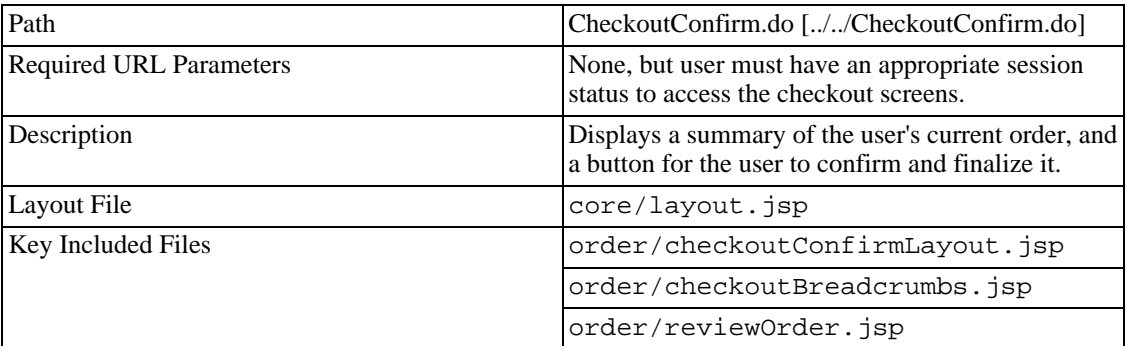

### <span id="page-131-2"></span>**Checkout Thank You Screen**

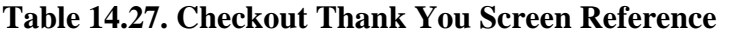

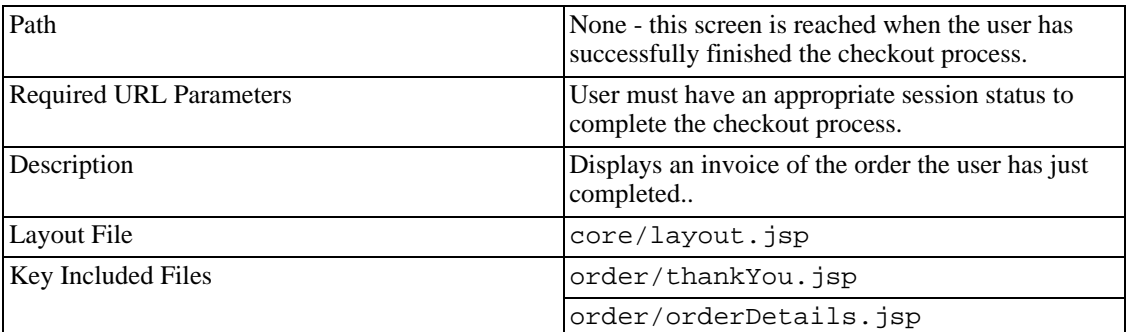

# **Part III. Guide for Developers**

### **Table of Contents**

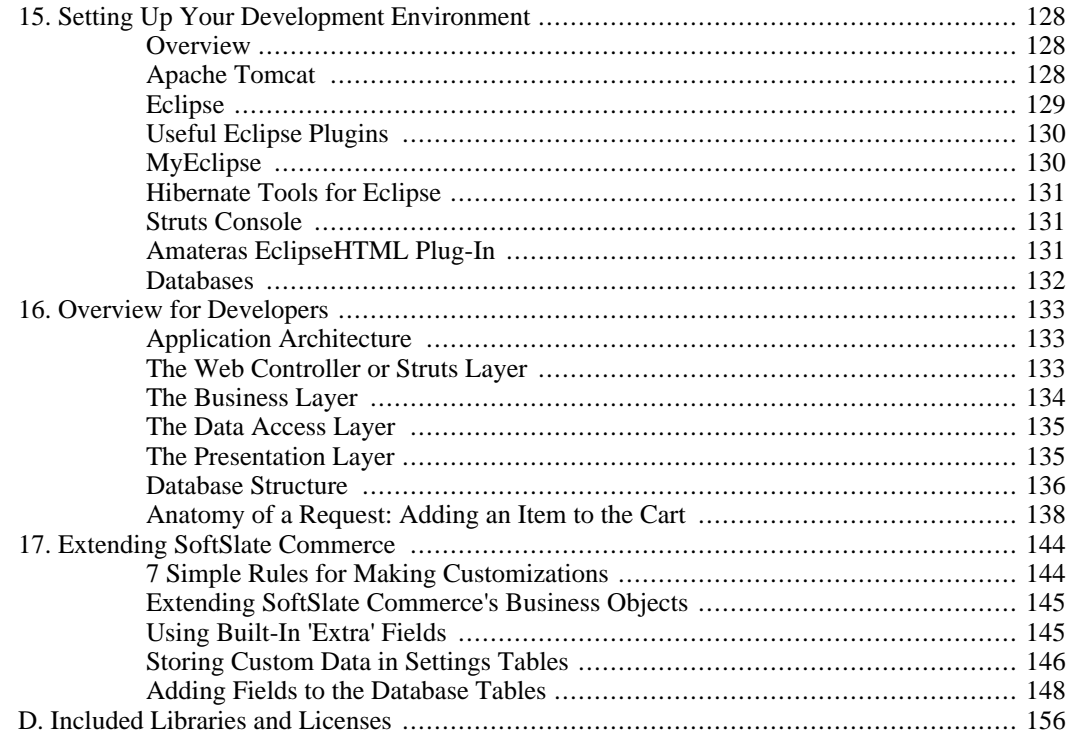

# <span id="page-135-0"></span>**Chapter 15. Setting Up Your Development Environment**

### <span id="page-135-1"></span>**Overview**

SoftSlate Commerce is designed to be completely agnostic in terms of what tools you decide to use for your development environment. The directory structure of the application matches the structure of any Java web application conforming to the latest servlet specification. This means that most Java IDEs supporting web development should recognize and support the application.

This said, we realize that in practice some Java IDEs have different requirements or expectations. Many IDEs are designed to be used for developing applications from scratch, rather than starting with an existing code base, as you will be with SoftSlate Commerce. For this reason, we won't attempt to provide instructions for using SoftSlate Commerce with all sorts of IDE's, whose features and requirements may change. Nor do we dictate the environment you must use. Instead we'll simply provide insight into the tools we use to develop and customize SoftSlate Commerce, in the hopes that it's helpful.

As of this writing the SoftSlate Commerce development team uses the following tools as a development environment:

- *Java SDK:* Sun JDK 1.5.<http://java.sun.com/j2se/downloads.html> [http://java.sun.com/j2se/downloads.html] .
- *Java Web application server:* Apache Tomcat.<http://tomcat.apache.org> [http://tomcat.apache.org] .
- *Integrated Development Environment (IDE):* Eclipse. [www.eclipse.org](http://www.eclipse.org) [http://www.eclipse.org] .
- <span id="page-135-2"></span>• *Database servers:* MS SQL Server Developer Edition.<http://tomcat.apache.org> [http://tomcat.apache.org] and MySQL<http://www.mysql.com/downloads> [http://www.mysql.com/downloads].

## **Apache Tomcat**

Apache Tomcat is the reference implementation of Sun's servlet specification. It is a free, open-source Java application server that can be used both for development and production purposes. It may be downloaded free of charge from<http://tomcat.apache.org> [http://tomcat.apache.org]. Follow the instructions on the Tomcat web site to install it on your platform. If you are developing on Windows, an installation program is available to help get it installed.

To get SoftSlate Commerce up and running under Tomcat, simply place the extracted .tar.gz or .zip file, or the unextracted .war file in the webapps directory under the Tomcat installation, and restart Tomcat. The application should then be available by browsing to ht-

tp://localhost:8080/<installation-directory> . If necessary, you can refer to the installation instructions outlined in the chapter on [Installing SoftSlate Commerce](#page-11-0).

While developing any Java application that employs Hibernate, as SoftSlate Commerce does, a common problem you might experience is java.lang.OutOfMemory errors when "reloading" the application using Tomcat's manager application. Because of this issue we recommend you *restart* Tomcat after each code change to test it, rather than *reload* the application within Tomcat. This will prevent the java.lang.OutOfMemory errors from occuring and may save you a lot of grief. If you installed Apache Tomcat on Windows, you have the option of adding it as a service to the Windows Services

menu. This can make it more convenient to trigger a restart. Otherwise, Apache Tomcat comes with start/stop scripts in the bin directory that you can also use.

#### **Note**

If you plan to use the Eclipse as your IDE for the SoftSlate Commerce, we suggest pointing your Eclipse project to the same directory Tomcat uses for the application (under Tomcat's webapps directory). Since Eclipse compiles your Java code as you save each file, this prevents you from having to compile manually before testing your changes. A simple restart of Tomcat is all you need to do.

### <span id="page-136-0"></span>**Eclipse**

As of this writing among Java IDEs, Eclipse is the most popular and the only one currently gaining market share. It is a free, open-source application, and runs on Windows, Linux, Mac OS X, and other platforms. It provides great support for Java development, and has an extensive network of plug-in developers.

To use Eclipse with SoftSlate Commerce, follow these steps:

#### 1. **Install SoftSlate Commerce.**

If you haven't already, install SoftSlate Commerce on your development computer, following the steps outlined in the chapter on [Installing SoftSlate Commerce.](#page-11-0) Note that the license allows you to install SoftSlate Commerce on any number of development machines that are inaccessible to the public.

#### 2. **Download and Install Eclipse.**

Visit [www.eclipse.org](http://www.eclipse.org) [http://www.eclipse.org] to download Eclipse for your platform. It is free and runs on multiple operating systems. Follow the instructions on www.eclipse.org to install Eclipse.

#### 3. **Create a New Java Project.**

Once Eclipse is installed, create a new Java project pointing to the the directory where SoftSlate Commerce is installed on your local computer. Go to File -> New -> Project, select Java Project and click next, give the project any name you like, and then select "Create project from existing source" and find the SoftSlate Commerce installation directory.

#### 4. **Configuration Settings.**

Eclipse may automatically configure SoftSlate Commerce correctly when you first create the project. In case it does not, check the "Java Build Path" settings for the project to make sure they are correct:

- Go to the File -> Properties -> Java Build Path screen.
- Under the "Source" tab, add the <installation-drectory>/WEB-INF/src directory as the application's only source folder.
- Under the same tab, make sure the "default output directory" is <installation-drectory>/WEB-INF/classes .
- Next, under the "Libraries" tab, click the "Add JARs" button and check off *all* of the .jar files under the WEB-INF/lib and the WEB-INF/build directories.

When you're done configuring these settings, Eclipse should be able to successfully compile the application. You'll be off and running.

### **Note**

If you plan to use the Tomcat as your application server, we suggest pointing your Eclipse project to the same directory Tomcat uses for the application (under Tomcat's webapps directory). Since Eclipse compiles your Java code as you save each file, this prevents you from having to compile manually before testing your changes. A simple restart of Tomcat is all you need to do.

## <span id="page-137-0"></span>**Useful Eclipse Plugins**

One of the best things about Eclipse is the vast number of plug-ins being developed for it. Unfortunately, the wide variety of plug-ins also represents a challenge, because it can be hard to find the right one for the job sometimes.

<span id="page-137-1"></span>Following are some of the plug-ins we've found to be the most useful (as of the time of this writing). If you invest a little time up front installing and experimenting with these and other tools like them, chances are you'll save a lot more time in the long run by leveraging them to become more productive.

### **MyEclipse**

This is a powerful (and very large) set of over 200 Eclipse plug-ins that assist you with Java development of all kinds. A MyEclipse license is available as a yearly subscription (the rates are reasonable), from<http://www.myeclipseide.com> [http://www.myeclipseide.com]. Among the most useful tools for SoftSlate Commerce development are:

- Support for editing JSP pages, including syntax highlighting, JSP tag content assist (by pressing CTRL-space), on-the-fly compilation (so you can see any errors before having to test them in a browser), and automatic formatting and indentation.
- A Struts configuration file editor that provides a "Design View", allowing you to view the Struts action mappings in a flow chart format.
- A database browser, which allows you to navigate the database and make manual updates to it through a visual GUI interface, all from within Eclipse.

As of this writing, it is a bit tricky to get MyEclipse set up with an existing application's code base, with all its capabilities enabled. (It is much easier to start a new project from scratch.) Following are our recommendations for getting your Eclipse project set up as a MyEclipse Struts project:

- 1. Right-click on your project in Eclipse, and select MyEclipse -> Add Web project capabilities.
- 2. In the subsequent wizard, uncheck the "Create web.xml" checkbox, and leave the "Add J2EE libs to build path" checkbox checked before continuing.
- 3. After the Web project capabilities have been added, optionally delete the META-INF directory MyEclipse created.
- 4. Next, add Struts capabilities to the project. But before doing so, make a back-up of the WEB-INF/web.xml. MyEclipse will overwrite that file when you add Struts capabilities and you'll need to restore it.
- 5. Right-click on your project in Eclipse, and select MyEclipse -> Add Struts capabilities .
- 6. In the subsequent wizard, select "Struts 1.2", enter /core/struts-config.xml for the Struts configuration file, and uncheck the install Struts JARs and TLDs options.
- 7. After the Struts capabilities have been added, restore the original WEB-INF/web.xml file that you had backed up.
- 8. Optionally delete the com.yourcompany.struts Java package created by the wizard.
- 9. We suggest turning *off* HTML, JavaScript, and XML validation. Do so from the Window -> Preferences -> MyEclipse -> Validation screen.
- 10. We have found that for MyEclipse to recognize the JSTL and Struts tags in JSP files, you must restart Eclipse after adding the Web project and Struts capabilities.

#### **Note**

<span id="page-138-0"></span>To view any of the application's Struts configuration files visually using the MyEclipse Struts Editor, right-click on the configuration file, and select "MyEclipse Struts Editor" from the menu.

### **Hibernate Tools for Eclipse**

Hibernate provides several Eclipse plug-ins as part of their Hibernate Tools project ( [ht](http://www.hibernate.org/253.html)[tp://www.hibernate.org/253.html](http://www.hibernate.org/253.html) [http://www.hibernate.org/253.html]). Among the most useful of these for SoftSlate Commerce development is the Hibernate Console. This is an Eclipse perspective that allows you to access your database through Hibernate. It is a great way to develop in the Hibernate Query Language (HQL), because it will translate your HQL to SQL, allowing you to test your queries against your database directly.

### **Struts Console**

<span id="page-138-2"></span><span id="page-138-1"></span>Struts Console is a popular program for validating and viewing an application's Struts configuration files. It provides a very basic (not a flow chart) visual representation of the file, which you can also use to edit it. A plug-in for Eclipse is available from<http://www.jamesholmes.com/struts/console/> [http://www.jamesholmes.com/struts/console/].

### **Amateras EclipseHTML Plug-In**

If you're looking for a simple tool to provide syntax highlighting and content assist for JSP editing, this is a lightweight plug-in that might serve your needs just fine. It is available free of charge from [ht](http://amateras.sourceforge.jp/cgi-bin/fswiki_en/wiki.cgi?page=EclipseHTMLEditor)[tp://amateras.sourceforge.jp/cgi-bin/fswiki\\_en/wiki.cgi?page=EclipseHTMLEditor](http://amateras.sourceforge.jp/cgi-bin/fswiki_en/wiki.cgi?page=EclipseHTMLEditor) [http://amateras.sourceforge.jp/cgi-bin/fswiki\_en/wiki.cgi?page=EclipseHTMLEditor] . Note that this plug-in has a couple of dependencies that must be installed beforehand.

After installing the Amateras plug-in, you might try the following to activate content assist automatically from within JSP tags. In Eclipse, navigate to Window -> Preferences -> Amateras -> Code Assist , and add a space character to the "Auto activation trigger" field. This will pull up the

<span id="page-139-0"></span>content assist menu as soon as you hit a space character from within a JSP tag.

### **Databases**

SoftSlate Commerce has been tested with Microsoft SQL Server 2000, MySQL, PostgreSQL, and Oracle 10g. We've found that the best database to use for development is largely a matter of the particular developer's preferences and experiences.

We often use MS SQL Server 200[0 \( http://www.microsoft.com/sql](http://www.microsoft.com/sql) [http://www.microsoft.com/sql]), which of course is only an option if you're developing on Windows. It's Developer Edition is reasonably priced. MySQL<http://www.mysql.com/downloads> [http://www.mysql.com/downloads] is another favorite. It does not come with a tool to visually browse the database and make updates to it, but several options are available if that is a concern, including phpMyAdmin and the MyEclipse database browser.

# <span id="page-140-0"></span>**Chapter 16. Overview for Developers**

### <span id="page-140-1"></span>**Application Architecture**

SoftSlate Commerce uses a strict Model, View, Controller (MVC) architecture to organize its classes and files. The Model is further separated into two sections: classes devoted to interacting with the database (DAOs), and classes devoted to processing business logic. The result is four distinct layers to the application, illustrated by the following flow chart:

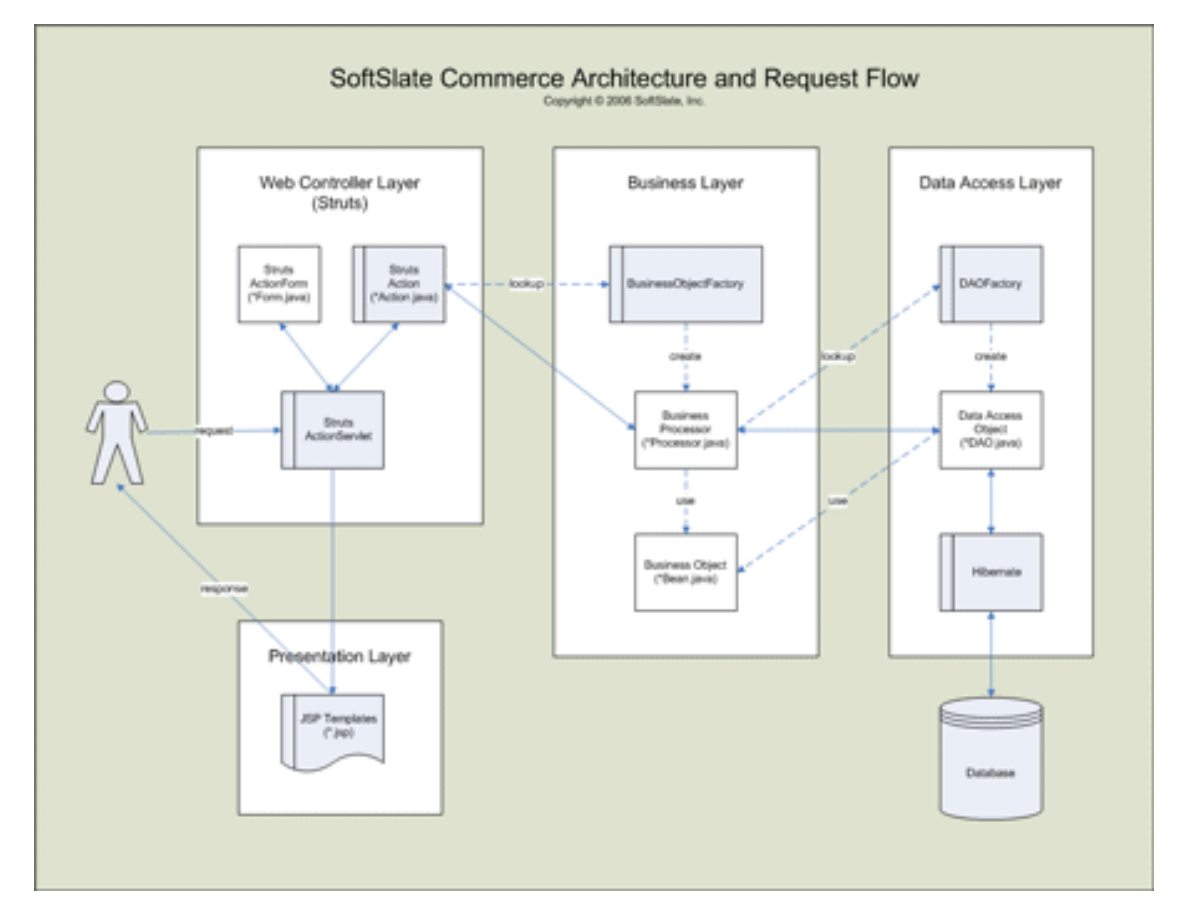

<span id="page-140-2"></span>Application Architecture Flow Chart [Larger Image](images/architecture.gif) [images/architecture.gif].

### **The Web Controller or Struts Layer**

The Web Controller or Struts layer provides the mechanisms that control the routing of each web request through the system (the "C" in MVC). In SoftSlate Commerce there are three Struts modules, one for the main, customer interface, one for the administrator interface, and a small one for the installer tool. The customer interface and the administrator interface are further broken down into several units loosely organized by functional area, including "product", "customer", "order", "core", etc.

For the customer and administrator interfaces, the Web Controller or Struts layer consists of the following classes and files:

• The struts-config\*.xml files under the WEB-INF/conf subdirectories (for the customer in-

terface).

- The struts-config\*.xml files under the WEB-INF/conf/administrator subdirectories (for the administrator interface).
- The classes in the com.softslate.commerce.customer package, most of which are subclasses of org.apache.struts.action.ActionForm and org.apache.struts.action.Action (for the customer interface).
- The classes in the com.softslate.commerce.administrator package, most of which are subclasses of org.apache.struts.action.ActionForm and org.apache.struts.action.Action (for the administrator interface).

In short, the role of this layer is to take in each browser request, to validate the browser request, to invoke the classes in the Business layer responsible for processing the request, possibly to handle certain processing itself (such as recording information in the browser session), and finally to route the request to the appropriate Tiles definition in the Presentation layer.

Why separate the Web Controller into its own layer? Along with the Presentation layer, the Web Controller or Struts layer encapsulates all the processes that relate to SoftSlate Commerce being a Web application (as opposed to a GUI or some other application). For example, instances of javax.servlet.http.HttpServletRequest or javax.servlet.http.HttpSession are never referred to or used in the Business or Data Access layers. This separation makes it possible to use the same back-end processing with different front-end systems, such as legacy applications.

#### **Note**

<span id="page-141-0"></span>Because of its use of the Struts web application framework, a familiarity with Struts is very useful when developing with SoftSlate Commerce. A great amount of information is available online and in books about Struts. For more, visit the Struts home page at<http://struts.apache.org> [http://struts.apache.org].

### **The Business Layer**

The Business layer is responsible for processing the application's business logic and representing the application's state in the form of Java beans. For example, in the case of a request to add an item to the user's cart, the Business layer will initialize the user's cart if it hasn't been already, create new objects representing the items in the cart, and then communicate with the Data Access layer to store a representation of the cart in the database.

The Business layer consists of the following classes:

The classes in the com.softslate.commerce.businessobjects package, which is broken down into several units loosely organized by functional area, including "product", "customer", "order", "core", etc.

The com.softslate.commerce.businessobjects package includes two types of classes. Processors (ie. those classes named \*Processor) contain business processing logic, whereas Beans (ie. those classes named \*Bean) store application state.

Each concrete processor class and bean class has a corresponding Java interface, which the rest of the application uses to instantiate and manipulate it. For example, the processor used to handle various requests related to a user's cart is named

com.softslate.commerce.businessobjects.order.BasicCartProcessor .

However, throughout the rest of the application, instances of BasicCartProcessor are always referred to through its corresponding interface,

com.softslate.commerce.businessobjects.order.CartProcessor . This practice provides a huge benefit in terms of customizing SoftSlate Commerce: through a simple configuration change, you can change the concrete class the application uses to something else. As long as it implements the original interface, the rest of the application can use it just as it did the original class. In your new custom class, however, you now have the ability to override any and every method to implement your own custom functionality. We'll explore the nuts and bolts of doing this in more detail later. The exact same feature is available for all the classes in the Data Access layer as well.

### **The Data Access Layer**

<span id="page-142-0"></span>The Data Access layer is responsible for writing and retrieving data to and from the database, and returning the results to the Business layer. For example, in the case of a request to add an item to the user's cart, the Business layer will invoke classes in the Data Access layer, which will do the work of inserting and updating the various tables in the database that store a representation of the user's cart. Starting with version 2.x, SoftSlate Commerce employs the Hibernate persistance framework to handle all of its database interaction.

The Data Access layer consists of the following classes and files:

- The classes in the com.softslate.commerce.daos package, which is broken down into several units loosely organized by functional area, including "product", "customer", "order", "core", etc.
- The sql\*.hbm.xml files under the WEB-INF/classes/resources subdirectories, which contain the HQL (Hibernate Query Language) queries used by the application.
- <span id="page-142-1"></span>• The \*.hbm.xml files in the com.softslate.commerce.businessobjects package, which contain the Hibernate mappings that map the business object Java beans to the database tables.

### **The Presentation Layer**

After the Web Controller layer routes the request to the Business layer and retrieves the results of the processing, it then forwards the request to the Presentation layer, which is responsible for generating the HTML sent to the user's browser. The Presentation layer is composed of the following files:

- The tiles-defs\*.xml files under the WEB-INF/conf subdirectories (for the customer interface).
- The tiles-defs\*.xml files under the WEB-INF/conf/administrator subdirectories (for the administrator interface).
- The JSP templates in the WEB-INF/layouts directory (for the customer interface).
- The JSP templates in the WEB-INF/templates/administrator directory (for the administrator interface).
- The application.properties\*.xml files under the WEB-INF/classes/resources subdirectories, which contain various text messages used in the Presentation layer.
- The css/style.css and css/style-custom.css files, which contain the CSS stylesheet definitions the application uses.
- The images directory, which contains some images referred to in the application's HTML output.

For example, in the case of a request to view a product detail page, the Web Controller layer will place the requested product information retrieved from the database in the request scope, (in the form of an instance of com.softslate.commerce.businessobjects.product.Product ) . It will then forward the request to the Presentation layer, to output the HTML containing the information to the user's browser.

SoftSlate Commerce employs the Tiles framework, which is distributed as part of Struts, to organize the JSP templates responsible for presentation. When the Web Controller layer executes a forward to the Presentation layer, it specifies one of the Tiles definitions defined in the tiles-defs<sup>\*</sup>. xml files under the WEB-INF/conf subdirectories. The role of each Tiles definition is to describe which JSP templates should be used to output the response.

#### **Note**

There is much more information about Tiles available in books and online. Refer to the [Struts](http://struts.apache.org/userGuide/dev_tiles.html) [Web site](http://struts.apache.org/userGuide/dev_tiles.html) [http://struts.apache.org/userGuide/dev\_tiles.html] for more details.

In the case of a request to view a product detail page, the Web Controller layer forwards to the product.product Tiles definition, which is defined in the WEB-

INF/conf/product/tiles-defs-product.xml file. That file tells Tiles to use the WEB-INF/layouts/default/product/product.jsp JSP template to display the body of the product page.

#### **Note**

SoftSlate Commerce extends the Tiles framework to first look inside the custom directory each time a given template is called for, before using the template found in the default directory. This is how a definition that calls for /

<span id="page-143-0"></span>WEB-INF/layouts/default/core/welcome.jsp will include / WEB-INF/layouts/custom/core/welcome.jsp instead, if it exists.

### **Database Structure**

Refer to the following database diagram to gain an understanding of the database structure used by SoftSlate Commerce. For more details about the attributes of each table's fields, refer to the [Database](../databaseDictionary.html) [Dictionary](../databaseDictionary.html) [../databaseDictionary.html] .
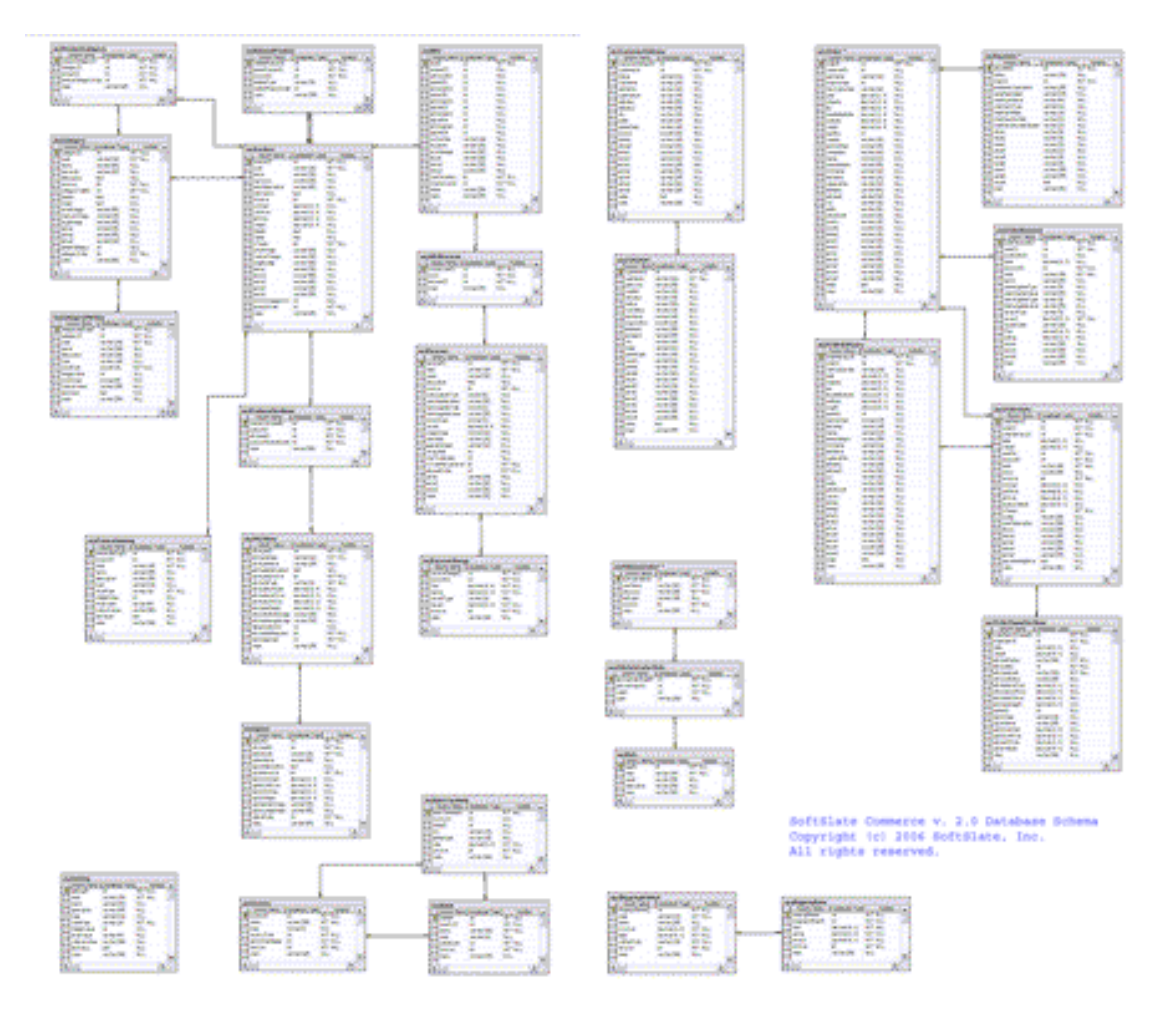

SoftSlate Commerce Database Schema. [Larger Image](images/full2.0.gif) [images/full2.0.gif].

Here is a list of some of the notable aspects of the database structure:

- The sscSetting table stores all of the application's settings. It is designed to store settings of various data types. For each record, the value of the valueType field identifies which field is used to store the setting's value. In the application, the values are derived and sscSetting is converted into a java.util.HashMap in which the code value is the map's key. This map is stored in the application scope.
- Both complete and incomplete orders are stored side by side in the sscOrder table. Incomplete orders store a representation of the user's cart before completing checkout in the store. To test if a given order is complete, check that its completed field is not null. A tool exists in the Administrator (under the Maintenance and Upgrade menu), to clear out old incomplete orders from the database.
- The sscOrder and sscCustomer tables store the user's billing address, where as the sscOrderDelivery and sscCustomerAddress tables store delivery addresses. There may be many delivery addresses per order and per customer. However, the application's code does not currently support the notion of delivering a single order to multiple addresses, or storing multiple delivery addresses for each customer account.

# **Anatomy of a Request: Adding an Item to the Cart**

There's nothing better than a detailed example to provide some insight into the concepts presented above. In the following example, we'll go step-by-step through a typical request sent to the SoftSlate Commerce application, touching on each of the configuration files, Java classes, and JSP templates used to process it. The example we'll use is a request from a user to add an item to the cart.

1. *The user submits the "Add to Cart" form from a product detail page.* As you can see, the form contains an input box for the quantity, as well as any number of form elements describing customer-selected "attributes" for the product (in this case, "Frame" and "Size" are the two attributes assigned to this product).

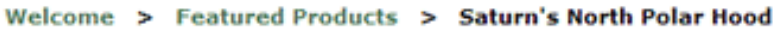

#### **Saturn's North Polar Hood**

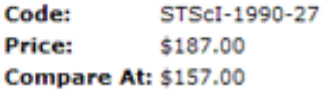

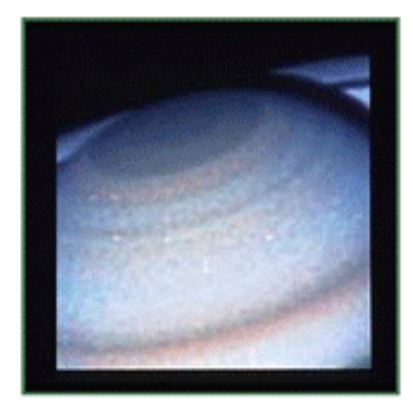

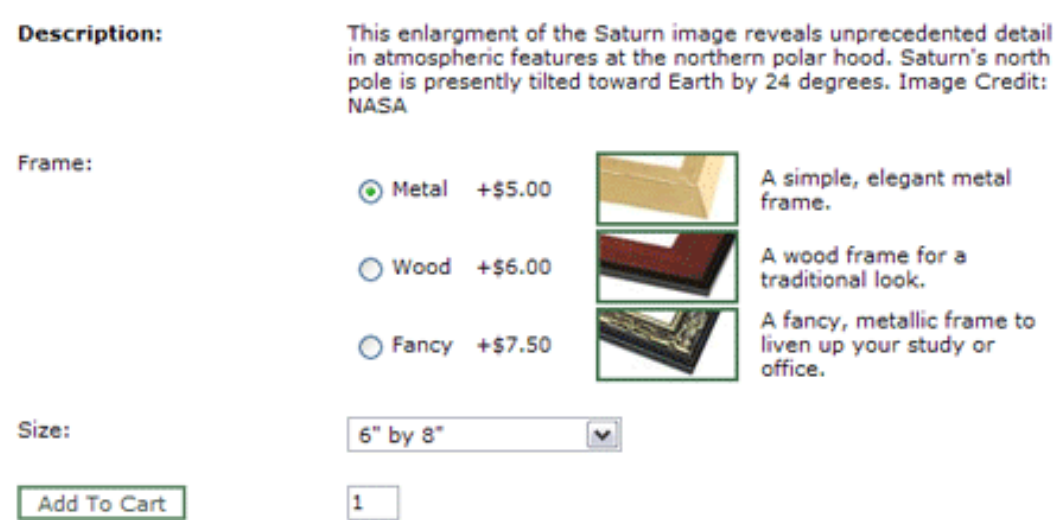

The Add to Cart form.

2. *The Web Controller or Struts layer identifies the action mapping corresponding to the URL of the request.* In this case, the URL is /CartAdd.do . The Struts ActionServlet looks up the corresponding action mapping and finds it in the WEB-

INF/conf/order/struts-config-order.xml configuration file:

```
<action
        path="/CartAdd"
        type="com.softslate.commerce.customer.order.CartAddAction"
        name="cartAddForm"
        validate="true"
        scope="request"
        input="/Product.do">
        <forward name="failure" path="/Product.do"/>
        <forward name="success" path="cart.full"/>
</action>
```
3. *The Web Controller or Struts layer identifies and invokes the Struts action form corresponding to the request.* The above action mapping refers to the "cartAddForm" form bean, which is defined at the top of the same configuration file, WEB-

```
INF/conf/order/struts-config-order.xml :
```

```
<form-bean
       name="cartAddForm"
        type="com.softslate.commerce.customer.order.CartAddForm">
</form-bean>
```
Because the action mapping's validate attribute is set to true, Struts knows that the request must be validated. In Struts, this means that the validate method of the action form com.softslate.commerce.customer.order.CartAddForm must be invoked.

4. *The* validate *method of*

com.softslate.commerce.customer.order.CartAddForm *validates the request's parameters.* In this case, CartAddForm makes sure a postitive integer is present for the quantity to be added, and that if any of the product's attributes are required, they are present in the request.

#### **Note**

More details about the add to cart validation is available in the [API Documentation for](../api/com/softslate/commerce/customer/order/CartAddForm.html) [CartAddForm](../api/com/softslate/commerce/customer/order/CartAddForm.html) [../api/com/softslate/commerce/customer/order/CartAddForm.html] .

If the result of the validation is one or more errors, the request gets forwarded to the value of the action mapping's input attribute. If there are no errors, Struts proceeds to invoke the execute method of the action class

com.softslate.commerce.customer.order.CartAddAction . We'll assume a successful result without errors.

5. *The* execute *method of*

com.softslate.commerce.customer.order.CartAddAction *is invoked to process the request.* In this case, CartAddAction starts by creating an instance of com.softslate.commerce.businessobjects.order.CartProcessor , invoking its processAddItems method:

```
// Process the items
CartProcessor cartProcessor = (CartProcessor) baseForm
                .getBusinessObjectFactory().createObject(
                                "cartProcessorImplementer");
Map results = cartProcessor.processAddItems(PropertyUtils
                .describe(baseForm));
```
At this point, control of the request is passed from the Web Controller or Struts layer, to the Business layer.

#### **Note**

Whenever an object in the Business layer is created, the com.softslate.commerce.businessobjects.core.BusinessObjectFactor y class is used. This class looks at the values in the WEB-INF/classes/appComponents.properties file to determine which concrete class to instantiate. In this case by default it instantiates com.softslate.commerce.businessobjects.order.BasicCartProcessor , which is the application's default implementation of com.softslate.commerce.businessobjects.order.CartProcessor .

6. *Now in the Business layer, the* processAddItems *method of* com.softslate.commerce.businessobjects.order.BasicCartProcessor *is invoked.* This method handles the business logic involved with the request to add an item to the cart. Namely, it instantiates the user's cart if it doesn't already exist. A user's cart is represented as

an instance of com.softslate.commerce.businessobjects.order.Order . It then parses the incoming parameters and creates an instance of com.softslate.commerce.businessobjects.order.OrderItem to represent the order item.

After performing some validations against the database, processing inventory, and processing discounts, it finally hands things off to the Data Access layer to record the results of the request in the database:

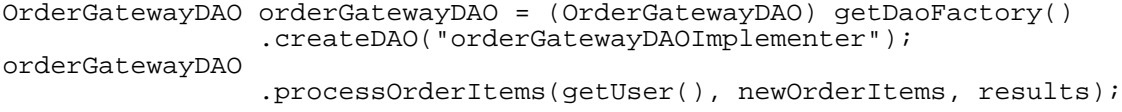

#### **Note**

Whenever an object in the Data Access layer is created, the com.softslate.commerce.daos.core.DAOFactory class is used. This class looks at the values in the WEB-INF/classes/appComponents.properties file to determine which concrete class to instantiate. In this case by default it instantiates com.softslate.commerce.doas.order.OrderGatewayDAOHibernate , which is the application's default implementation of

com.softslate.commerce.doas.order.OrderGatewayDAO .

7. *Now in the Data Access layer, the* processOrderItems *method of*

com.softslate.commerce.doas.order.OrderGatewayDAOHibernate *is invoked.* This method synchronizes the state of the user's cart with the database. Namely, it will insert or update records into the sscOrder and related tables, storing the new order item in the sscOrder-Item table.

The DAO will use Hibernate mappings to synchronize the application's objects with the database. In this case, the Hibernate mapping file WEB-

INF/

classes/com/softslate/commerce/businessobjects/order/Order.hbm.xml and other mappings files next to it are used to synchronize the application's objects with the database tables.

Some DAOs will use HQL (Hibernate Query Language) mappings to communicate with the database. In cases where data is being retrieved from the database, the DAO will employ the HQL queries in the queries.hbm.xml files in the WEB-INF/classes/resources subdirectories to query the database through Hibernate.

8. *Assuming a successful result, control passes back to*

com.softslate.commerce.customer.order.CartAddAction *.* Assuming everything goes well, control will pass back to the Web Controller or Struts layer. In this case, CartAddAction will perform some additional processing of the request. In particular, depending on the application's inventory settings, the results of the processing by the Business layer might indicate that one or more messages be displayed to the user concerning inventory levels, or that one or more "low stock emails" be sent to the store's administrator.

When it is finished processing these possibilities, the execute method of CartAddAction forwards the request to a Struts action forward:

return mapping.findForward(forward);

9. *The Web Controller or Struts layer looks up the action forward returned by the action class.* The Struts action forwards are defined back in the Struts action mapping for the request. In this case the following two action forwards can be returned:

```
<forward name="failure" path="/Product.do"/>
<forward name="success" path="cart.full"/>
```
If it's a failure, control of the request is passed to the "/Product.do" URL. In other words, the user is sent back to the product page where any errors that occured are displayed.

If on the other hand everything went well and the processing succeeded, control is passed to "cart.full", which is not a URL but rather a *Tiles definition*. Forwards that use this sort of dot notation identify Tiles definitions.

It's at this point that control passes to the Presentation layer.

10. *The Presentation layer looks up the Tiles definition corresponding to the action forward.* In this case, it finds the "cart.full" Tiles definition in the WEB-INF/conf/order/tiles-defs-order.xml configuration file:

```
<definition name="cart.full" extends="core.baseLeftLayout">
        <put name="pageTitleKey" value="page.cart"/>
        <put name="subMenu" value="product.breadcrumbs" />
        <put name="body" value="cart.fullLayout" />
</definition>
```
Tiles definitions can both extend other definitions, and include other definitions under them. As you can see, "cart.full" extends the "core.baseLeftLayout" definition, which is defined in the WEB-INF/conf/core/tiles-defs.xml file:

```
<definition name="core.baseLeftLayout"
       path="/WEB-INF/layouts/default/core/leftLayout.jsp"
       controllerUrl="/LayoutAction.do">
        <put name="beforeHTML"
                value="/WEB-INF/layouts/default/core/empty.jsp" />
        <put name="htmlHead"
                value="/WEB-INF/layouts/default/core/htmlHead.jsp" />
        <put name="tracking"
                value="/WEB-INF/layouts/default/core/tracking.jsp" />
        <put name="header"
                value="/WEB-INF/layouts/default/core/header.jsp" />
        <put name="error"
                value="/WEB-INF/layouts/default/core/error.jsp" />
        <put name="message"
                value="/WEB-INF/layouts/default/core/message.jsp" />
        <put name="leftSide"
                value="core.leftSide" />
        <put name="rightSide"
                value="core.rightSide" />
        <put name="subMenu"
                value="/WEB-INF/layouts/default/core/empty.jsp" />
        <put name="body"
                value="/WEB-INF/layouts/default/core/empty.jsp" />
        <put name="footer"
                value="/WEB-INF/layouts/default/core/footer.jsp" />
        <put name="afterHTML"
                value="/WEB-INF/layouts/default/core/empty.jsp" />
</definition>
```
Here you can start to understand how Tiles organizes the JSP templates used to display the results of every request. The "cart.full" definition extends "core.baseLeftLayout", which identifies many of the JSP templates used to display the application's HTML. Note that "core.baseLeftLayout" indicates that a JSP file named  $empty$ , jsp should be use for the "body" of the page. Fortunately, "cart.full" overrides this attribute - otherwise, only an empty space would be displayed in the page's body.

"cart.full" identifies another Tiles definition should be used for the body of the page: "cart.fullLayout". This definition appears just below "cart.full" in the same WEB-INF/conf/order/tiles-defs-order.xml file:

```
<definition name="cart.fullLayout"
       path="/WEB-INF/layouts/default/order/cart.jsp">
        <put name="couponFormGuts"
                value="/WEB-INF/layouts/default/order/couponFormGuts.jsp" />
</definition>
```
With this definition we've now seen nearly all of the JSP templates used to generate the response. In particular, we can guess that cart. jsp is going to provide the guts of the screen for us.

- 11. *The Presentation layer forwards the request to JSP template correponding to the* path *attribute of the Tiles definition.* In this case, because "cart.full" extends "core.baseLeftLayout", the request is forwarded to /WEB-INF/layouts/default/core/leftLayout.jsp .
- 12. *The JSP templates are processed, including processing of the Tiles tags.*

A peek at leftLayout.jsp will give you a good idea of how the various attributes of each Tiles definition are used. For example, this line is the point at which the value of the "body" attribute (in our case, cart. jsp) is included:

<tiles:insert attribute="body"/>

All of leftLayout. jsp is processed in this way, including each of the JSP templates referred to by their Tiles attributes. The result is an HTML page displaying the contents of the user's cart, including the new item that has just been added to it.

#### **Note**

SoftSlate Commerce extends the Tiles framework to first look inside the custom directory each time a given template is called for, before using the template found in the  $default$ ectory. This is how a definition that calls for /

WEB-INF/layouts/default/core/welcome.jsp will include / WEB-INF/layouts/custom/core/welcome.jsp instead, if it exists.

# **Chapter 17. Extending SoftSlate Commerce**

# **7 Simple Rules for Making Customizations**

For any customization you make to SoftSlate Commerce, at all times try to follow these rules. It will save you work and spare you from issues that may occur when upgrading to a future version.

#### 1. **Custom Java Classes.**

Override existing Java classes by subclassing the appropriate class from the com.softslate.commerce package with your own new class. Then, change the setting under the Settings -> Components screen of the Administrator or manually in the / WEB-INF/classes/appComponents.properties file to tell the application to use your new class instead of the default one. (Requires application reload.) Do not modify any of the existing classes as they may change with an upgrade.

For more information, refer to SoftSlate Commerce's Java API documentation available at [ht](http://www.softslate.com)[tp://www.softslate.com](http://www.softslate.com) .

For information on extending the built-in business objects, refer to the section on [Extending Built-](#page-152-0)[In Business Objects](#page-152-0) .

#### 2. **Custom HQL and SQL Queries.**

Override existing Hibernate queries (HQL) or create new ones in the appropriate queries-custom.hbm.xml file found under the subdirectories of the /WEB-INF/classes/resources directory. (Requires application reload.) Queries defined in the queries-custom.hbm.xml files will override the queries defined in the regular queries.hbm.xml files. Do not modify any of the queries.hbm.xml files as they may change with an upgrade.

#### 3. **Custom Struts Configurations.**

Override existing Struts action mappings and form bean definitions, or create new ones, in / WEB-INF/conf/core/struts-config-custom.xml . (Requires application reload.) Since this is the last file read into memory, it will override the mappings and form beans defined in the other Struts XML files. Do not modify any of the other Struts XML files as they may change with an upgrade.

#### 4. **Custom Tiles Definitions.**

Override existing Tiles definitions or create new ones in /

WEB-INF/conf/core/tiles-defs-custom.xml . (Requires application reload.) Since this is the last file read into memory, it will override the definitions defined in the other Tiles XML files. Do not modify any of the other Tiles definition XML files as they may change with an upgrade.

For more information, refer to the section on [Working with the Tiles Framework](#page-116-0)

#### 5. **Custom JSP Templates.**

Override existing JSP templates by copying them from the /WEB-INF/layouts/default directory over to the /WEB-INF/layouts/custom directory and modifying them there. Create any new JSP templates in the custom directory as well. Do not modify the templates in the de-

fault directory as they may change with an upgrade. (In a similar way, to customize templates used in the Administrator, copy templates from / WEB-INF/templates/administrator/default to / WEB-INF/templates/administrator/custom .)

For more information, refer to the section on [Creating a Custom Layout](#page-111-0).

#### 6. **Custom Application Messages.**

Override existing application messages or create new ones in the appropriate application-custom.properties file found under the subdirectories of the / WEB-INF/classes/resources directory. (Requires application reload.) Do not modify any of the other application\*.properties files as they may change with an upgrade.

#### 7. **Custom CSS Styles.**

Override existing CSS styles or create new ones in /css//custom/custom.css. Do not modify any of the other files in / css as they may change with an upgrade.

<span id="page-152-0"></span>For more information, refer to the section on [CSS Themes](#page-109-0) .

## **Extending SoftSlate Commerce's Business Objects**

One of the most common needs in terms of customizing SoftSlate Commerce is to extend the application's business objects to include additional data beyond what's supported by default. For example, in the case of a bookstore, you may need to store additional fields like subtitle, author, and publisher with your products. In other cases, for customers, you may need to track how they first found out about your store or other idiosyncratic fields.

Fortunately, SoftSlate Commerce provides three ways to extend its built-in objects. As you will see, each of the methods has its advantages and disadvantages. We hope that the first two methods are fairly self-explanatory: they require minimal or no custom programming to use. For the last method, we'll go through a detailed example.

### **Using Built-In 'Extra' Fields**

A number of the database tables feature 'Extra' fields named extra1, extra2, extra3, etc. These fields are intended to store any custom, generic data not supported by the built-in fields. To use the various 'Extra' fields, simply populate them in the database, or by using the Administrator as you add and edit your objects.

#### **Supported Objects.**

- sscCategory
- sscCustomer
- sscCustomerAddress
- sscDiscount
- sscOrder
- sscOrderDelivery
- sscOrderDiscount
- sscOrderItem
- sscProduct
- sscSKU

#### **Advantages.**

- The 'Extra' fields are placeholders meant to be used for any custom, generic data, so no database schema changes are necessary.
- The 'Extra' fields get copied from product tables into the correponding fields of the order tables (e.g. sscProduct.extra1 -> sscOrderItem.extra1) with each order, so they can be used during order processing in addition to being displayed in the product catalog.
- The 'Extra' fields can be manipulated in the Administrator alongside the other fields.

#### **Disadvantages.**

- It may not be clear within programming code or in the Administrator what each of the different 'Extra' fields represents.
- The data types of the 'Extra' fields are each VARCHAR(255), so there is no flexibility in terms of the fields' data types.
- There are a limited number of 'Extra' fields in each table that supports them, so you may run out.

### **Storing Custom Data in Settings Tables**

The two objects that most commonly need to be extended are categories and products. For these objects, you have the option to define custom settings, which are stored for each product and category respectively in the sscProductSetting and sscCategorySetting tables.

#### **Supported Objects.**

- sscCategorySetting
- sscProductSetting

#### **Advantages.**

- Good for storing information that only needs to be used during the display of the product catalog. Product settings are loaded lazily on the product page, so no database programming is required to use them.
- The Administrator has an interface to create and modify any number of product settings for each product. (Navigate to Products -> Products -> Details -> Custom Settings)

• A similar interface, at Products -> Categories -> Details -> Custom Settings, is available for categories.

#### **Disadvantages.**

- Product settings are not copied into the order item objects as an order is placed, so they cannot easily be used during order processing.
- Even if multiple products or categories have the same set of settings, you must create them individually under each individual object.

To populate sscProductSetting and sscCategorySetting with custom data related to products and categories, the easiest way may be to use the Administrator's interface. For products, this interface is found by navigating to Products -> Products -> Details -> Custom Settings.

| <b>Product Settings</b>                  |                                                                                                    |                    |               |       |
|------------------------------------------|----------------------------------------------------------------------------------------------------|--------------------|---------------|-------|
|                                          | home > products > HST WC/PC First Light Image > custom settings > edit                                                      |                    |               |       |
| <b>Custom Setting:</b>                   | This is some custom data I need to store with this proc                                                                     |                    |               |       |
|                                          | A custom setting for this product.<br>Placeholer: <c:out value="\$(productSettings.Custom.value)"></c:out><br>Delete        |                    |               |       |
| <b>Another Custom</b><br><b>Setting:</b> | More custom data I need to store with this product.                                                                         |                    |               |       |
|                                          | Another custom setting for this product.<br>Placeholer: <c:out value="\${productSettings.Another.value}"></c:out><br>Delete |                    |               |       |
| Save                                     |                                                                                                    |                    |               |       |
| Code                                     | <b>Name</b>                                                                                                    | <b>Description</b> | Type          | Value |
|                                          |                                                                                                    |                    | M.<br>Integer |       |
|                                          |                                                                                                    |                    |               |       |

Add Setting

Product Settings Form.

On this screen, you find the following text input fields:

- *Code:* A unique string identifying this setting with the product. On the product page, use the code to display the value of the setting. For example, if you create a setting with a code of Custom you can display it by placing this tag in a custom product. jsp template:  $\langle c : \text{out} \rangle$ value="\${productSettings.Custom.value}"/>
- *Name:* Used only in the Administrator, to explain to admin users what the setting is used for.
- *Description:* Also used only in the Administrator, to explain further to admin users what the setting represents.
- *Type:* Determines the data type of the setting. (Determines which field in sscProductSetting is used to store the value.)
- Value: The value of the setting for this product.

### **Adding Fields to the Database Tables**

The method is both the most flexible and powerful, and also the one that takes the most work.

#### **Supported Objects.**

All Objects

#### **Advantages.**

- Data can be stored as it ideally should in the database table, with the correct data type. Queries can be designed to leverage the additional fields.
- If you add fields to one of the product tables, adding the same fields to the corresponding order table will allow the data to be copied over automatically with each order, and it can therefore be used during order processing logic. (E.g. sscProduct.newField -> sscOrderItem.newField.)

#### **Disadvantages.**

- Requires creating a number of customizations to support the additional fields, including a custom Java bean, a custom Hibernate mapping, and custom Administrator screens. (Much of the code is designed to support additional fields generically, however.)
- The table can get large if a large number of additional fields are required, possibly affecting performance or maintainability.

Let's go through an example of adding a field to a database table. In this example, we'll imagine we are running a bookstore, and that we've decided to add a field to sscProduct to store each book's author.

#### **Example 17.1. Extending the Product Object by Adding a Field to sscProduct**

1. Create a new class that extends the built in com.softslate.commerce.businessobjects.product.ProductBean class. To keep things clean, we strongly recommend you place all your custom classes in a separate Java package. We'll call our class CustomProduct and we'll put it in a new package named com.softslate.commerce.demo . Here's the source code for our new class:

```
package com.softslate.commerce.demo;
import com.softslate.commerce.businessobjects.product.ProductBean;
public class CustomProduct extends ProductBean {
        private static final long serialVersionUID = 6874908321131548936L;
        String author = null;
        public String getAuthor() {
                return author;
        }
```

```
public void setAuthor(String author) {
        this.author = author;
}
```
}

Note that we are extending the built-in com.softslate.commerce.businessobjects.product.ProductBean class. Strictly speaking, you don't have to extend the built-in class, but you must implement the com.softslate.commerce.businessobjects.product.Product interface.

2. Create the Hibernate mapping file for the new class. The Hibernate mapping file tells Hibernate how to map a class' properties to the columns of the database table it corresponds to. Make a copy of the ProductBean.hbm.xml file, place it next to the new CustomProduct.class file, rename it CustomProduct.hbm.xml, and replace the existing <subclass> tag with the following:

```
<subclass
       name="com.softslate.commerce.demo.CustomProduct">
        <property name="author" length="255"/>
</subclass>
```
If you are adding more than one property to your extended class, include all of them inside the <subclass> tag.

To ensure that your new class is used when Hibernate loads it lazily, add the lazy="false" attribute to the opening <class> tag:

```
<class
       name="com.softslate.commerce.businessobjects.product.Product"
        table="Product"
        lazy="false">
```
3. Now add the new column to the product database table:

ALTER TABLE sscProduct ADD author VARCHAR(255);

4. Update the product database table's class field to use the new custom class. This tells Hibernate to instantiate instances of the new class when loading data from the database:

UPDATE sscProduct SET class = 'com.softslate.commerce.demo.CustomProduct';

5. In the /WEB-INF/classes/appComponents.properties file, update the value of the productImplementer property with the fully-qualified classname of our new custom class:

productImplementer = com.softslate.commerce.demo.CustomProduct

This tells the application to load the CustomProduct.hbm.xml file as part of the Hibernate initialization process.

6. To display our new author field, first put some data into the new column of the database:

```
UPDATE sscProduct SET author = 'Truman Capote' WHERE productID = 1;
```
7. Then, create a custom version of the product. jsp JSP template in the / WEB-INF/layouts/custom/product directory. Paste some JSP code into the custom template that displays the value of the new field if it is defined:

```
<c:if test="${!empty product.author}">
         <tr>
                   <td class="productLabel" valign="top" nowrap="nowrap">
                            Author:
                   \langle t \rangle<td class="productData" valign="top">
                            <bean:write name="product" property="author"/>
                   \lt/td>
         \langletr>
\langle c : if \rangle
```
8. Finally, restart your application server or reload the application for your changes to take effect.

After extending the product object to add new properties, you may need to make them accessible in the Administrator so they can be viewed and edited there. The following example takes us through the steps required to add a new field to the Administrator interface.

#### **Example 17.2. Adding a New Product Field to the Administrator Screens**

1. Create a new class that extends the built in com.softslate.commerce.administrator.product.ProductForm class. This will handle the processing and display of the the control screen in the administrator. We'll call our class CustomProductForm and we'll put it in a package named com.softslate.commerce.demo . Here's the source code for our new CustomProduct-Form class:

```
package com.softslate.commerce.demo;
import java.util.Arrays;
import javax.servlet.http.HttpServletRequest;
import org.apache.commons.logging.Log;
import org.apache.commons.logging.LogFactory;
import org.apache.struts.action.ActionErrors;
import org.apache.struts.action.ActionMapping;
import org.apache.struts.action.ActionMessage;
import org.apache.struts.action.ActionMessages;
import com.softslate.commerce.administrator.product.ProductForm;
/**
 * Adding author field
 *
 * @author David Tobey
 */
public class CustomProductForm extends ProductForm {
        private static final long serialVersionUID = 1571534730516598703L;
        static Log log = LogFactory.getLog(CustomProductForm.class);
        // Add the new field to the list of fields
        private String[] fields = { "productID", "code", "name", "keywords",
                         The is = { "productib", code , hame, http://www.file.com/<br>"shortDescription", "description", "isActive", "unitCost"
                         "unitPrice", "altPrice", "weight", "header", "footer",
                         "smallImage", "mediumImage", "largeImage", "extral", "e
                         "extra3", "extra4", "extra5", "primaryCategoryID",
                         "manufacturerID", "productOrder", "author" };
        // Add a human readable label for it
        private String[] fieldLables = { "Product ID", "Code", "Name", "Keyword
                         "Short Desc", "Description", "Active", "Cost", "Price",
                         "Alt Price", "Weight", "Header", "Footer", "Taxed", "Sm
                         "Medium Image", "Large Image", "Extra 1", "Extra 2", "Extra 3",
                         "Extra 4", "Extra 5", "Pri Category", "Manufacturer", "
                         "Author" };
        // Should it be displayed on the control screen by default? Yes.
        private String[] displayFields = { "code", "name", "isActive", "unitPri
                         "productOrder", "author" };
        private String[] searchableFields = { "code", "name", "keywords",
                         "shortDescription", "extra1", "extra2", "extra3", "extr
                         "shortDescription", "<br>"extra5", "author" };
        // Need a property for the control screen's edit mode - a String[]
        private String[] author = null;
        public String[] getAuthor() {
                return author;
        }
        public void setAuthor(String[] author) {
                this.author = author;
        }
        public String[] getDisplayFields() {
                return displayFields;
```

```
}
        public void setDisplayFields(String[] displayFields) {
                this.displayFields = displayFields;
        }
        public String[] getFieldLables() {
                return fieldLables;
        }
        public void setFieldLables(String[] fieldLables) {
                this.fieldLables = fieldLables;
        }
        public String[] getFields() {
                return fields;
        }
        public void setFields(String[] fields) {
                this.fields = fields;
        }
        public String[] getSearchableFields() {
                return searchableFields;
        }
        public void setSearchableFields(String[] searchableFields) {
                this.searchableFields = searchableFields;
        }
        // Let's say we must have an author - so let's add it to the validation
        public ActionErrors validate(ActionMapping mapping,
                        HttpServletRequest request) {
                if (log.isDebugEnabled())
                        log.debug("Starting validation.");
                setProperties();
                // Run the original validations
                ActionErrors errors = super.validate(mapping, request);
                if (getProductID() != null) {
                        for (int i = 0; i < getProductID().length; i++) {
                                 if (Arrays.asList(qetDisplayFields()).contains(
                                         if (getAuthor().length < i + 1 || getAu
                                                          || getAuthor()[i].equal
                                                 errors.add(ActionMessages.GLOBA
                                                                  new ActionMessa
                                         }
                                 }
                         }
                }
                return errors;
        }
}
```

```
2. Similarly, create a new class that extends the built in
    com.softslate.commerce.administrator.product.ProductAddEditForm
    class. This will handle the processing and display of the the product detail screen in the administrat-
    or. We'll call our class CustomProductAddEditForm . Here's the source code for this class:
```

```
package com.softslate.commerce.demo;
import javax.servlet.http.HttpServletRequest;
import org.apache.commons.logging.Log;
import org.apache.commons.logging.LogFactory;
import org.apache.struts.action.ActionErrors;
import org.apache.struts.action.ActionMapping;
import org.apache.struts.action.ActionMessage;
import org.apache.struts.action.ActionMessages;
import com.softslate.commerce.administrator.product.ProductAddEditForm;
/**
 * Adding author property
 *
   @author David Tobey
 *
 */
public class CustomProductAddEditForm extends ProductAddEditForm {
        private static final long serialVersionUID = 4589930821507654940L;
        static Log log = LogFactory.getLog(CustomProductAddEditForm.class);
        private String author = null;
        public String getAuthor() {
                return author;
        }
        public void setAuthor(String author) {
                this.author = author;
        }
        public ActionErrors validate(ActionMapping mapping,
                        HttpServletRequest request) {
                if (log.isDebugEnabled())
                        log.debug("Starting validation.");
                initializeProperties(mapping, request);
                super.validate(mapping, request);
                if (getCode() == null || getCode().equals("")) {
                        getErrors().add(ActionMessages.GLOBAL_MESSAGE,
                                        new ActionMessage("errors.required", "N}
                return getErrors();
        }
}
```
3. Now let's tell Struts to use our new form classes instead of the defaults. Add the following Action Form definitions to the <form-beans> section of / WEB-INF/conf/administrator/core/struts-config-custom.xml:

```
<!-- Adding an author field to the product admin screens -->
<form-bean
        name="productAddEditForm"
        type="com.softslate.commerce.demo.CustomProductAddEditF
</form-bean>
<form-bean
        name="productForm"
```
type="com.softslate.commerce.demo.CustomProductForm"> </form-bean>

4. Next is to add the HTML form elements for the new field to our JSP templates. Let's start with the product detail screen. The JSP template responsible for it is / WEB-

INF/templates/administrator/default/product/productFormGuts.jsp. We want to create a custom version of that file, so create a new file of the same name in the custom directory: /

WEB-INF/templates/administrator/custom/product/productFormGuts.jsp

In our custom version of productFormGuts.jsp, place the following content to display a text box for the new author field. Note we'll include the original JSP file to avoid duplication:

```
<%@ include file="/WEB-INF/layouts/default/core/tagDefinitions.jsp" %>
<!-- Start custom productFormGuts.jsp -->
<tr>
        <td class="genericLabel">Author:</td>
        <td>
                 <html:text maxlength="100" name="productAddEditForm" property="
        \lt/\text{td}</tr>
<tr>
        <td>
        </td>
        <td class="genericData">
                 Enter the author of this book.
                 br />
                 br />
        \langle t \rangle\langletr>
<jsp:include page="/WEB-INF/templates/administrator/default/product/productFormGuts.jsp"/>
<!-- End custom productFormGuts.jsp -->
```
5. Next is the control screen for products. The JSP template responsible for displaying the product fields on that screen is /

```
WEB-
INF/tem-
plates/administrator/default/product/productFieldColumns.jsp. We
want to use the same file, but just add some new logic for the author field. So let's place a copy of
productFieldColumns.jsp in the custom directory: /
WEB-
INF/templates/administrator/custom/product/productFieldColumns.jsp
```
In our copy of productFieldColumns.jsp, *add* the following lines in the appropriate spots in that file to display the new author field, both when "edit mode" is on and when it is off. (Some analysis of the JSP tags is necessary here!)

When edit mode is on:

```
<logic:equal name="field" value="author">
        <input type="text" size="15" maxlength="100"
                name="<bean:write name="field"/>"
                value="<bean:write name="item"
                property="<%= field %>"/>"
                class="genericGridData"/>
</logic:equal>
```
When edit mode is off:

```
<logic:equal name="field" value="partNumber">
       <bean:write name="item" property="<%= field %>"/>
</logic:equal>
```
6. Restart your application server or reload the application for your changes to take effect.

# **Appendix D. Included Libraries and Licenses**

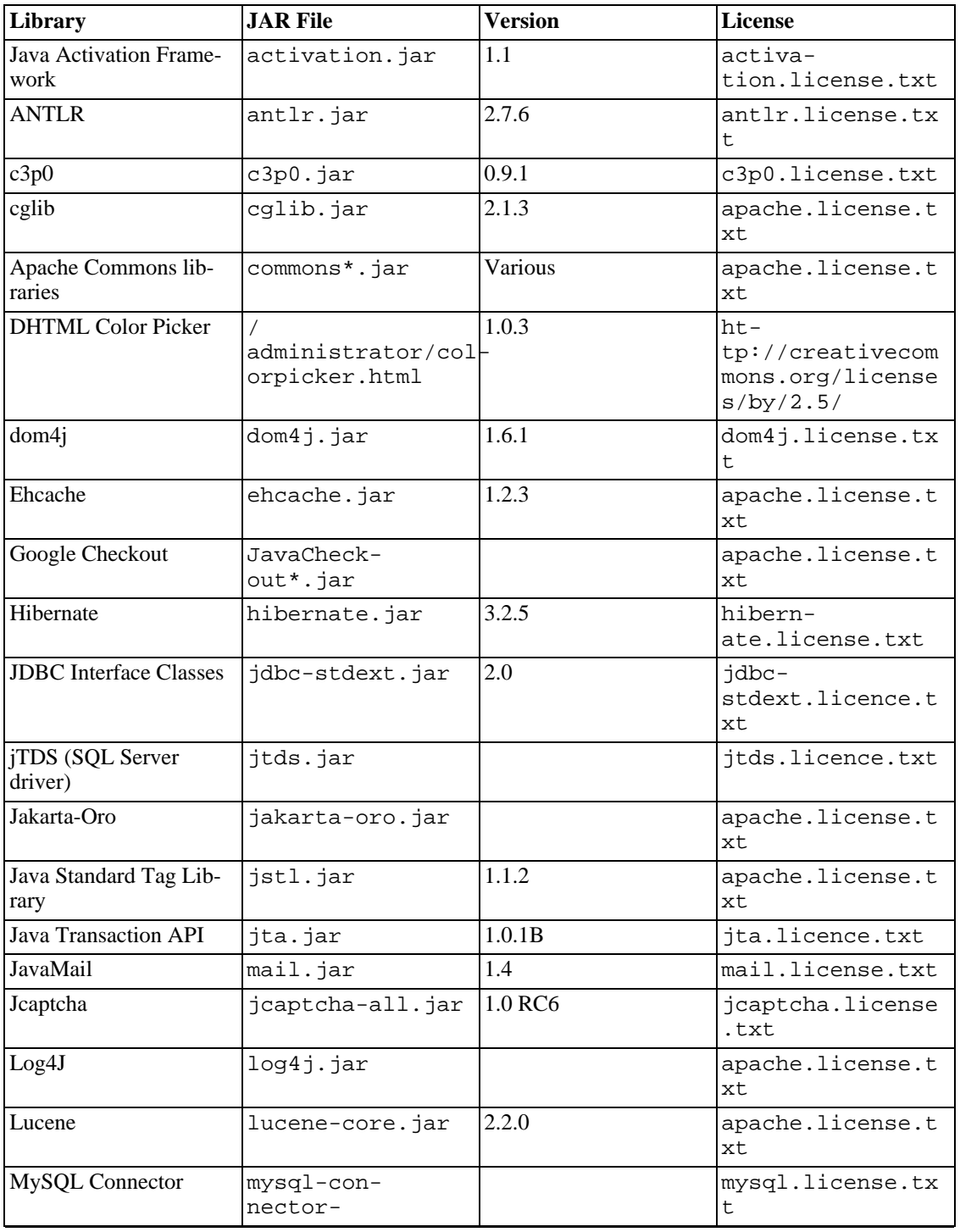

#### **Table D.1. Included Libraries and Licenses**

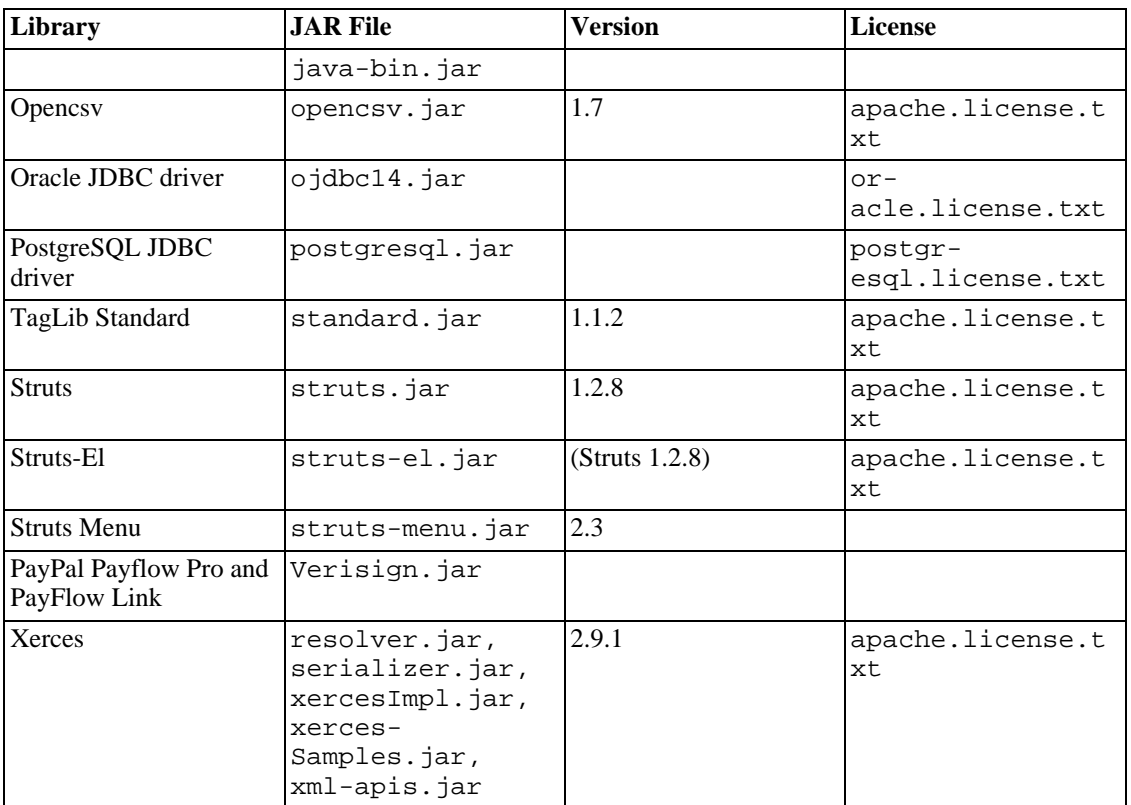